<span id="page-0-0"></span>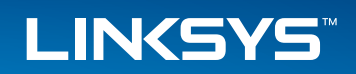

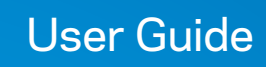

LRT214 / LRT224

# Table of Contents

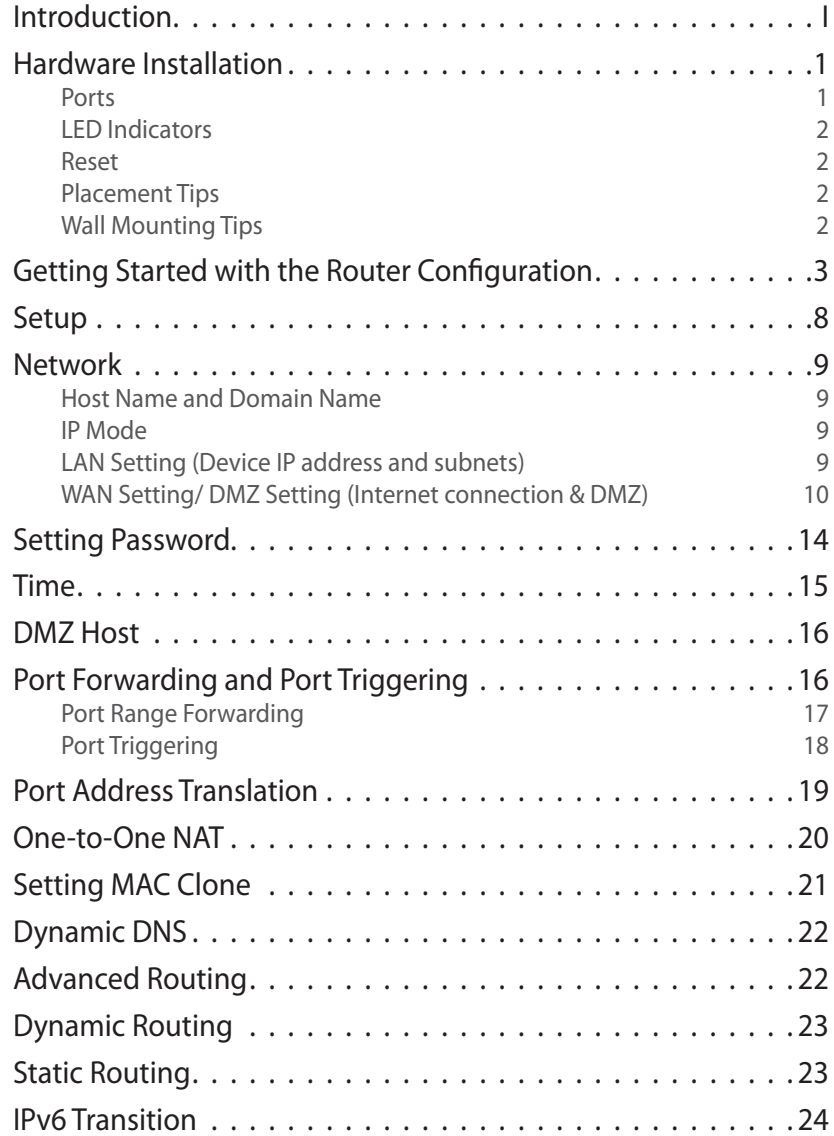

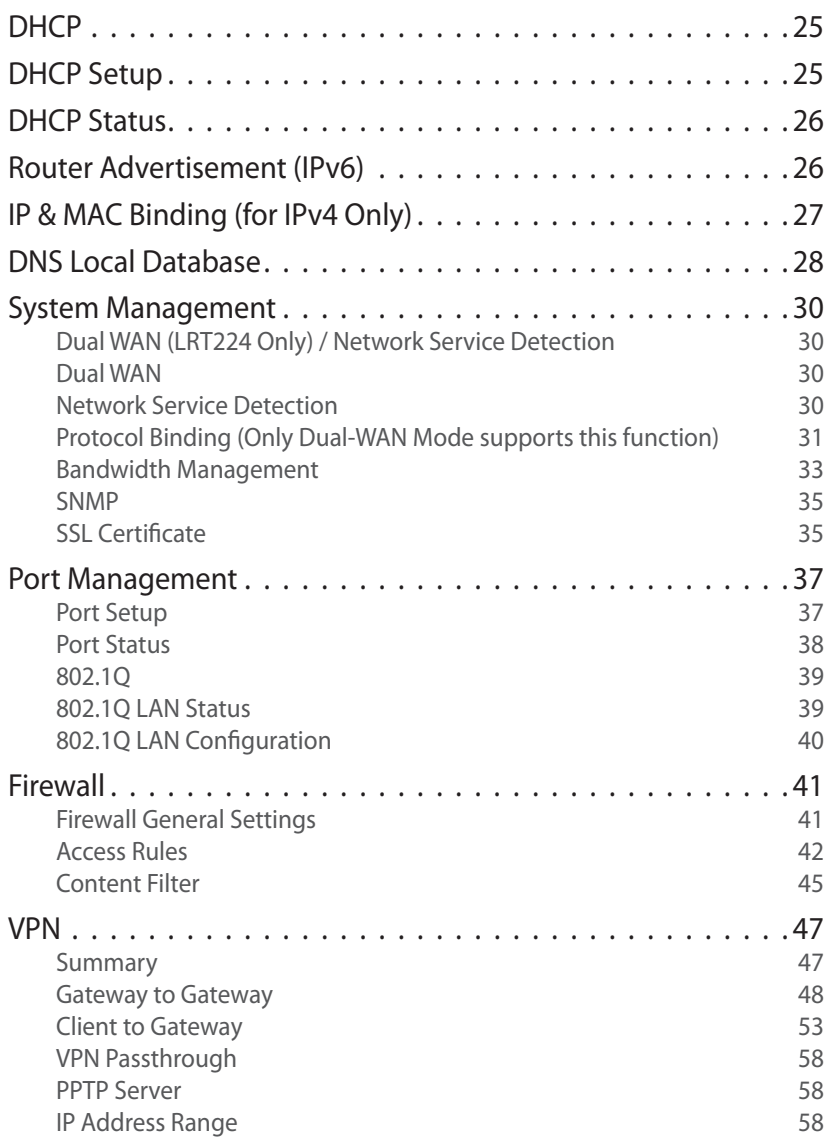

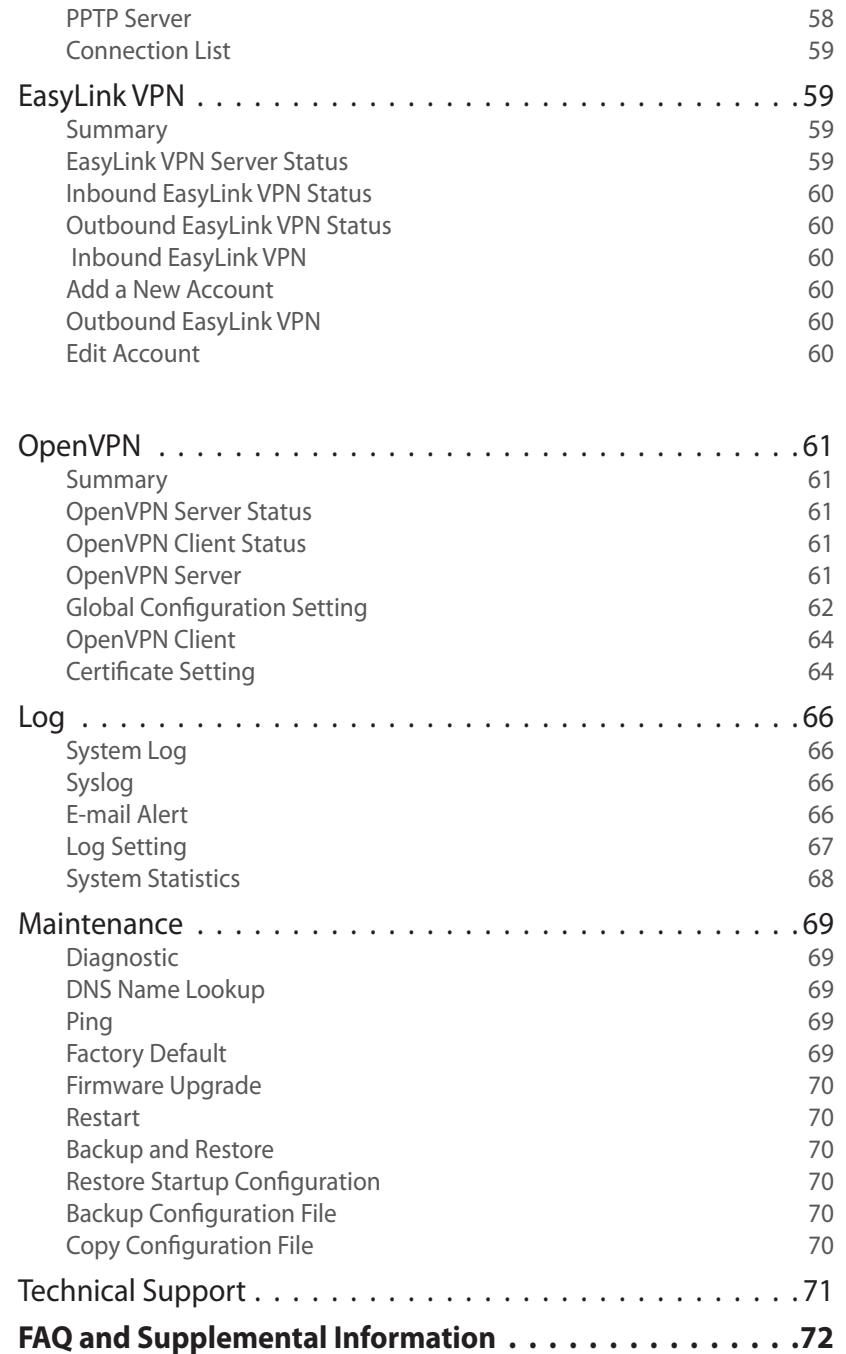

**I**

# <span id="page-3-0"></span>Introduction

# **LRT214/LRT224**

Linksys's VPN Routers for Small Business, LRT214 Gigabit VPN Router and LRT224 Dual WAN Gigabit VPN Router, support site-to-site VPN, which allows branch offices to connect with the central office, and client-to-site VPN, which allows employees to securely connect back to their offices while they are away. The dual-WAN model supports WAN Failover, which allows a business to continue its network operation when one of its WAN connections to the Internet fails. With dual-WAN load balancing, the dual-WAN model can aggregate the bandwidths of both WAN connections to achieve a higher Internet bandwidth than what a single WAN connection can provide.

Employees increasingly demand remote access to enterprise IT resources through their mobile devices such as smartphones and tablets. LRT214/LRT224 support OpenVPN server, which allows OpenVPN clients running on employees' laptops, smartphones, and tablets to connect to the offices using two-factor authentication. Two-factor authentication typically requires pre-installed certificates as part of the authentication of an OpenVPN connection, in addition to username/password, for additional security.

The products come with an integrated firewall that supports URL filtering and access rules that allow administrators to further regulate the traffic within the business network based on the services (i.e. TCP/UDP ports) and source/ destination IP addresses.

LRT214/LRT224 routers support 802.1q, which provides separation between resources in different SSIDs/VLANs. This allows them to work with modern wireless access points that support multiple SSIDs.. With inter-VLAN routing, the products allow specified traffic to traverse between VLANs. The products support dual stack IPv4 and IPv6, as well as transition technologies such as 6to4.

Like other Linksys routers, the products have an intuitive Web administrative interface that allows small business owners to deploy and manage the routers without professional IT staff onsite. The operational health of the products can be monitored through system logs and email alerts. Standard MIBs are supported, which allows the products to be monitored by a SNMP-based network management system.

# <span id="page-4-0"></span>Hardware Installation

### **Ports**

### **LRT214**

In this chapter we are going to introduce hardware interface as well as physical installation.

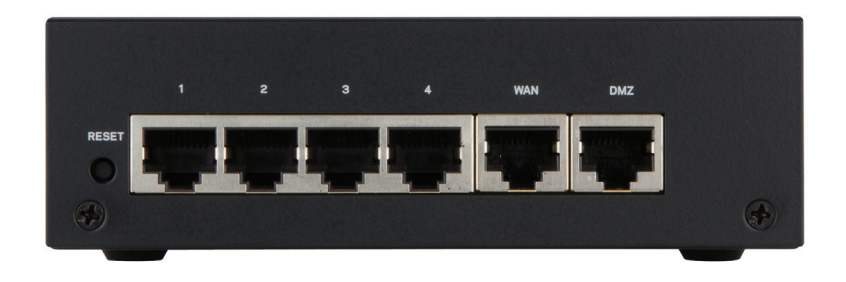

#### **LRT224**

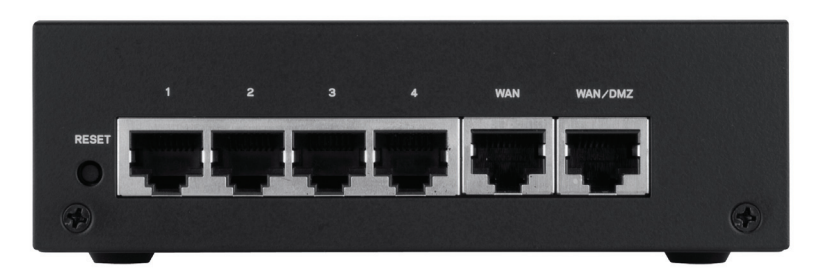

• **WAN:** : The WAN ports can be connected with DSL or cable modems, provided by your internet service provider (ISP)**.**

- **DMZ:** Use the DMZ (Demilitarized Zone) port to connect to a DMZ host, such as a Web server or mail server. Inbound traffic can access the DMZ host without exposing your intranet.
- **WAN/DMZ (LRT224):**LRT224 Dual WAN Gigabit VPN Router comes with a port you can configure as a second WAN port or DMZ port based on your network requirements.

#### **NOTE**

Dual WAN settings, such as link failover or load balance, will be disabled when you configure the port as DMZ port.

**LAN (1~4):**Use the LAN ports to connect devices such as switching hubs, computers, printer servers, etc., to the local network or intranet.

# <span id="page-5-0"></span>**LED Indicators**

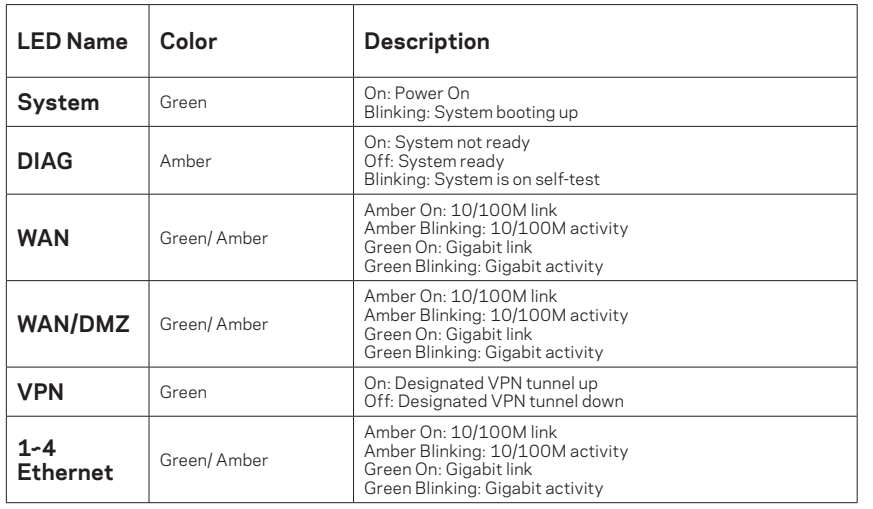

### **Reset**

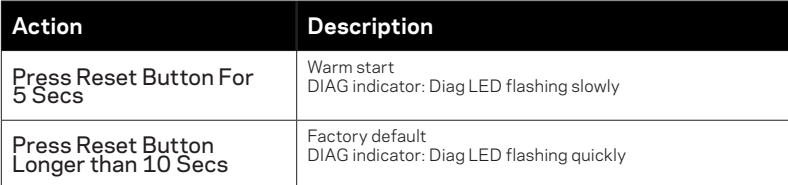

### **Placement Tips**

- Do not place anything on top of the router. It could be damaged by excessive weight.
- Do not obstruct heat dissipation holes on the sides of the router.
- Do not expose to direct sunlight or other heat source. Keep area around router adequately ventilated.
- Place the router on a flat surface.

# **Wall Mounting Tips**

The router has two wall-mount slots on its bottom panel. When mounting the router on the wall, please ensure that the heat dissipation holes are facing sideways as shown in the following picture for safety reasons. Linksys is not responsible for damages incurred by insecure wall-mounting hardware.

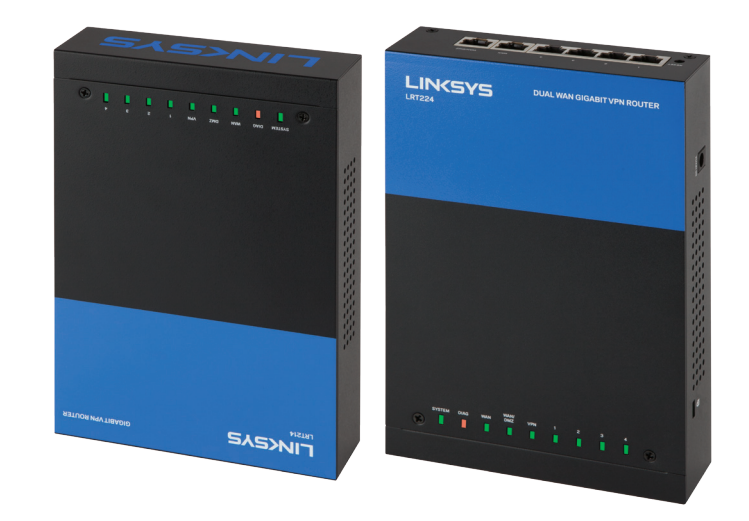

# <span id="page-6-0"></span>Getting Started with the Router Configuration

Follow the instructions to configure your router.

- 1. Be sure your computer is connected to a LAN port on the router and set to receive an automatic IP address from the DHCP server.
- 2. Open a Web browser and type 192.168.1.1 in the address bar.
- 3. On the login screen, type in default username: admin, and default password: admin. Click Log In.
- 4. Launch Setup Wizard on the System Status or Quick Start tab to complete configuration. Allow blocked content if asked.
- 5. The Configuration tab allows more control of your network based on your management needs.

#### **NOTE:**

Windows users can find the router IP address through the DOS prompt. Click on the Start button, enter "CMD" in the search field, and type "ipconfig" at the prompt. The IP address is the Default Gateway.

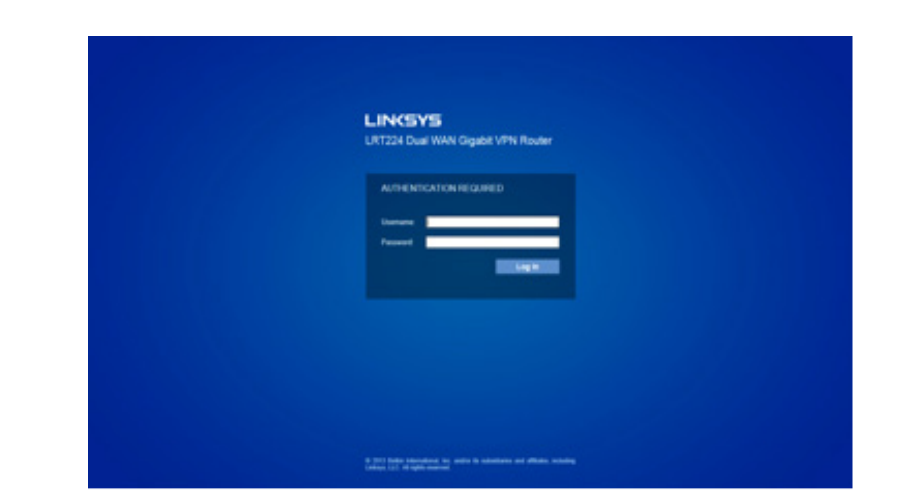

### **System Status**

After logging in to the Web GUI, you will be directed to system status page, where you can glance how the router is configured. You can click on the System Status tab to view the current status of the router later on.

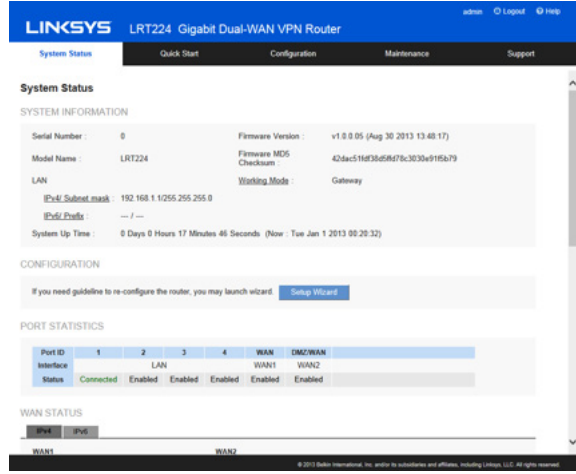

### **System Information**

This section includes the following information:

- **Serial Number:** Serial number of this router.
- **Firmware Version:** Current firmware version.
- **Model Number:** Model name of the router.
- **MD5 Checksum:** A value used for validation of the firmware installed on the router.
- **LAN**

 **IPv4/Subnet Mask**

 **IPv6/Prefix:** Current LAN IP address of the router.

- **Working Mode:** Current working mode as Gateway or Router mode.
- **System Up Time:** How long since the last restart (or power-up) of the router.

### **Configuration**

You may click Setup Wizard button to launch wizard.

#### **[Port Statistics](#page-0-0)**

Port ID: ID of physical port.

**Interface:** Type of the port: LAN, WAN or DMZ.

**Status:** Status of the port: Disabled, Enabled or Connected.

Clicking on a port's status will launch a window with statistics on that port.

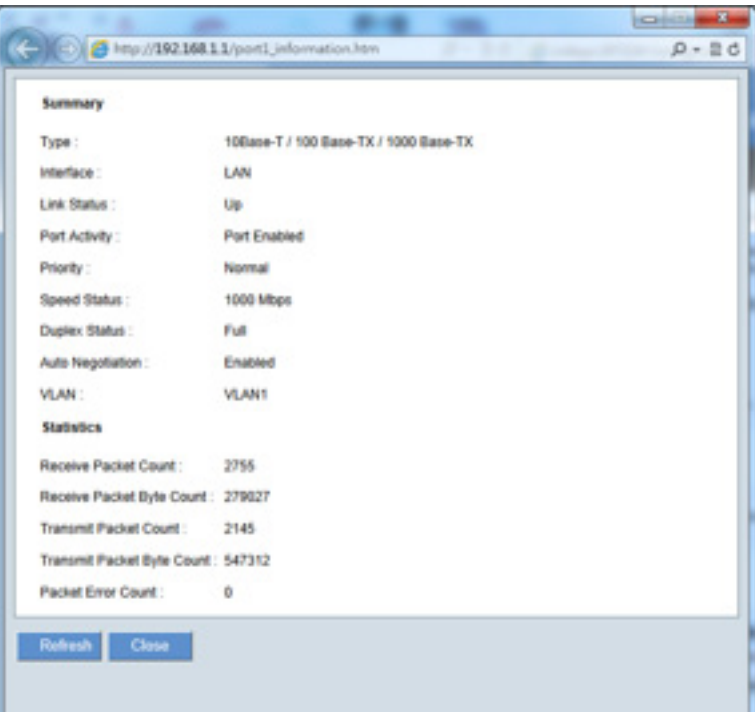

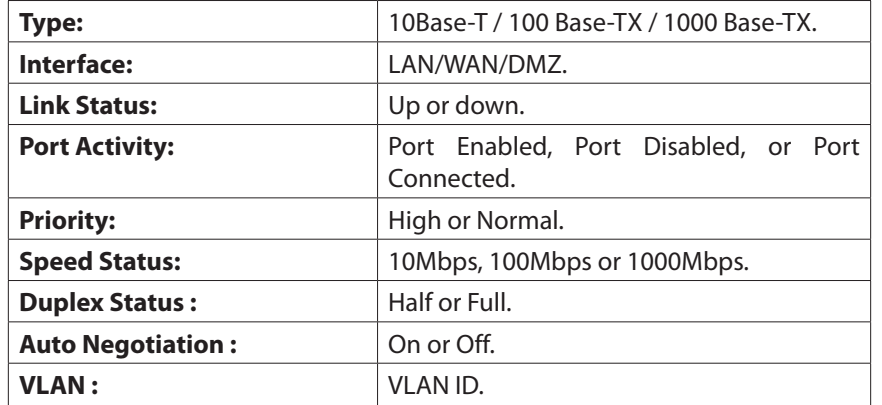

This table also gives you the counts for packets received and sent, packet bytes received and sent, and packet errors.

### **WAN Status**

This section displays information for the WAN and DMZ interface.

#### **NOTE:**

You should enable Dual-Stack IP first to view IPv6 status. Please go to Configuration > Network..

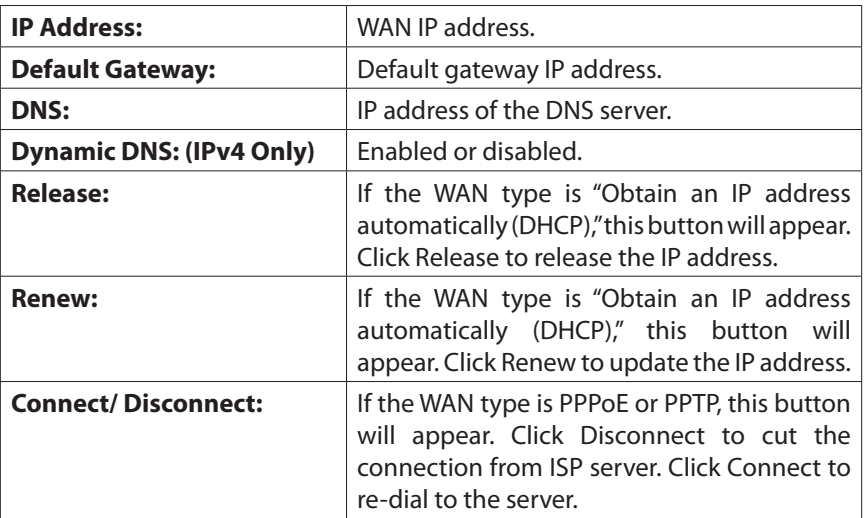

DMZ Status:

#### **NOTE:**

It is recommended to designate the configurable port on the LRT224 as a DMZ port. Go to Device Configuration > Network and check the Enable DMZ box.

**IP Address:** IP address of DMZ port.

**DMZ Host:** Private IP of DMZ host.

### **Firewall Settings**

This section displays the current firewall settings:

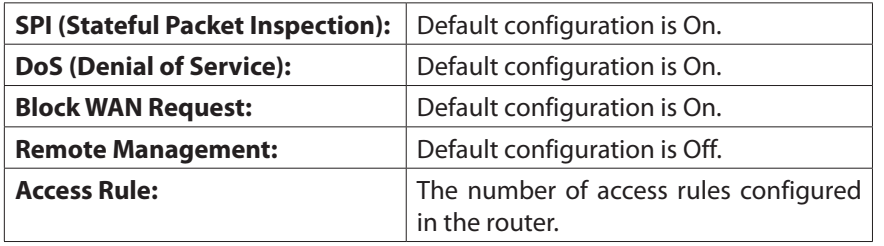

### **Log Setting Status**

This section displays the following information:

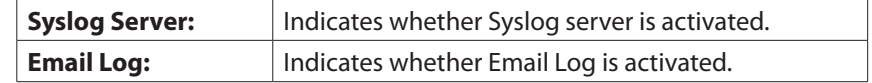

### **VPN Settings**

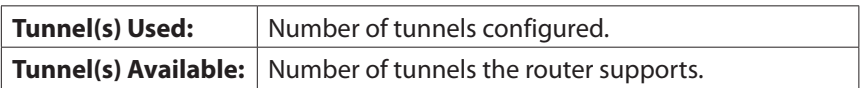

### **OpenVPN Status**

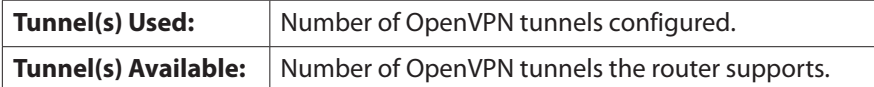

## **Quick Start (Setup Wizard)**

Click the Quick Start tab to access Basic Setup Wizard. The setup wizard will help you set up your network easily and finish basic network settings.

### **Basic Setup**

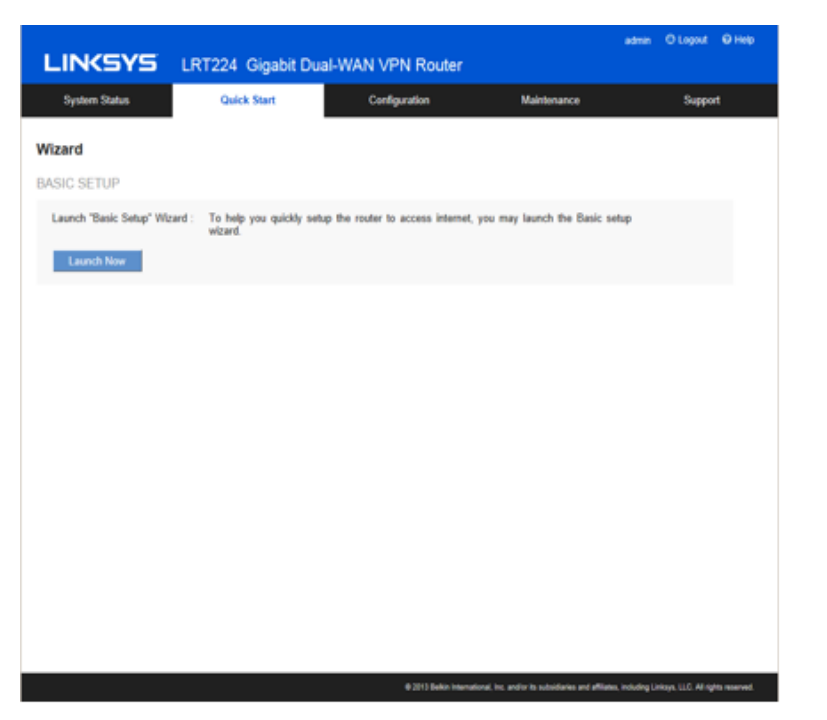

Click Launch Now to run the Basic Setup Wizard. Refer to the information from your ISP to enter the required settings for your connection.

You can configure **Host and Domain, WAN setting, LAN setting, Time** and Password here. Click **Finish** button to leave the wizard.

# <span id="page-11-0"></span>Setup

- **•  [Network](#page-12-0)**
- **• Setting [Password](#page-17-0)**
- **•  [Time](#page-18-0)**
- **•  [DMZ](#page-19-0) Host**
- **•  [Forwarding](#page-19-0)**
- **• Port Address [Translation](#page-22-0)**
- **•  [One-to-One](#page-23-0) NAT**
- **• MAC [Address](#page-24-0) Clone**
- **•  [Dynamic](#page-25-0) DNS**
- **•  [Advanced](#page-25-0) Routing**
- **• IPv6 [Transition](#page-27-0)**

### <span id="page-12-0"></span>**Network**

Go to the Configuration > Setup > Network page to set up your LAN, WAN (Internet connections), and DMZ interface.

**NOTE** Remember to click **Save** to save your settings before leaving the page. You can also click **Cancel** to undo the changes..

### **Host Name and Domain Name**

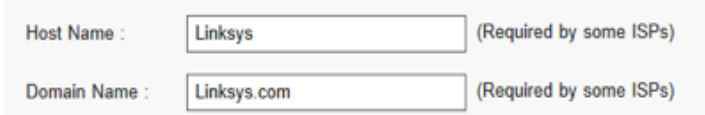

Though this configuration is not necessary in most environments, some ISPs in some countries may require it.

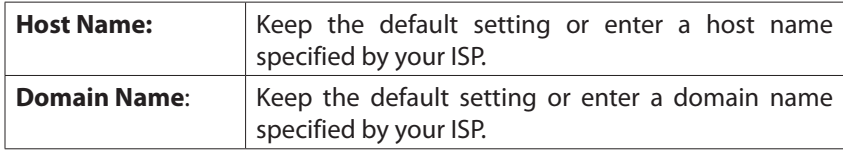

### **IP Mode**

Choose the type of addressing to use on your network:

#### **IP MODE**

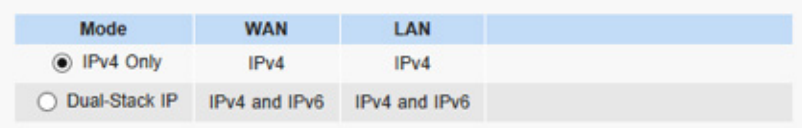

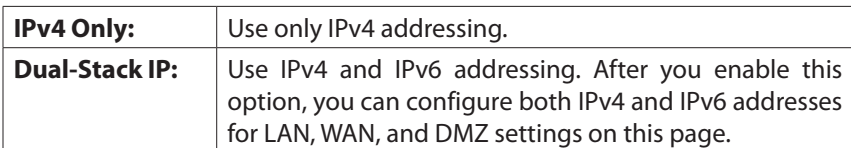

### **LAN Setting (Device IP address and subnets)**

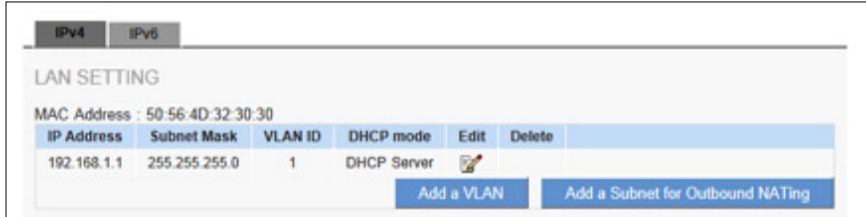

### **Changing the device IP address**

Enter the following information:

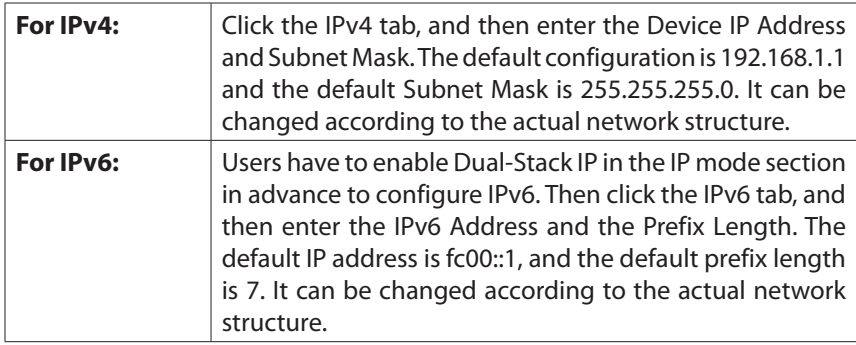

#### **NOTE:**

To configure global IPv6 prefixes for your LAN devices, go to the WAN Setting, click the IPv6 tab, and click Edit for the WAN interface. Then enter the LAN IPv6 Address. For more information, see WAN Setting (Internet connection).

#### **NOTE:**

Remember to click Save before leaving the page. You can also click Cancel to undo the changes.

<span id="page-13-0"></span>A pop-up confirmation message will appear to remind you to log in to the user Web GUI with the new device IP address. Click OK to confirm the change, or click Cancel to leave without applying the changes.

#### **Multiple Subnet Setting (IPv4 only)**

This function enables users to add IP segments that differ from the router network segment to the multi-net segment configuration. The Internet will then be directly accessible.

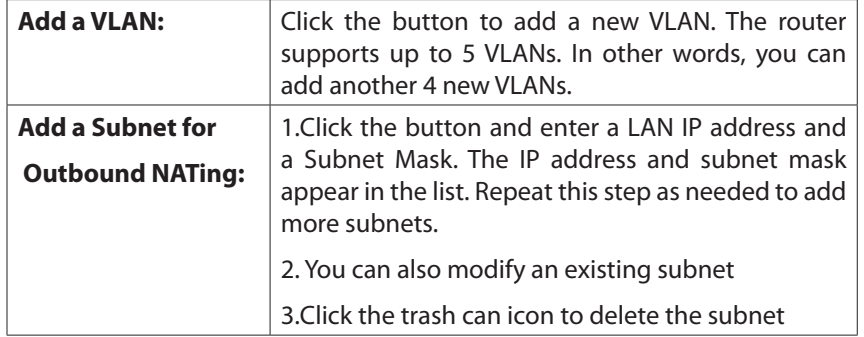

### **WAN Setting/ DMZ Setting**

#### **(Internet connection & DMZ)**

To set the WAN port to link to the Internet, refer to the configuration information provided by your ISP (Internet Service Provider). The WAN setting table shows WAN and DMZ ports of the router. You can configure the WAN/DMZ port for use as a DMZ.

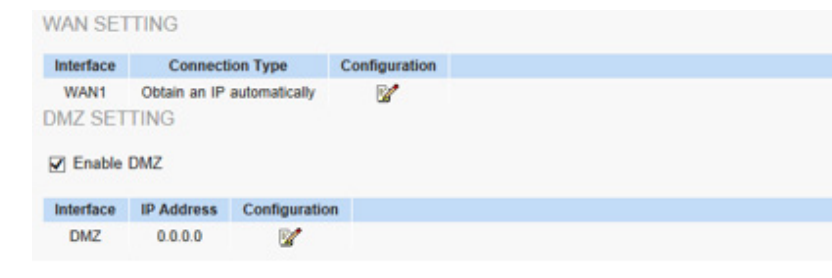

#### **WAN Setting**

#### **NOTE:**

Remember to click Save before leaving the page. You can also click Cancel to undo the changes.

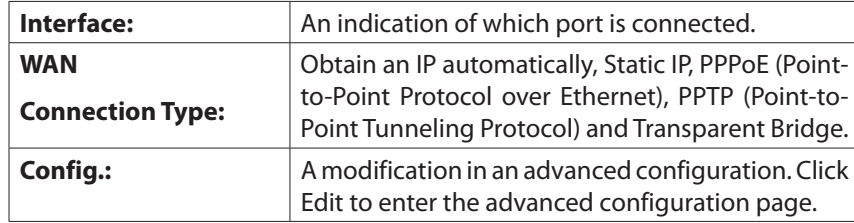

### **Obtain an Automatic IP automatically:**

This mode is often used in the connection mode to obtain an automatic DHCP IP. This is the device system default connection mode. It is a connection mode in which DHCP clients obtain an IP address automatically. To use a different connection mode, refer to the following instructions for selection of appropriate configurations. Users can also set up their own DNS IP address. Check the options and input the user-defined DNS IP addresses.

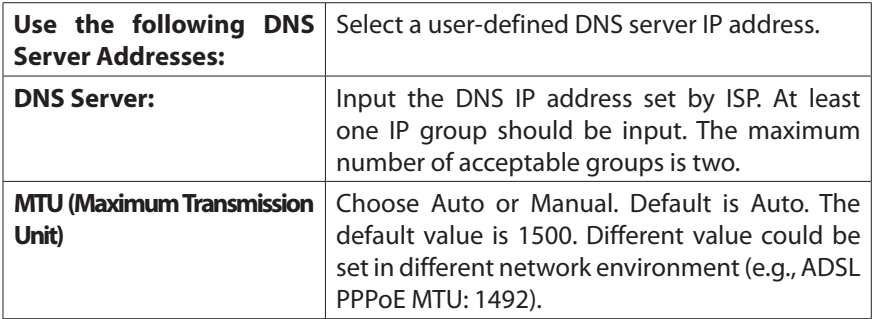

### **Static IP:**

If an ISP issues a static IP (such as one IP or eight IP addresses, etc.), please select this connection mode and follow the steps below to input the IP numbers issued by an ISP into the relevant boxes.

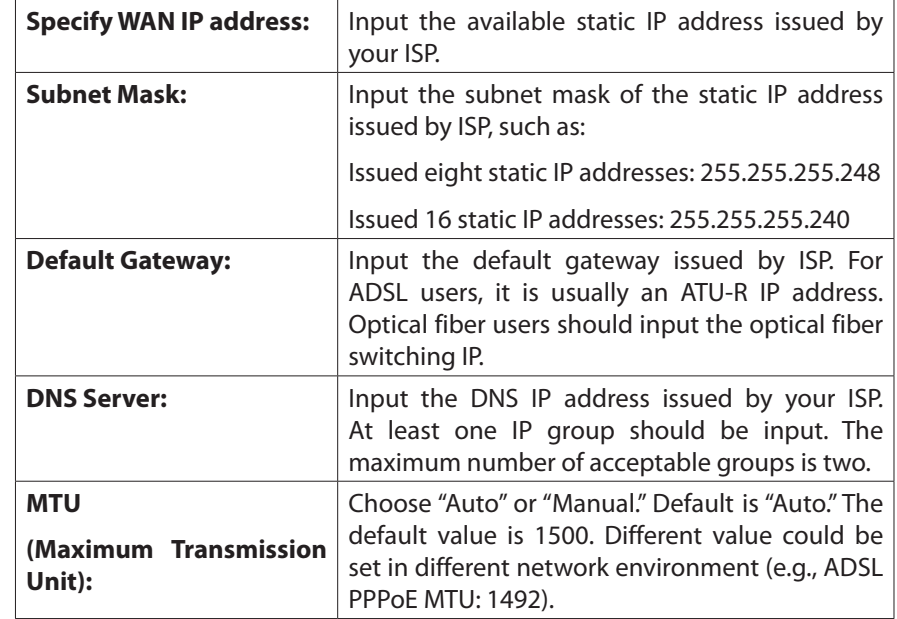

This option is for an ADSL virtual dial-up connection (suitable for ADSL PPPoE).

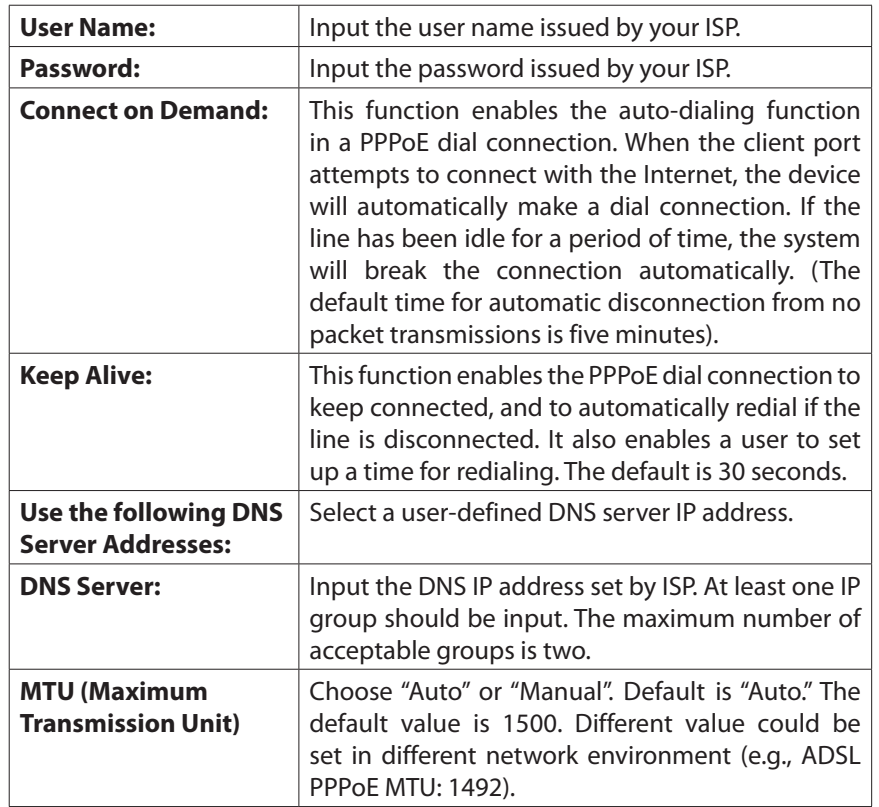

### **PPTP:**

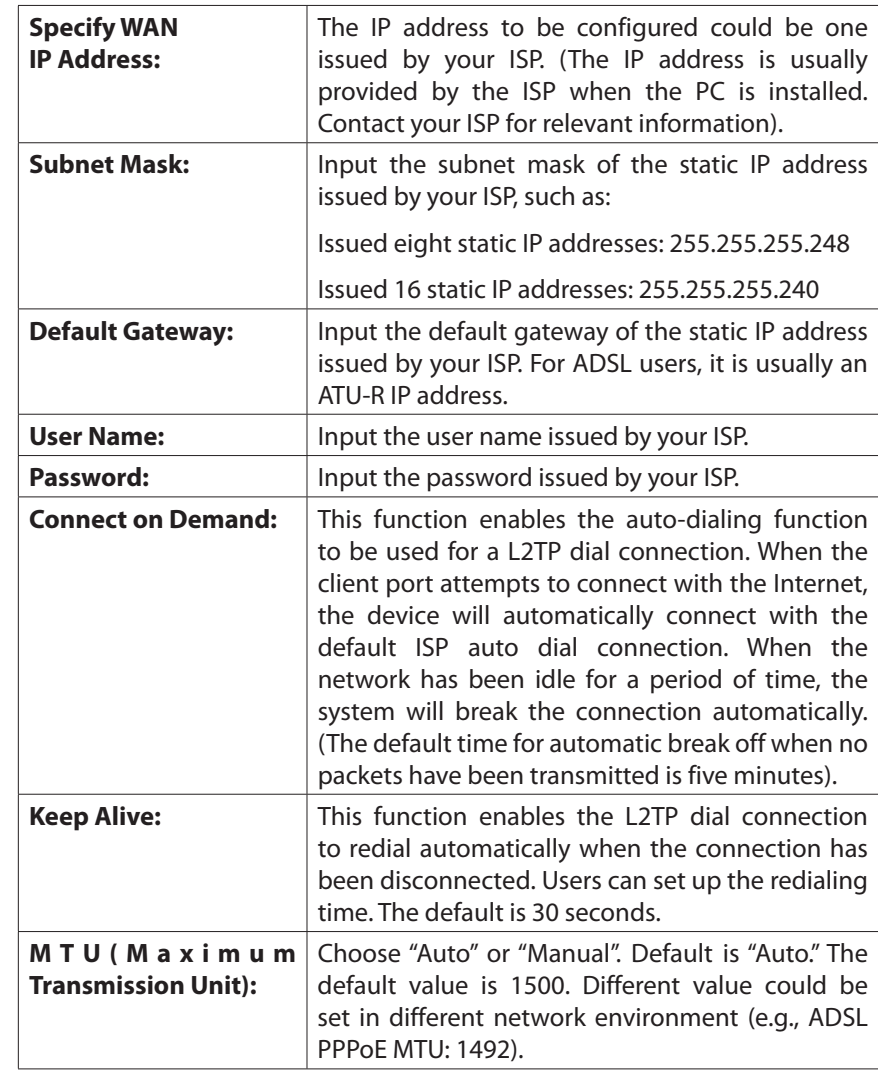

#### **L2TP**

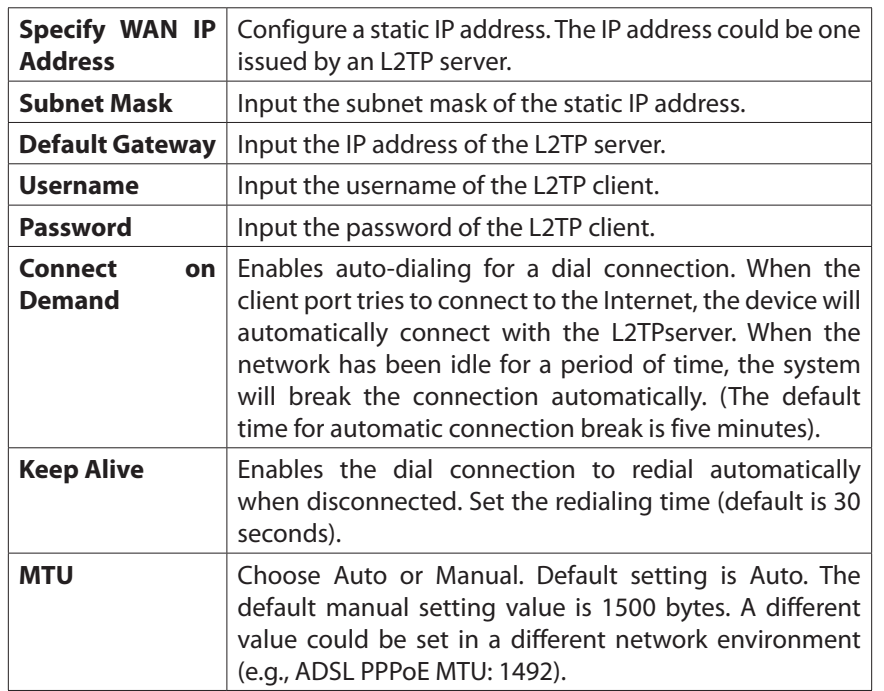

### **Transparent Bridge:**

The feature will come in handy in when a company wants to add a firewall or dual-WAN device without changing the IP addresses of the computers in its intranet. This function will enable users to integrate existing networks without changing the original structure. Select the Transparent Bridge mode for the WAN connection mode. In this way, users will be able to connect normally to the Internet while keeping the original IP addresses in the intranet.

If there are two WANs configured, users still can select Transparent Bridge mode for WAN connection mode, and load balancing will still function as usual.

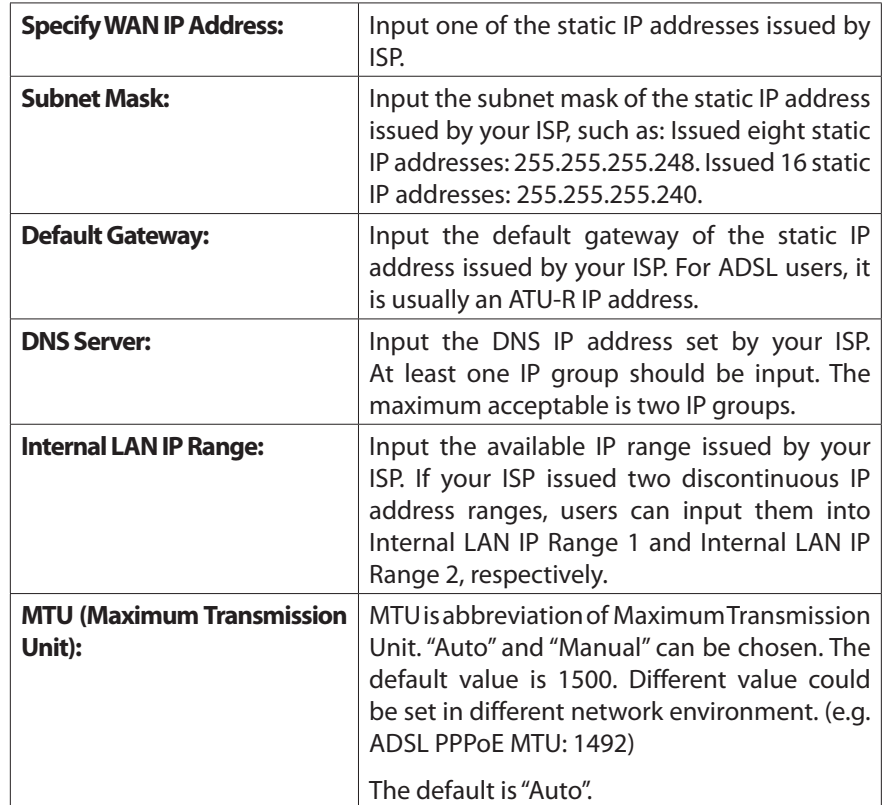

### **DMZ Setting**

For some network environments, an independent configurable DMZ port may be required to set up externally connected servers such as WEB and Mail servers. Therefore, the device supports a set of independent configurable DMZ ports for users to set up connections for servers with real IP addresses. The DMZ ports act as bridges between the Internet and LANs.

Check **Enable DMZ** box and click the edit icon to configure **DMZ port**.

The DMZ configuration can be classified by subnet and range:

<span id="page-17-0"></span>If the DMZ and WAN are located in different subnets:

If the ISP issued 16 real IP addresses: 220.243.230.1-16 with Mask 255.255.255.240, users have to separate the 16 IP addresses into two groups: 220.243.230.1-8 with Mask 255.255.255.248, and 220.243.230.9-16 with Mask 255.255.255.248 and then set the device and the gateway in the same group with the other group in the DMZ.

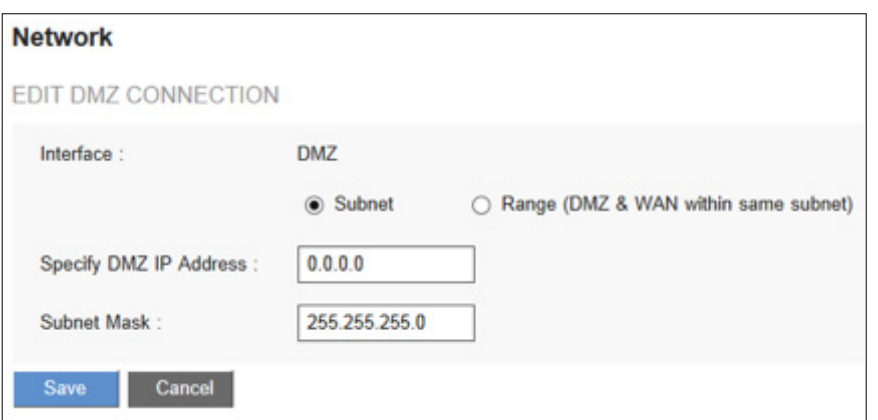

### **Range:**

If the DMZ and WAN are within same subnet:

**IP Range:** Input the IP range located at the DMZ port.

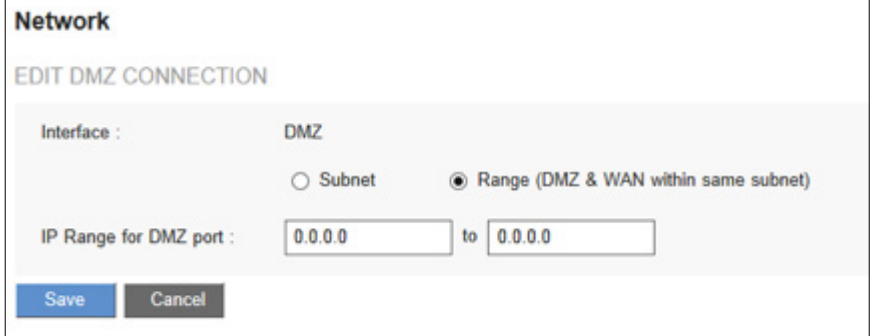

# **Setting Password**

Use the Configuration > Setup > Password page to change the administrator username and password. It is strongly recommended to change the default username and password (admin/admin).

**CAUTION** If the password is forgotten, reset the router to factory default settings. All the configurations of the router will disappear.

**NOTE** Remember to click Save to save your settings before leaving the page. You can also click Cancel to leave without any change.

**NOTE** If you want to enable remote access on the Firewall > General setting, changing your password is necessary.

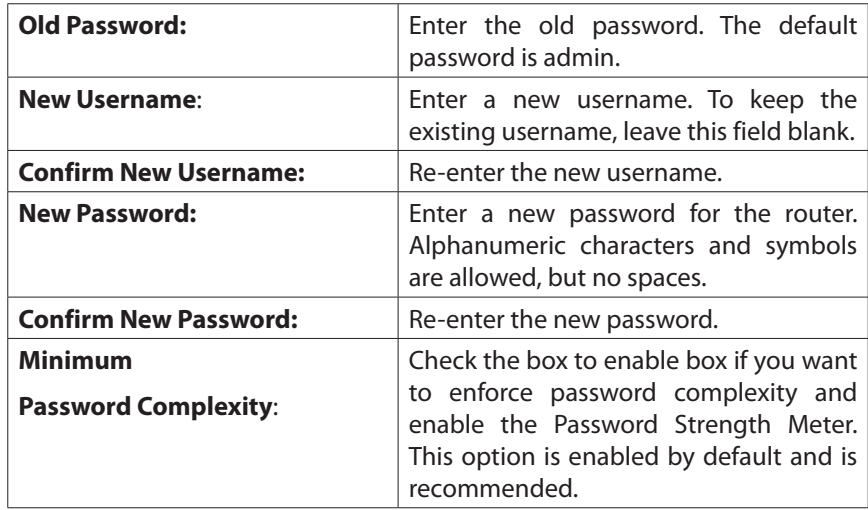

**NOTE** When Minimum Password Complexity is enabled, the password must meet the requirements listed below.

- At least 8 characters is must.
- The password cannot be the same as Username.
- The password cannot be the same as the current password
- Must contain characters from at least 3 of the following 4 categories: uppercase letters, lowercase letters, numbers, and special characters available on a standard keyboard.

<span id="page-18-0"></span>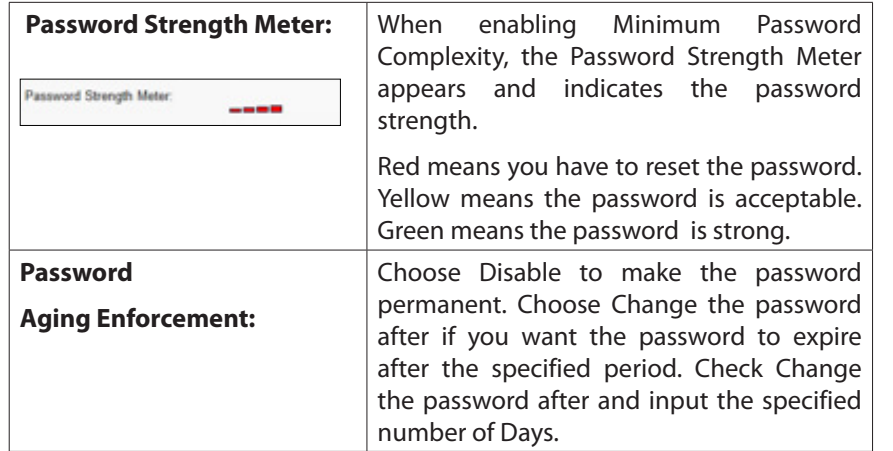

### **Time**

Go to Configuration > Setup > Time page to configure the system time. The exact time of event occurrences will be recorded in the System Log, as will the time of closing or opening of access for Internet resources. You can select the NTP Server synchronization function or set up a time manually.

**NOTE :** Remember to click **Save** before leaving the page. You can also click **Cancel** to undo the changes.

#### **Set the local time using Network Time Protocol (NTP) automatically:**

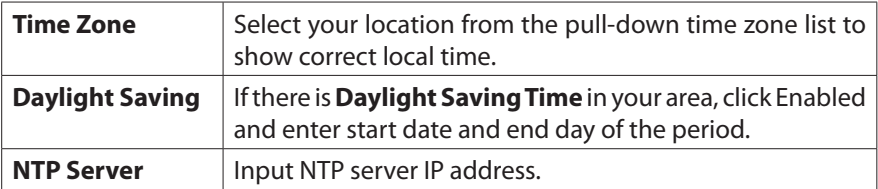

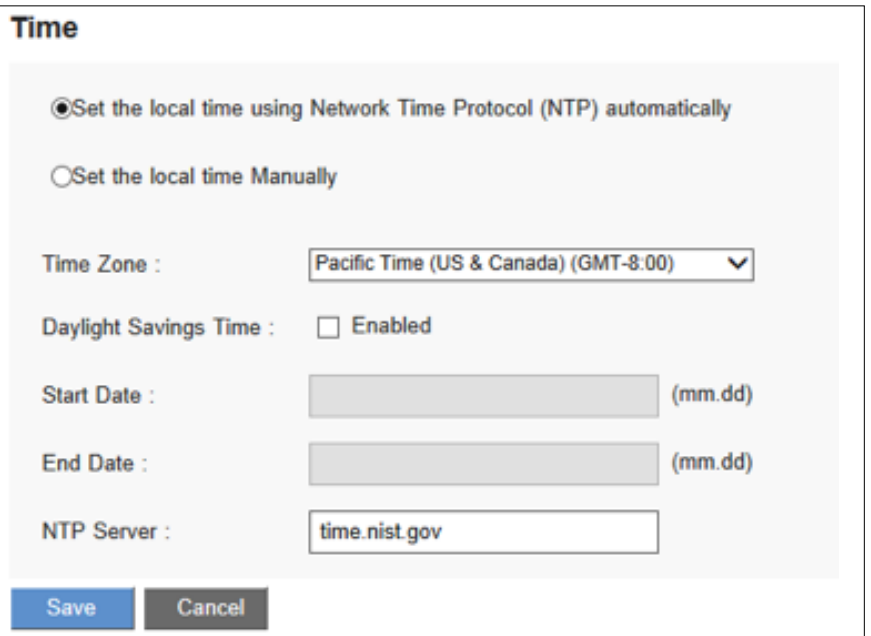

### <span id="page-19-0"></span>**Set the local time manually:**

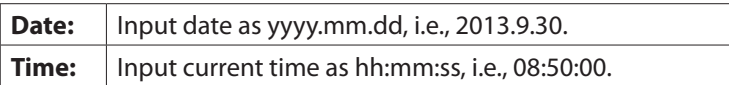

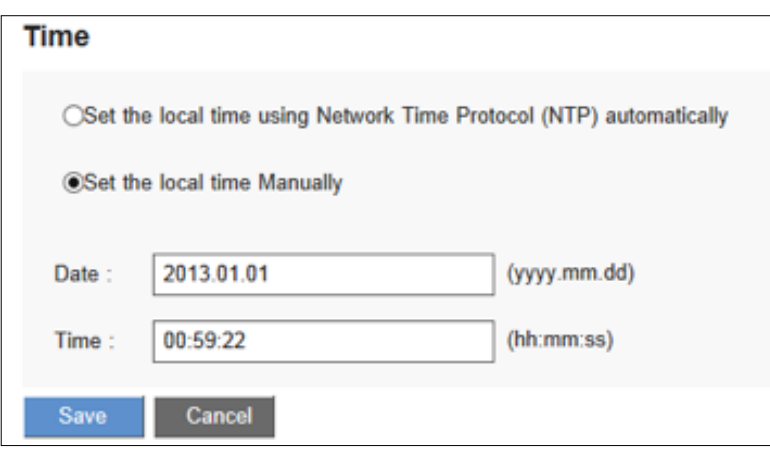

## **DMZ Host**

When the NAT mode is activated, users may need to use applications that do not support virtual IP addresses, such as network games or video conferencing. We recommend that users map the device actual WAN IP addresses directly to the intranet virtual IP addresses. Setting up a DMZ host will allow one host in the LAN to be exposed to the Internet to use services such as Internet gaming and video conferencing. Access to the DMZ host from the Internet can be restricted by using firewall access rules. Use the Configuration > Setup > DMZ Host page.

Enter the LAN IP address of the server that you want to use as a DMZ host.

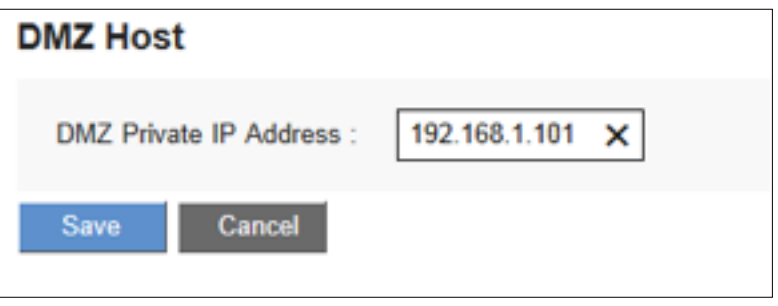

**NOTE** Remember to click **Save** before leaving the page. You can also click **Cancel** to undo the changes

# **Port Forwarding and Port Triggering**

You can set up a port forwarding virtual host to allow public access to servers connected to the LAN ports. Port Forwarding opens a specified port or a port range for a service, such as FTP, WWW, and mail, etc. Port Triggering opens a port range for services that use alternate ports to communicate between the server and LAN host. Use the Configuration > Setup > Forwarding page to configure.

- Port Range [Forwarding](#page-0-0)
- Port [Triggering](#page-0-0)

**NOTE** Remember to click **Save** before leaving the page. You can also click **Cancel** to undo the changes.

### <span id="page-20-0"></span>**Port Range Forwarding**

Port forwarding can be used to set up public services on your network. When users from the Internet make certain requests to your network, the router can forward those requests to computers that are equipped to handle the requests. If, for example, you set the port number 80 (HTTP) to be forwarded to IP address 192.168.1.2, then all HTTP requests from outside users will be forwarded to 192.168.1.2.

To set up other services input the server TCP or UDP port number and the virtual host IP addresses.

#### PORT RANGE FORWARDING

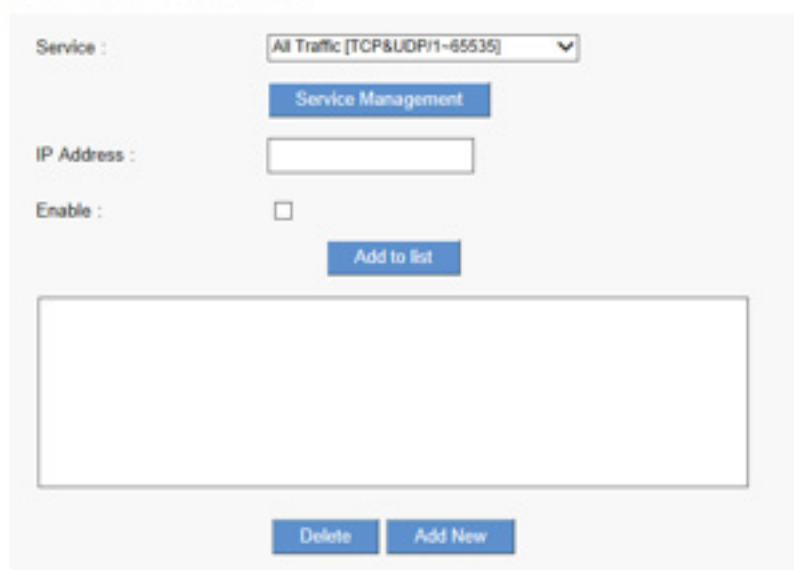

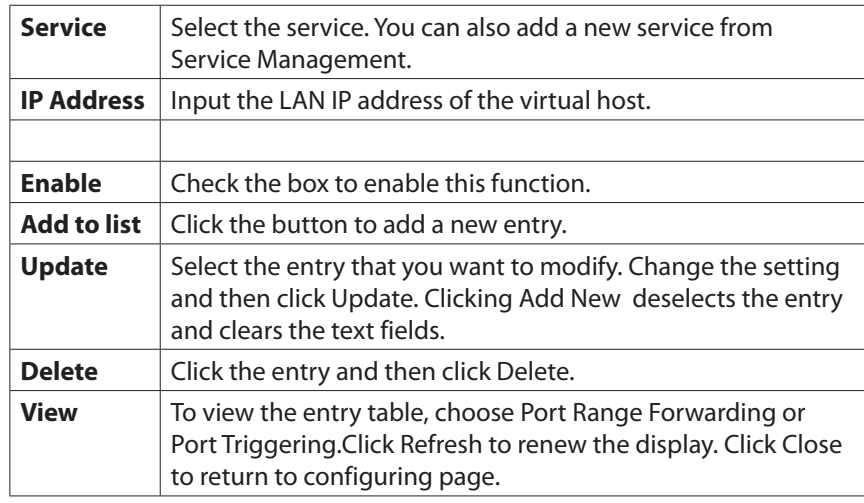

#### **Adding a service**

To add a new service item or to edit an existing service, click Service Management. If the web browser displays a warning about the pop-up window, click to allow the blocked content.

In the Service Management window, add or edit entries as needed. After setting a rule, be sure to click OK to save your settings, or click Cancel to undo them.

**To add a service to the list,** enter the following information, and click Add to List. You can have up to 30 services in the list.

<span id="page-21-0"></span>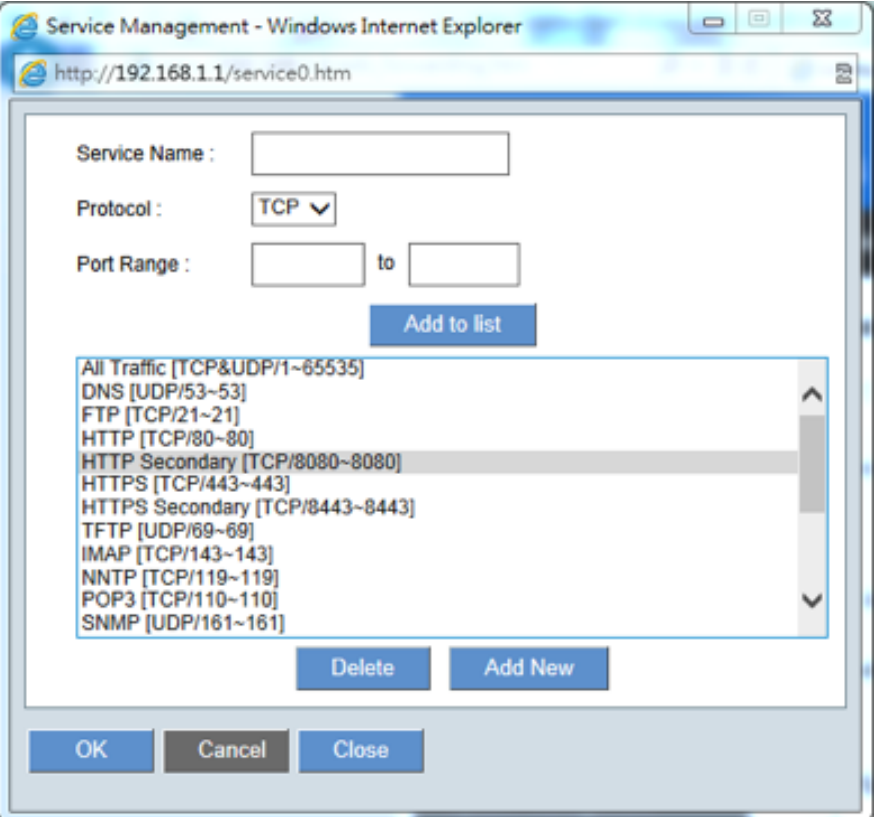

- **• Service Name:** Give a name to the service.
- **• Protocol:** Choose the required protocol: TCP, UDP or Ipv6.
- **• Port Range:** Enter a range.
- **• To add another new service**: Enter the information, and then click Add to list.
- **• To edit a service you created:** Select the service in the list and then click Update to make the changes. If you do not need to make changes, click Add New to de- select the service and clear the text fields.
- **• To delete a service from the list:** Click Delete to delete an existing service.

### **Port Triggering**

Some Internet applications use alternate ports to communicate between the server and LAN host. Port Triggering opens a port range for those services. The device will forward the incoming packets to the assigned LAN host.

#### PORT TRIGGERING

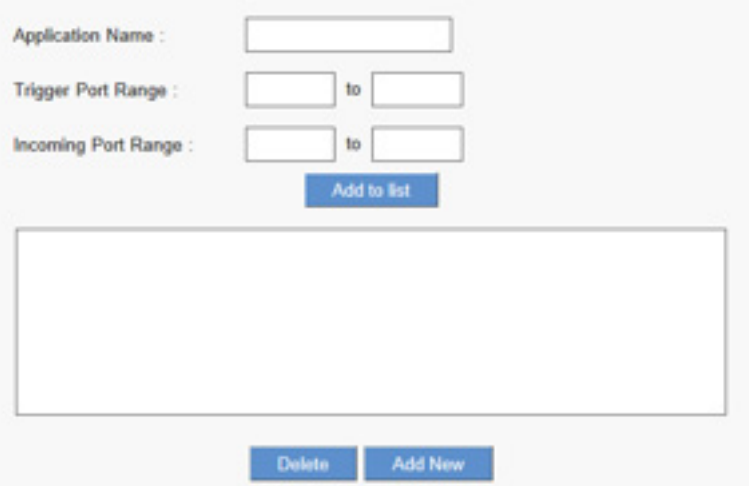

<span id="page-22-0"></span>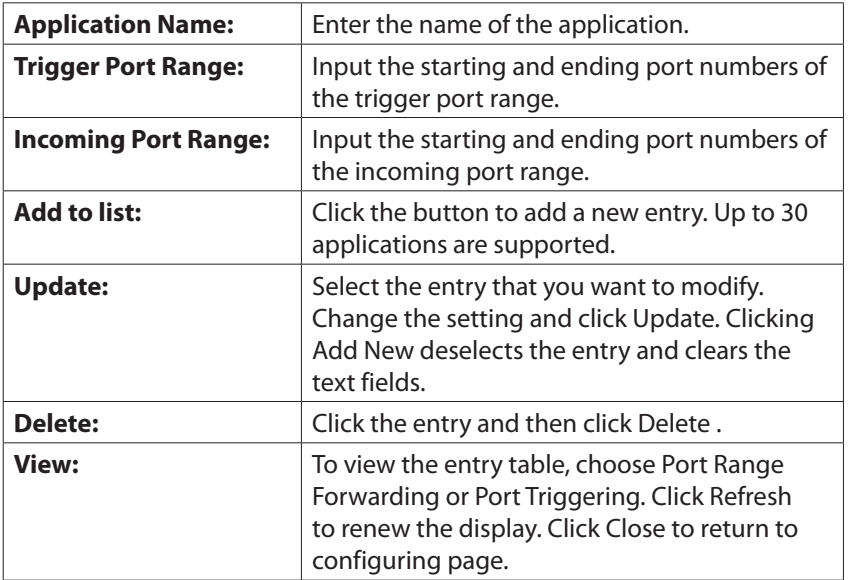

# **Port Address Translation**

Use the Setup > Port Address Translation. This feature allows Windows to automatically configure the router to open and close ports for Internet applications such as gaming and videoconferencing.

**NOTE** Remember to click **Save** to save your settings before leaving the page. You can also click **Cancel** to undo the changes.

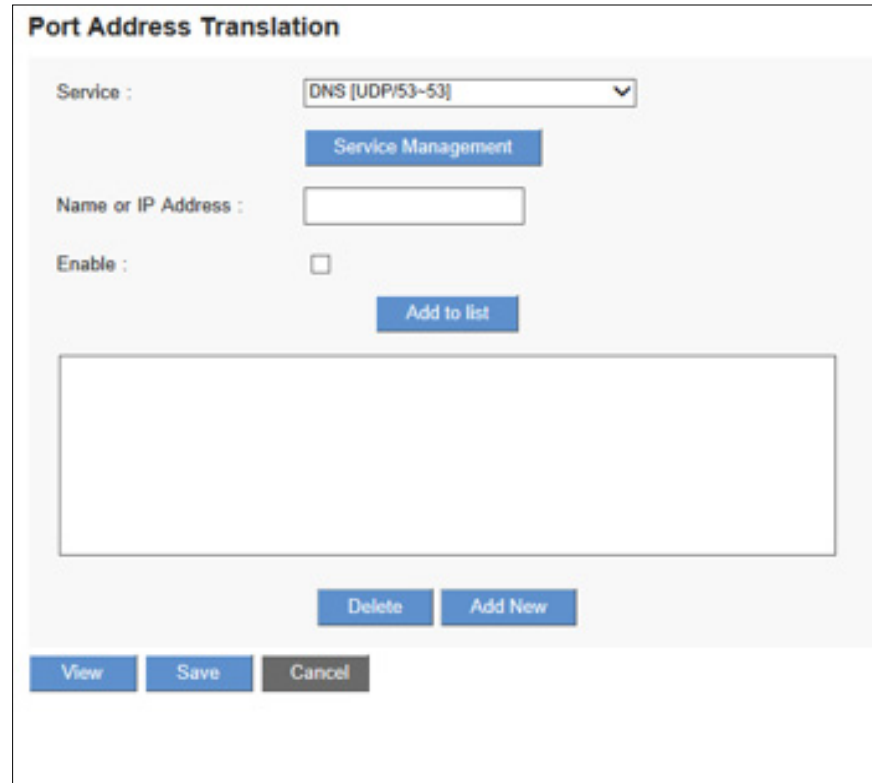

<span id="page-23-0"></span>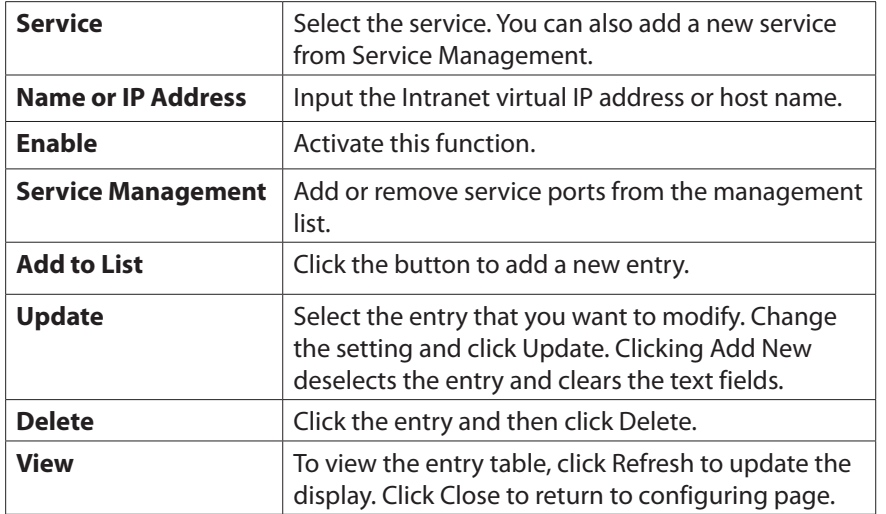

### **Adding a service**

To add a new service item or to edit an existing service, click **Service Management.** If the web browser displays a warning about the pop-up window, click to allow the blocked content.

In the Service Management window, add or edit entries as needed. After setting a rule, be sure to click OK to save your settings or click Cancel to undo them. **To add a service to the list: Enter**

- **• Service Name:** Give a name to the service.
- **• Protocol:** Choose the required protocol: TCP, UDP or Ipv6.
- **• Port Range:** Enter the port range.
- **To add another new service:** enter the information, and click Add to list.
- **• To edit a service you created:** , select the service in the list and click Update to make the changes. If you do not need to make changes, click Add New to deselect the service and clear the text fields.
- **• To delete a service from the list, click Delete.**

## **One-to-One NAT**

If your ISP issued more than one actual IP (such as eight ADSL static IP addresses or more), you can map the remaining real IP addresses to the intranet devices with virtual IP addresses.

You can also map a private IP address range to a public IP address range of equal length (for example, five private addresses and five public addresses). The first virtual address will be mapped to the first external address.

Use the Configuration > Setup > One-to-One NAT page to enable One-to-One NAT (Network Address Translation).

**NOTE** Remember to click **Save** to save your settings before leaving the page. You can also click **Cancel** to leave without any change.

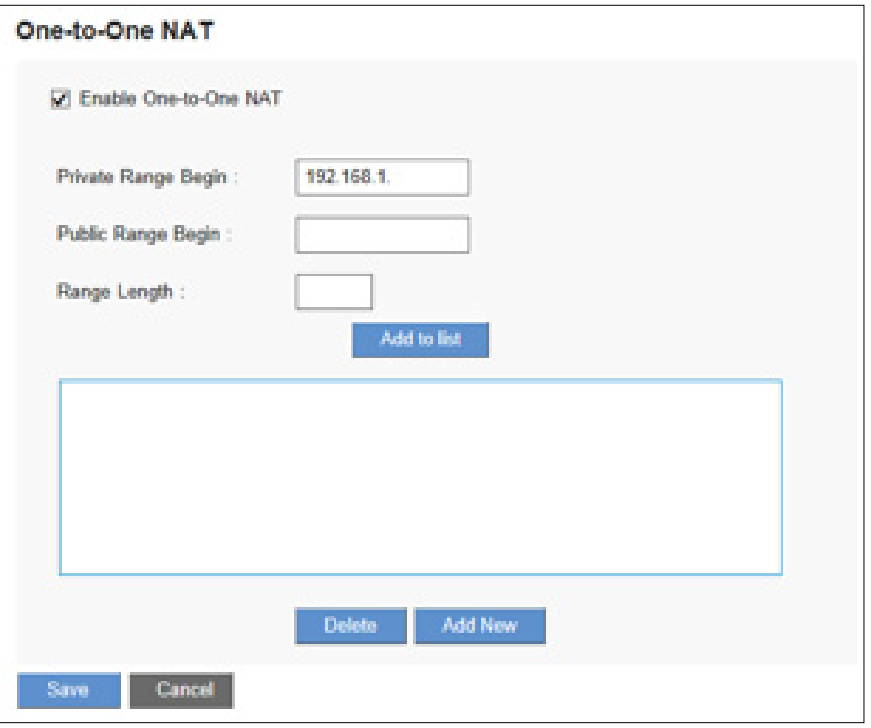

<span id="page-24-0"></span>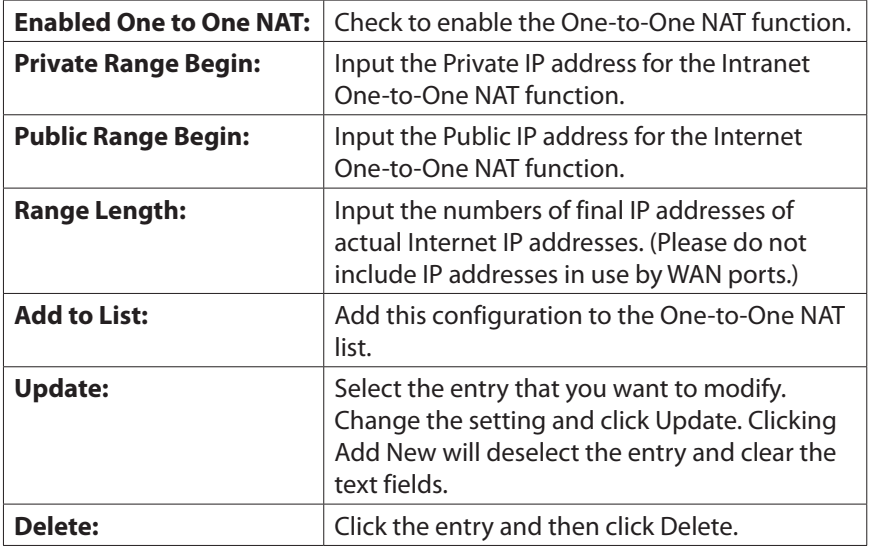

## **Setting MAC Clone**

Some ISPs ask for a fixed MAC address (network card physical address) for distributing IP addresses. Users can input the network card physical address (MAC address: 00-xx-xx-xx-xx-xx) here. The Linksys LRT series router will adopt this MAC address registered to your ISP. Use the Configuration > Setup > MAC Address Clone page

Click **Edit** to get into configuring page.

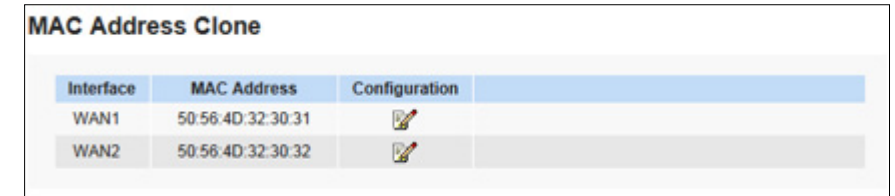

#### **MAC Clone Settings**

**NOTE** Remember to click Save before leaving the page. You can also click Cancel to leave without any change.

To clone a MAC address, enter the following settings. Select the interface you want to configure if the router supports dual WAN ports.

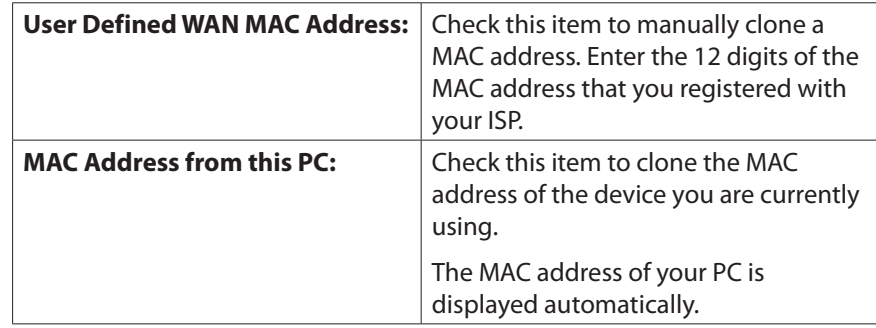

# <span id="page-25-0"></span>**Dynamic DNS**

With Dynamic Domain Name System (DDNS) service offers the function of dynamic web address transferred you can assign a domain name to a dynamic WAN IP address. This function will benefit VPN connection, website, FTP or other TCP/IP service in dynamic IP address network. Use the Configuration > Setup > Dynamic DNS page to configure the WAN interfaces with your Dynamic DNS information.

You have to go to DynDNS.org (www.dyndns.org) or 3322.org (www.3322.org) to register a domain name before configuring DDNS function.

**NOTE** Remember to click Save before leaving the page. You can also click Cancel to undo the changes.

Click **Edit** icon for the WAN interface to continue.

### **Dynamic DNS Setup**

The Dynamic DNS Setup page appears after you click Edit icon on the Dynamic DNS page.

**NOTE** Remember to click **Save** to save your settings before leaving the page. You can also click **Cancel** to undo the changes.

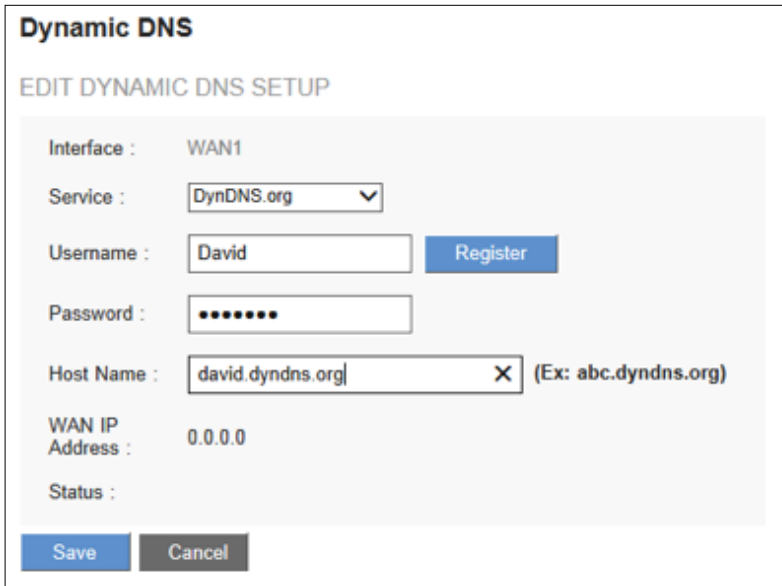

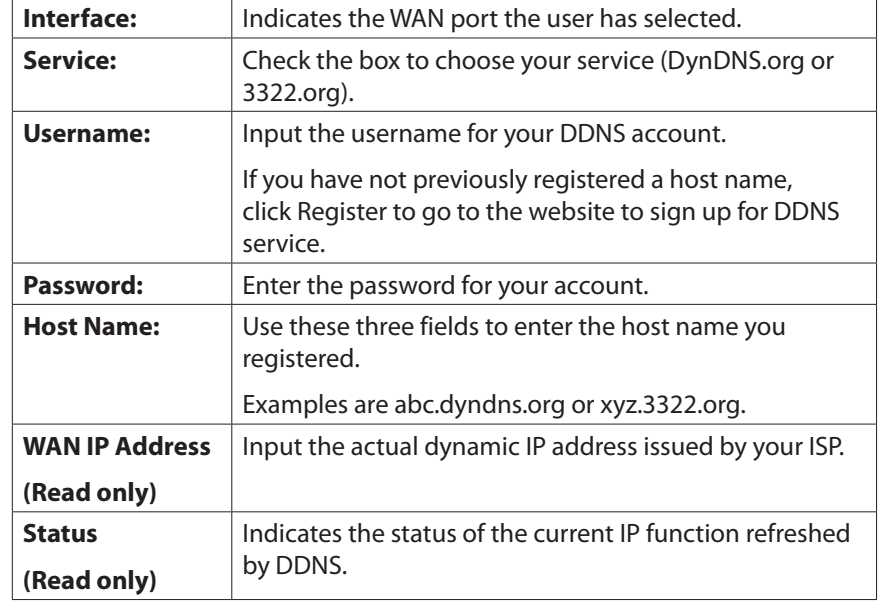

# **Advanced Routing**

Use the Configuration > Setup > Advanced Routing page to configure the dynamic and static routing.

**NOTE** Remember to click **Save** to save your settings before leaving the page. You can also click **Cancel** to undo the changes.

- • Click the **IPv4** or **IPv6** tab.
- **Dynamic Routing**
- • Static Routing
- • Click View at the bottom of the page to check the routing table. Click Refresh to update the data, or click Close to close the pop-up window.

# <span id="page-26-0"></span>**Dynamic Routing**

Enter the settings for dynamic routing by using Routing Information Protocol (RIP)

### **Dynamic Routing for IPv4:**

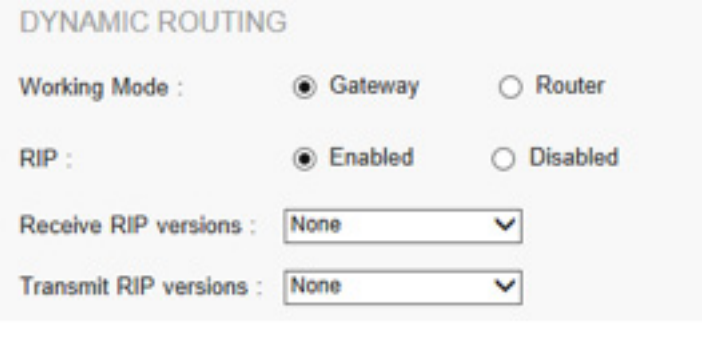

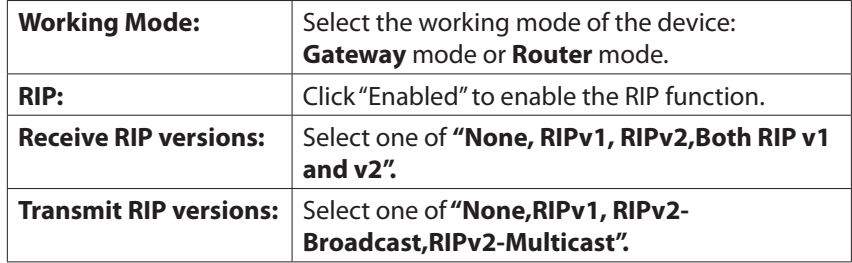

### **Dynamic Routing for IPv6**

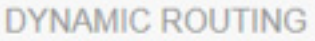

Enable RIPng

**NOTE:** You should enable Dual-Stack IP to configure dynamic routing for IPv6. **RIPng:** Click **"Enabled"** to open the function.

# **Static Routing**

When there are more than one router and IP subnets, the routing mode for the device should be configured as static routing. Static routing enables different network nodes to seek necessary paths automatically. It also enables different network nodes to access each other.

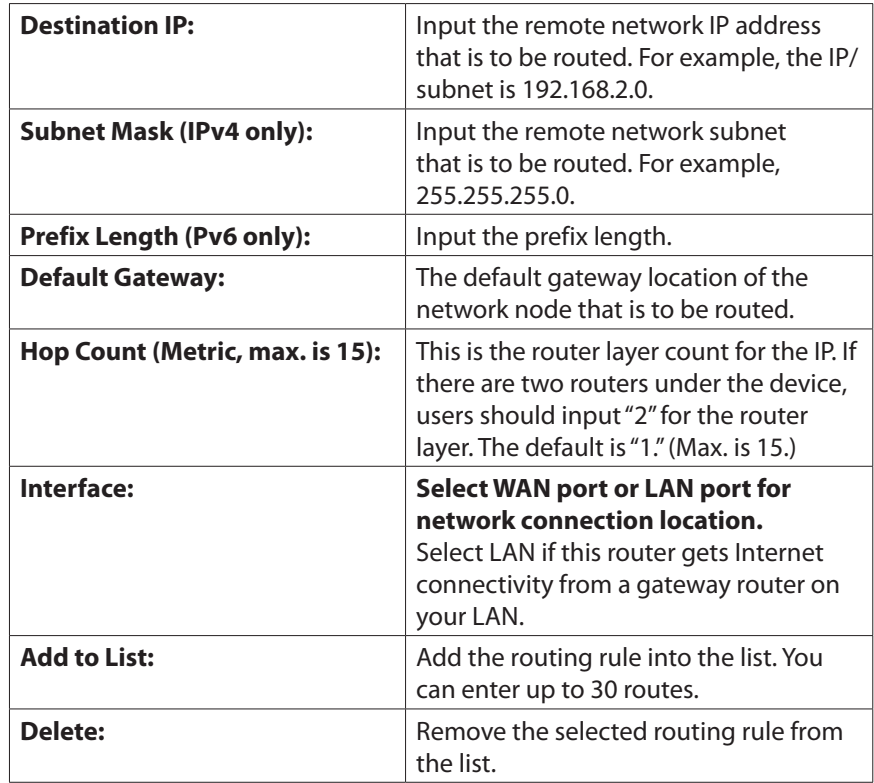

#### <span id="page-27-0"></span>**IPv4**

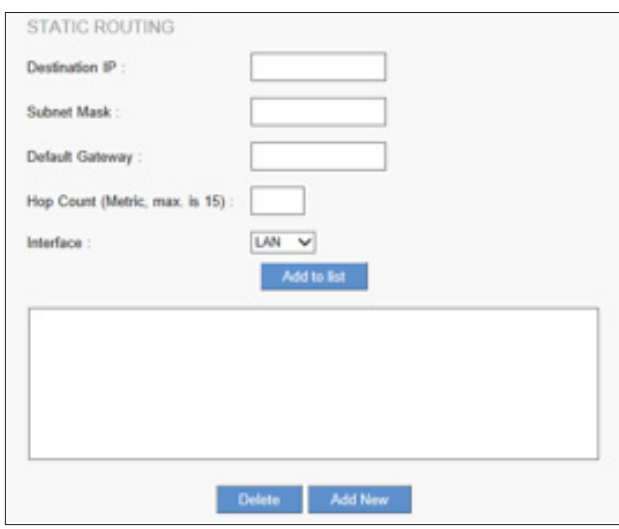

#### **IPv6**

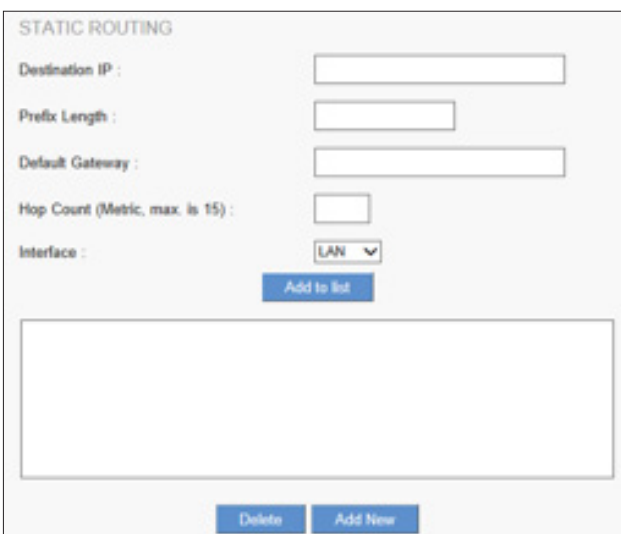

### **Outgoing Mail Server**

The router allows log messages and OpenVPN client's configuration file (.ovpn) to be sent to external email address. You can configure outgoing mail server by going to Configuration > Setup > Outgoing Mail Server.

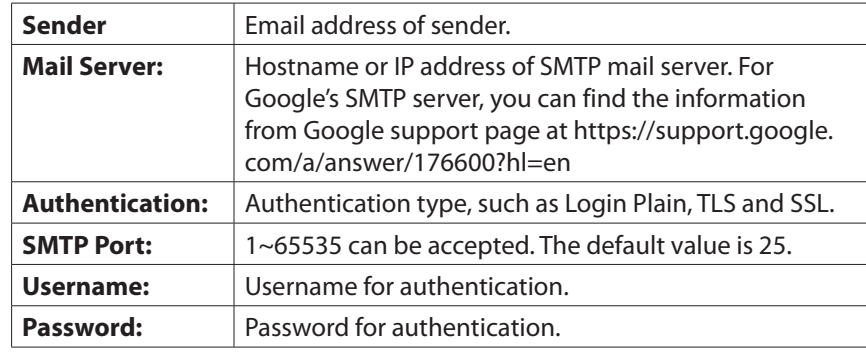

### **IPv6 Transition**

When Dual-Stack IP is enabled on the Setup > Network page, a 6to4 tunnel is enabled by default for IPv6 packets via 6to4 source/destination addressing exchange. This feature allows the router to establish auto-tunnel in IPv4 network (or a real IPv4 Internet connection) across two independent IPv6 networks. Use the Setup > IPv6 Transition page to disable or enable this feature.

IPv6 Transition establishes a 6to4 tunnel that enables two IPv6 networks to communicate through IPv4 infrastructure. When you enable dual-stack IP, IPv6 transition will be turned on by default.

Check the box to enable the 6to4 tunnel, or uncheck the box to disable.

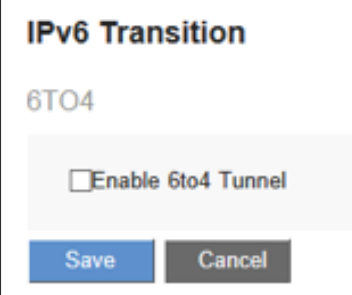

You have to enable **Managed RA flags** to support auto-configuration to get the 6to4 prefixes (Please refer to Router Advertisement), such as 2002:[IPv4 WAN IP in hex number]:

**NOTE** Remember to click **Save** before leaving the page. You can also click **Cancel** to undo the changes.

# <span id="page-28-0"></span>**DHCP**

# **DHCP**

DHCP is a network protocol used to configure devices that are connected to a network so they can communicate on that network using the Internet Protocol (IP).

You could set up the DHCP server or DHCP relay, and view the DHCP status.

# **DHCP Setup**

An embedded DHCP server supports automatic IP assignation for LAN computers. (This function is similar to the DHCP service in NT servers.) It benefits users by freeing them from the inconvenience of recording and configuring IP addresses for each PC. When a computer is turned on, it will acquire an IP address from the device automatically.

**NOTE** Remember to click Save before leaving the page. You can also click Cancel to undo the changes.

Click the **IPv4** tab or the **IPv6** tab.

#### **IPv4:**

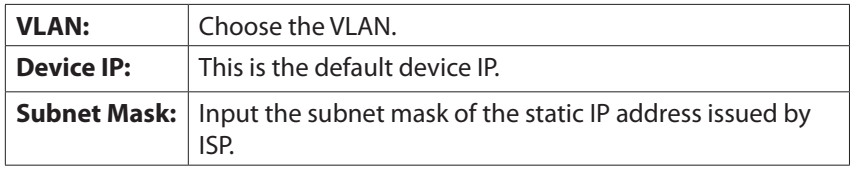

There are three DHCP modes: **None, DHCP Server,** and **DHCP Relay.**

**DHCP Server:** Check the option to enable the DHCP server automatic IP lease function. When enabled, all PCs will be able to acquire IP automatically. Otherwise, users should configure static virtual IP for each PC

**DHCP Relay**: Check the option to enable the DHCP relay function. DHCP relay is a proxy that is able to receive a DHCP request and resend it to the real DHCP server.

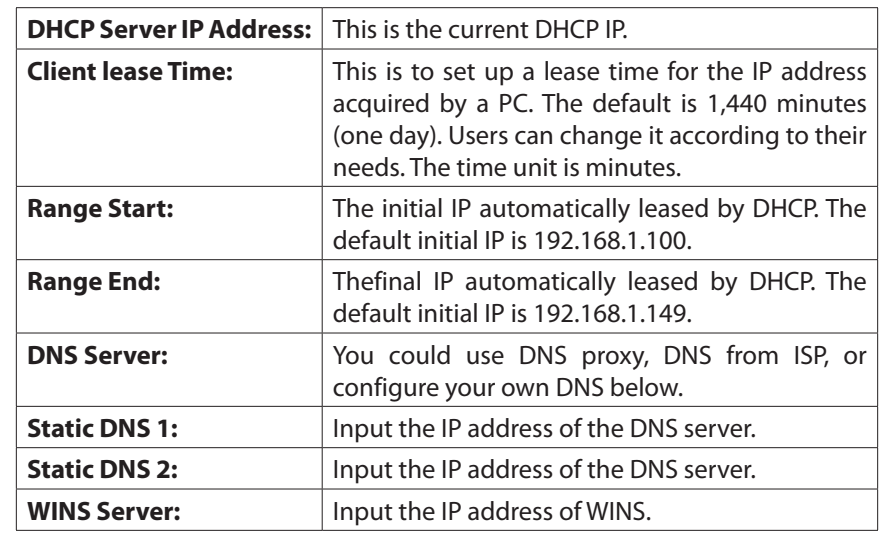

#### **IPv6:**

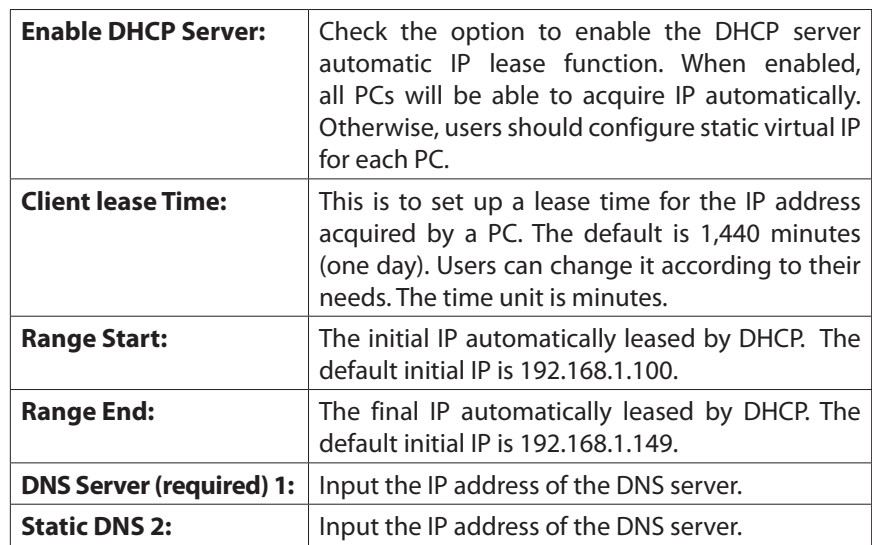

### <span id="page-29-0"></span>**DHCP Status**

This is an indication list of the current status and setup record of the DHCP server. The indications are for the administrator's reference when a network modification is needed.

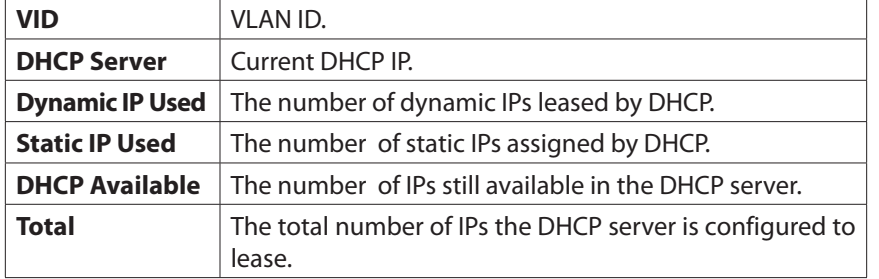

### **Client Table**

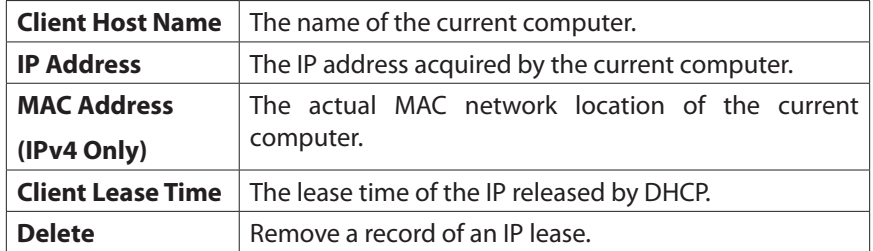

## **Router Advertisement (IPv6)**

PCs in the LAN can configure an IPv6 address through Router Advertisement function.

Go to Configuration > DHCP > Router Advertisement page to enable the function. When this feature is enabled the router periodically multicasts a router advertisement packet, including prefix information, that announces it is available. A host will learn the prefixes and parameters for the local network.

Before configuring Router Advertisement, you should enabled Dual-Stack IP on the Setup > Network page.

**NOTE** Remember to click **Save** to save your settings before leaving the page. You can also click **Cancel** to leave without any change.

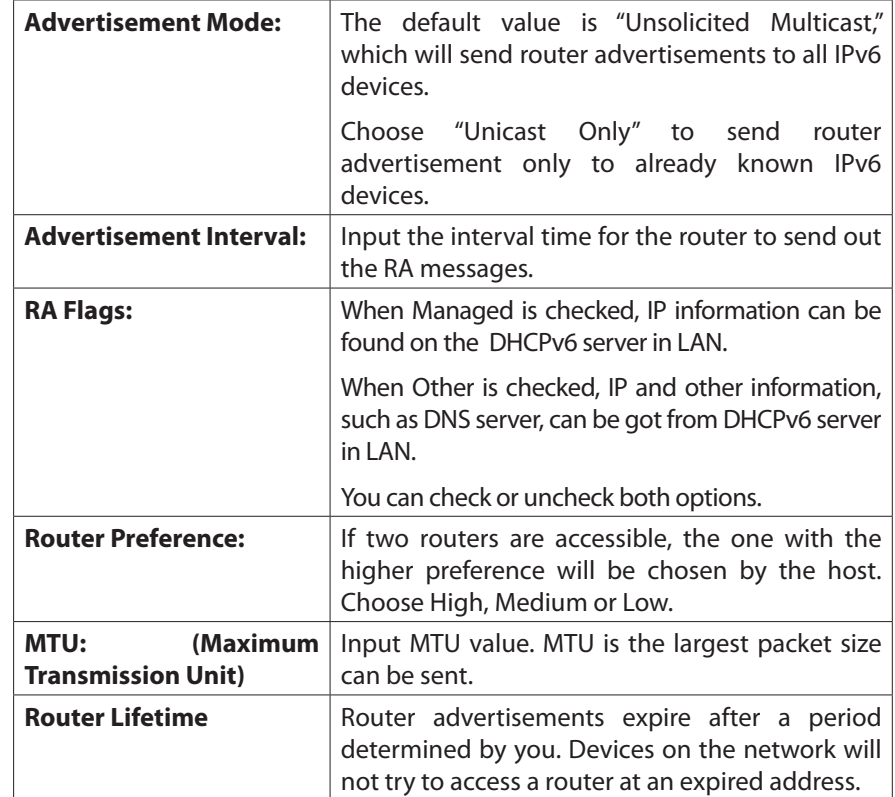

<span id="page-30-0"></span>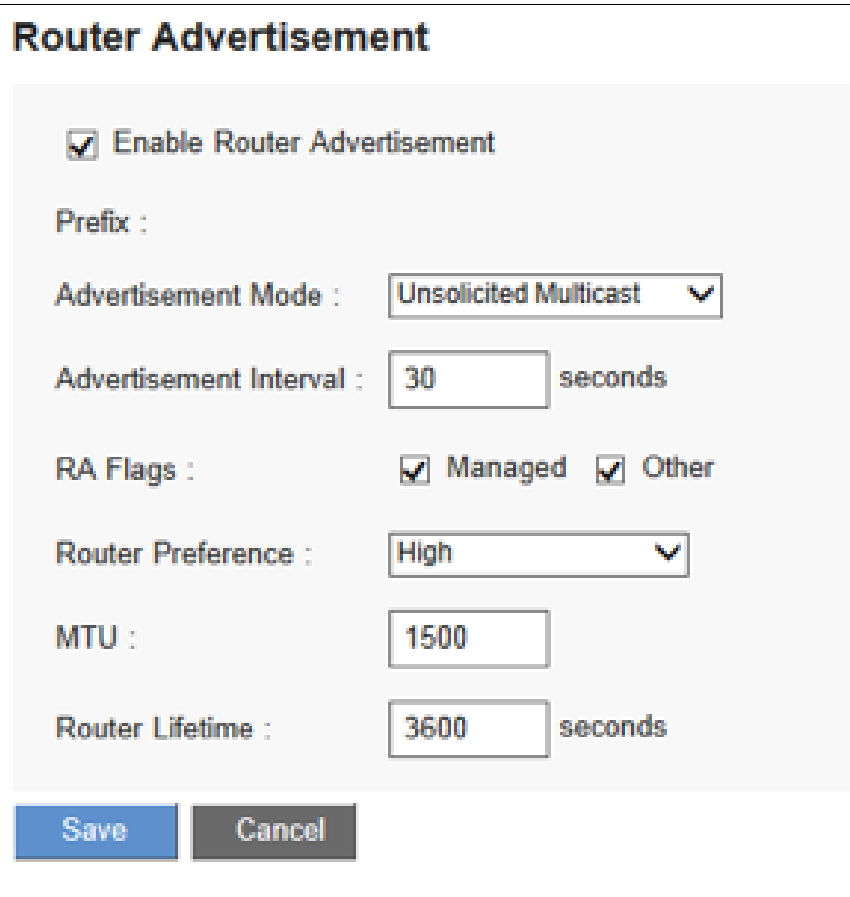

# **IP & MAC Binding (for IPv4 Only)**

IP & MAC Binding assigns IP addresses to specific devices. In this way, you can also make sure that users can not add extra PCs for Internet access or change private IP addresses.

**NOTE** Remember to click **Save** to save your settings before leaving the page. You can also click **Cancel** to leave without any change.

### **IP & MAC Binding**

• **Set up IP & MAC Binding from IP & MAC Table**

Click **Show unknown MAC addresses** button, an IP address and MAC table will appear. Input a name for the device and check **Enable** box to bind the IP and MAC addresses.

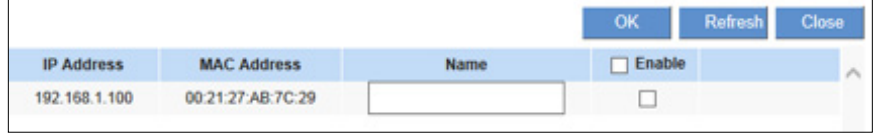

Click **OK** to save the configuration or **Close** to leave without saving. You can also click **Refresh** to update the table.

#### **- Set up IP & MAC Binding Manually**

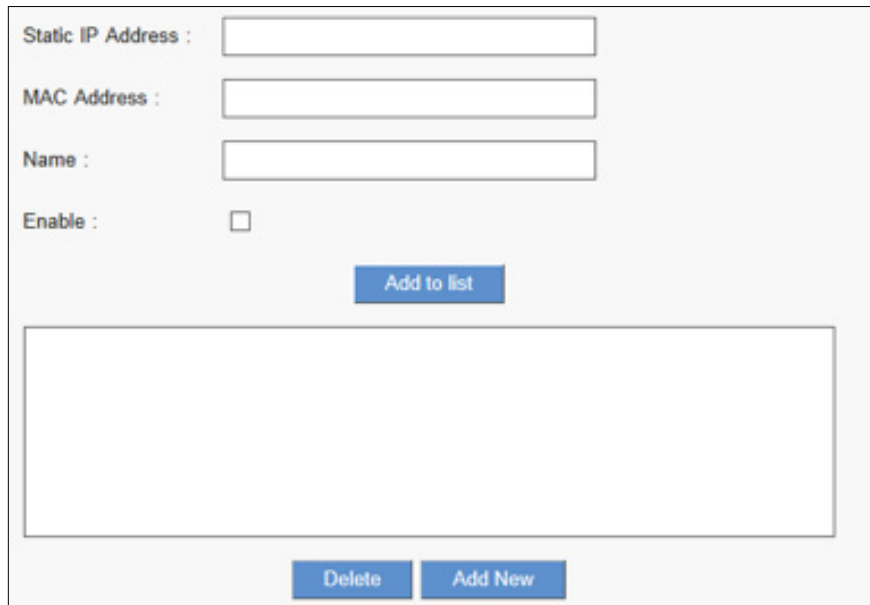

<span id="page-31-0"></span>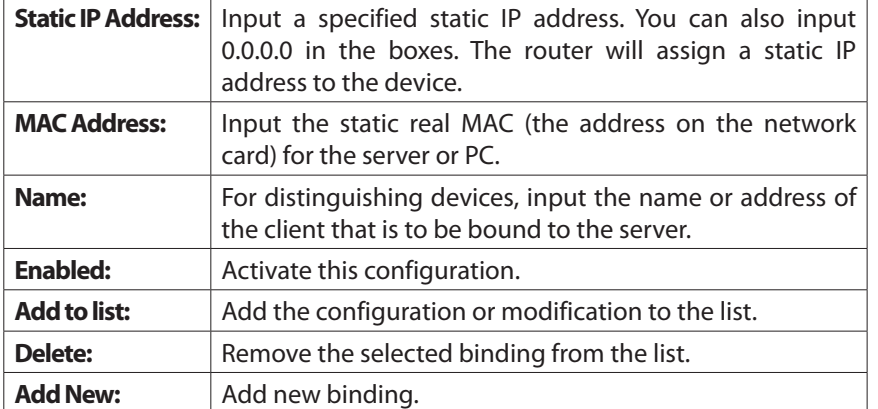

#### • **Block MAC address on the list with wrong IP address**

Check the box to enable the function. The device listed with wrong IP address will be blocked by the router.

#### • **Block MAC address not on the list**

Click the box to enable. The device which is not listed on the list will be blocked by the router.

## **DNS Local Database**

You can configure your router to function as a DNS server for your intranet devices. It provides much faster domain name matching service than using external DNS servers. If the requested domain name is not found in the database, the DNS sever for WAN ports still can provide matching service.

**NOTE** Remember to click **Save** to save your settings before leaving the page. You can also click **Cancel** to leave without any change.

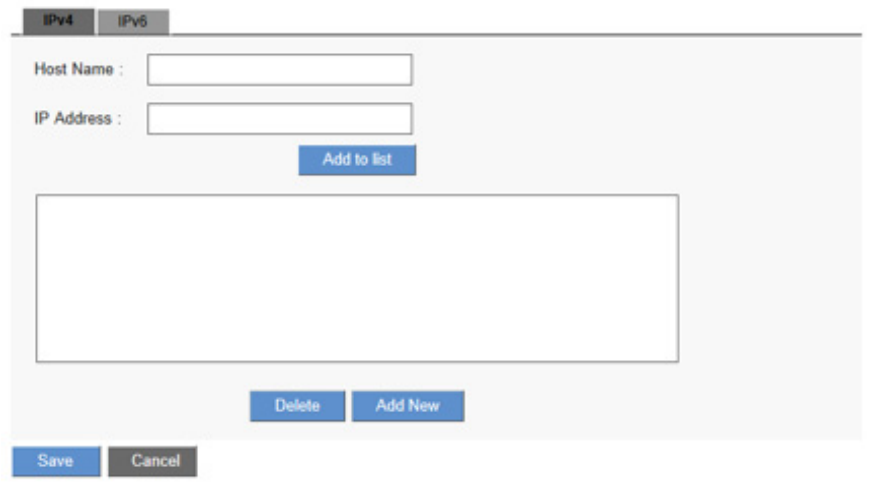

#### **DNS Local Database**

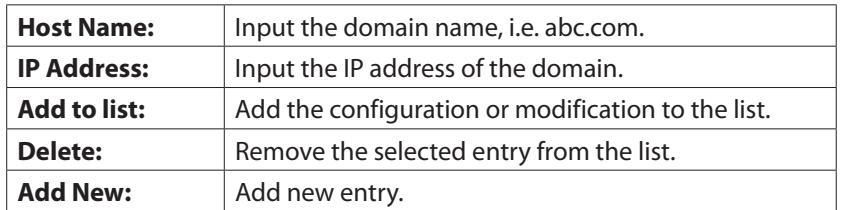

**NOTE** When you enable DNS local database, you have to set the IP address of the router as DNS server for your computer. It will be "Obtain DNS server address automatically" by default.

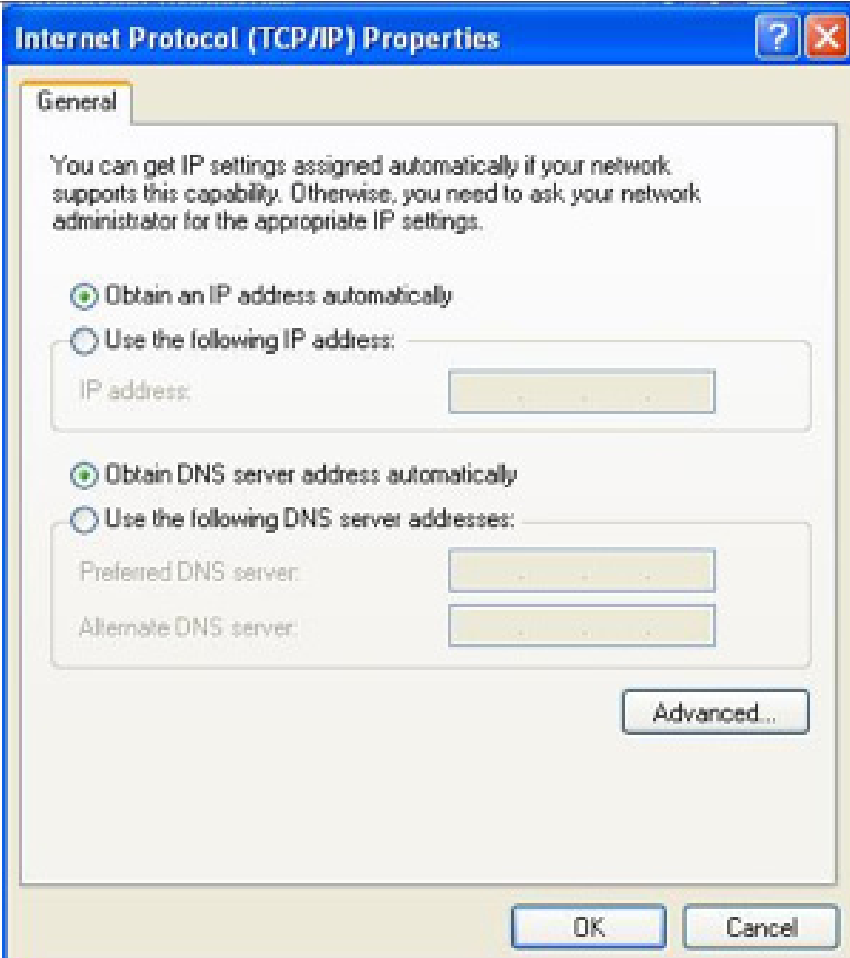

# <span id="page-33-0"></span>System Management

You can configure advanced setting in System Management category, please refer to following items:

- **• Dual WAN (LRT224 Only) / Network Service Detection**
- **Bandwidth Management**
- **SNMP**
- **SSL Certificate**

# **Dual WAN (LRT224 Only) / Network Service Detection**

#### **Dual WAN**

You can choose **Link Failover** or **Load Balance** mode when you use Dual WAN setting. Go to Configuration > System Management > Dual WAN.

**NOTE** Remember to click Save before leaving the page. You can also click Cancel to undo the changes.

#### **Mode**

You can configure two Internet connections by using the WAN and the WAN/DMZ port. Two modes can be selected:

**LOAD BALANCE** 

○ Link Failover: Primary WAN WAN1 V (Specify which WAN is Primary , the other one will be backup

C Load Balance

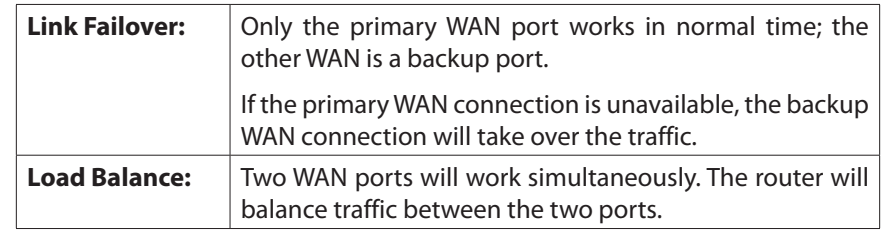

#### **Network Service Detection**

This is a detection system for network external services. If this option is selected, information such **Retry** or **Retry Timeout** will be displayed. If two WANs are used for external connection, be sure to activate the NSD system, so as to avoid any unwanted break caused by the device misjudgment of the overload traffic for the WAN

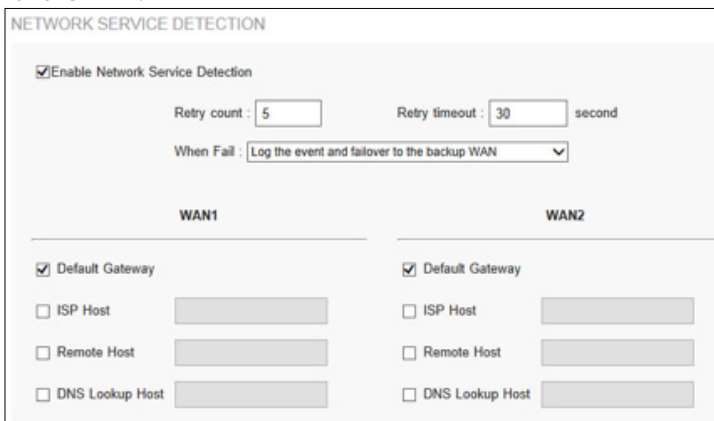

<span id="page-34-0"></span>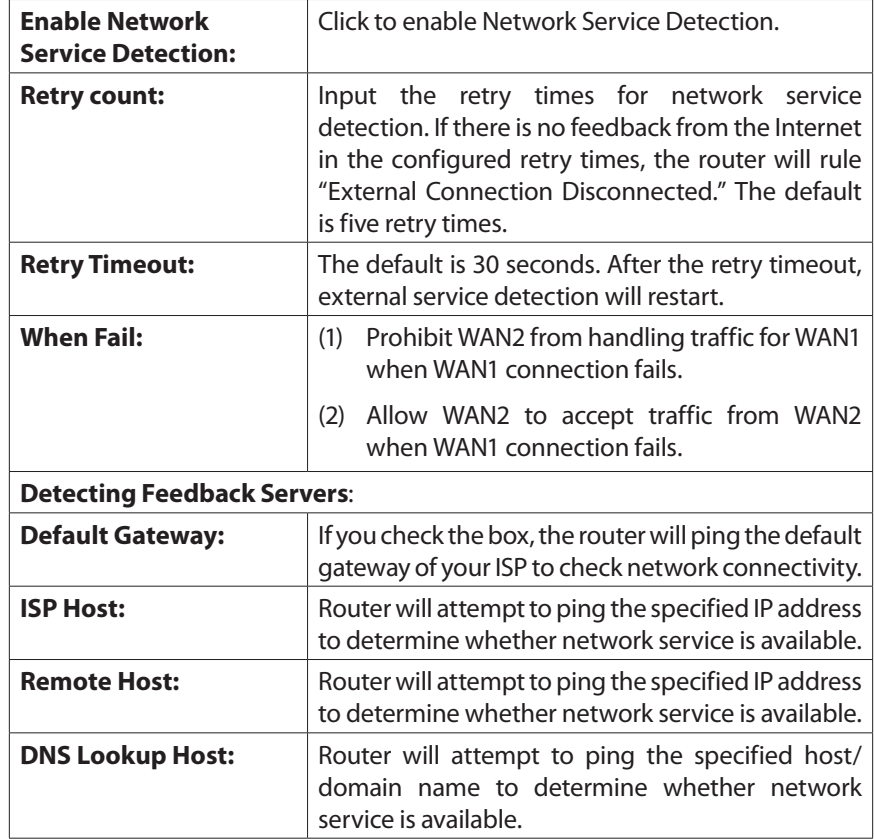

If you check multiple boxes, the router will detect internet connectivity if a ping to any of the IP addresses is successful. If the router can ping none of them, it will declare that the internet connectivity associated with the given WAN port is not available. This will trigger the router to redirect all traffic to the WAN port that has internet connectivity according to NSD.

### **Protocol Binding (Only Dual-WAN Mode supports this function)**

Users can define specific IP addresses or specific application service ports to go through a user-assigned WAN for external connections. For any other unassigned IP addresses and services, WAN load balancing will still be carried out.

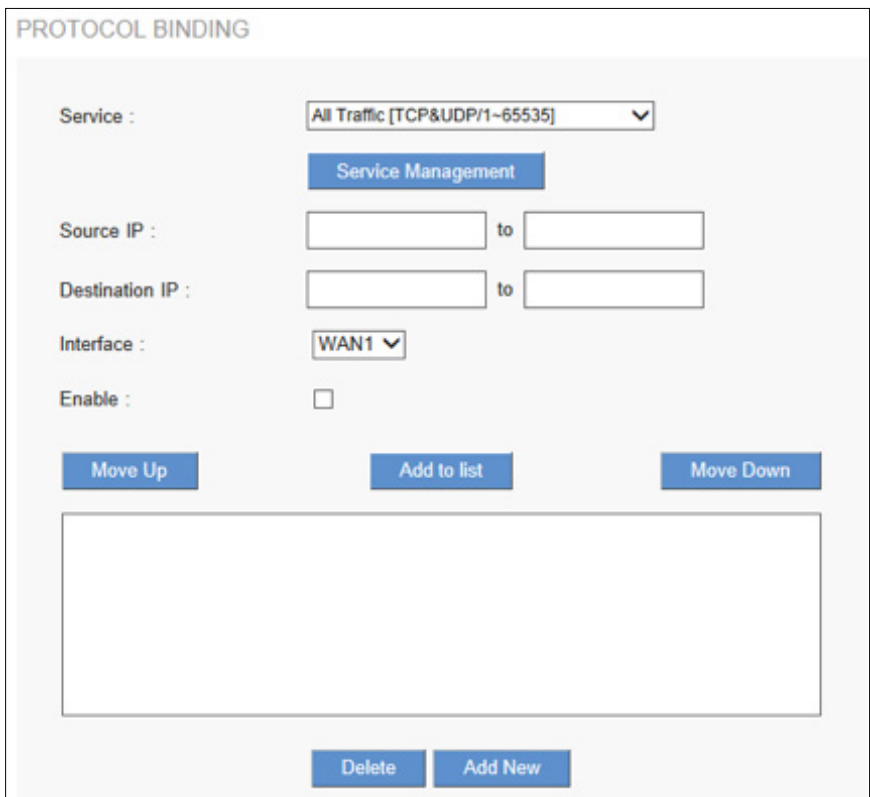

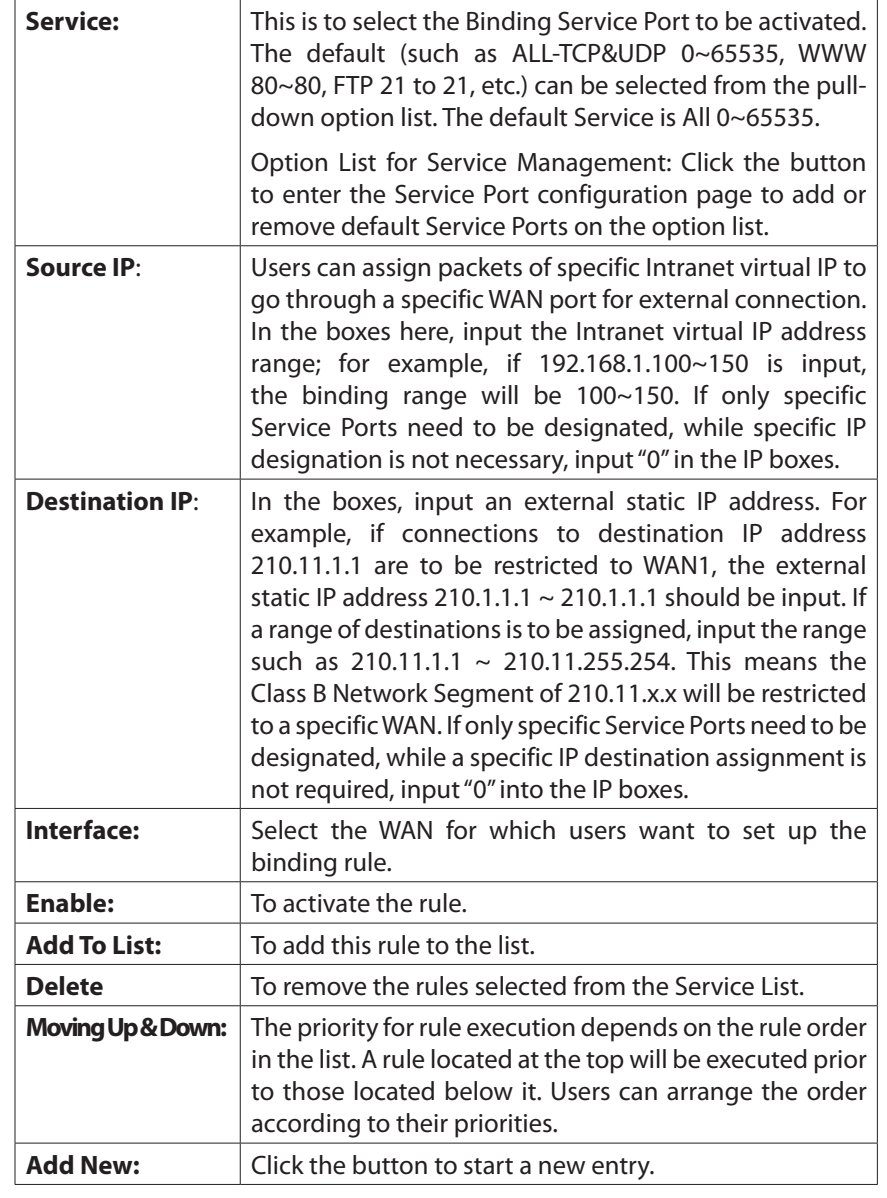

**Note** The rules configured in Protocol Binding will be executed by the device according to their priorities too. The higher up on the list, the higher the priority of execution.

#### **Adding a service**

To add a new service item or to edit an existing service, click **Service Management.**If the web browser displays a warning about the pop-up window, click to allow the blocked content.

In the Service Management window, add or edit entries as needed. After setting a rule, be sure to click OK to save your settings or click Cancel to undo them. To add a service to the list: Enter the following information, and then click Add to List. You can have up to 30 services in the list.

- o **Service Name:** Give a name to the service.
- o **Protocol:** Choose the required protocol. TCP, UDP or Ipv6 can be chosen.
- o **Port Range:** Enter the port range.
- **To add another new service:** Enter the information, and then click Add to list.
- **To edit a service you created:** Select the service in the list and then click Update to make the changes. If you do not need to make changes, click Add New to de- select the service and clear the text fields.
- **To delete a service from the list** : Click **Delete** to delete an existing service.
## **Bandwidth Management**

You can configure upstream and downstream bandwidth and set Quality of Service (QoS) rules in this page.

**NOTE** Remember to click **Save** to save your settings before leaving the page. You can also click **Cancel** to leave without any change.

## **The Maximum Bandwidth Provided by ISP**

Input the maximum upstream and downstream bandwidth which users applied for from ISP. The default is 512 kbit/sec.

#### THE MAXIMUM BANDWIDTH PROVIDED BY ISP

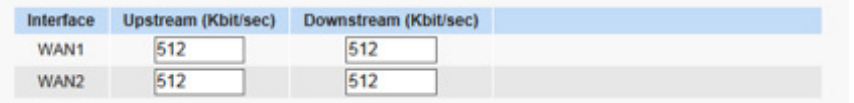

**NOTE** The unit of calculation in this example is Kbit. Some software indicates the downstream/upstream speed with the unit KB.  $1KB = 8Kbit$ .

### **Bandwidth Management Type**

There are two types of QoS: Rate Control and Priority.

• **Rate Control:** Configure minimum (guaranteed) bandwidth and maximum (limited) bandwidth for Specified IP address or Service Port.

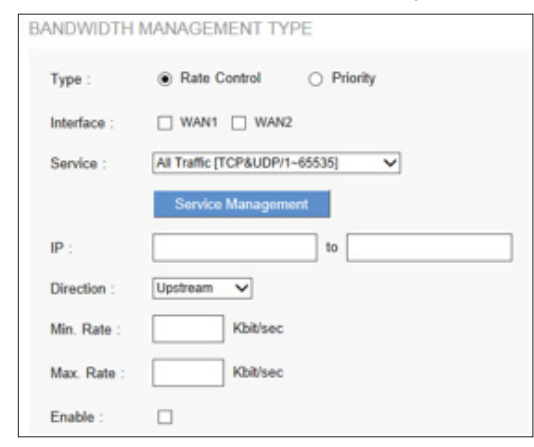

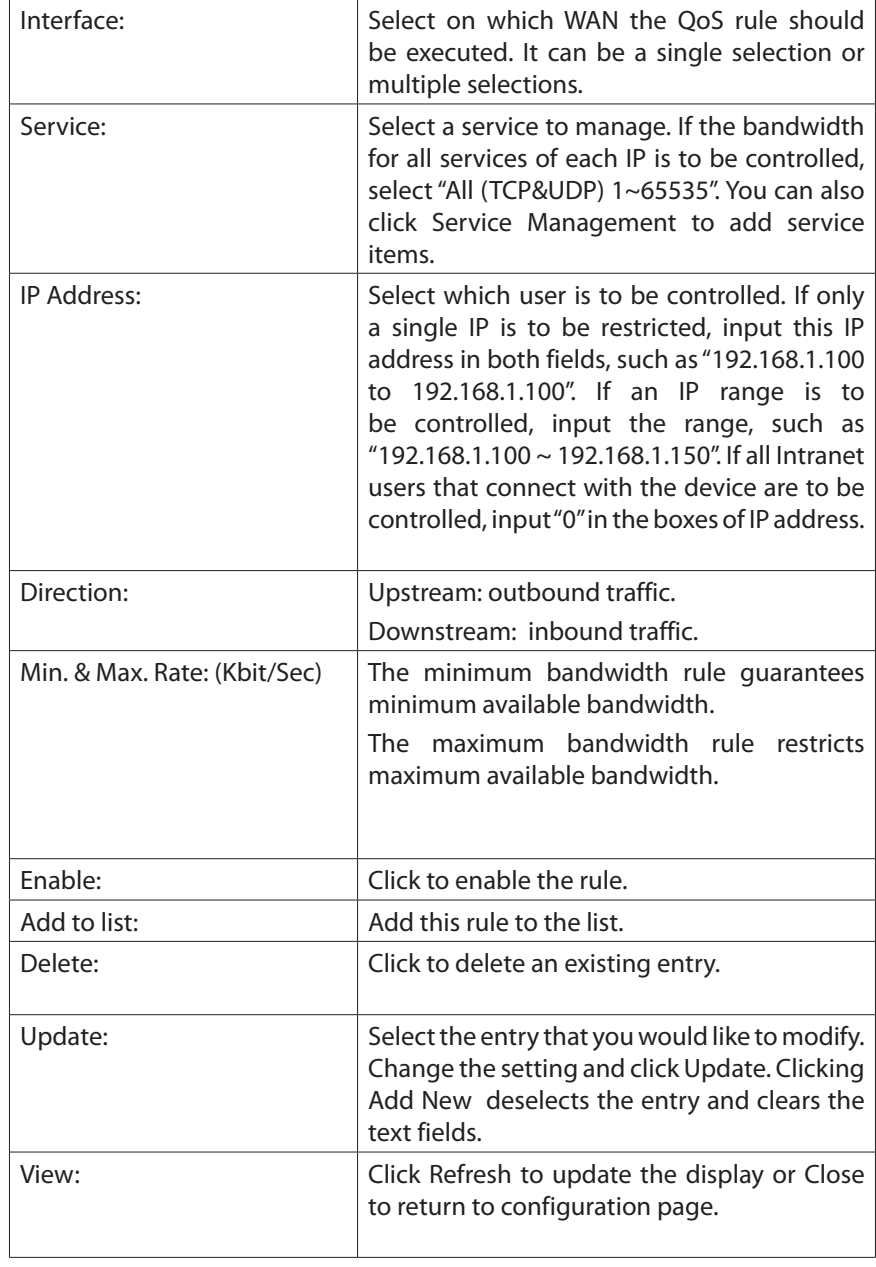

Priority: Identify priority for specified services.

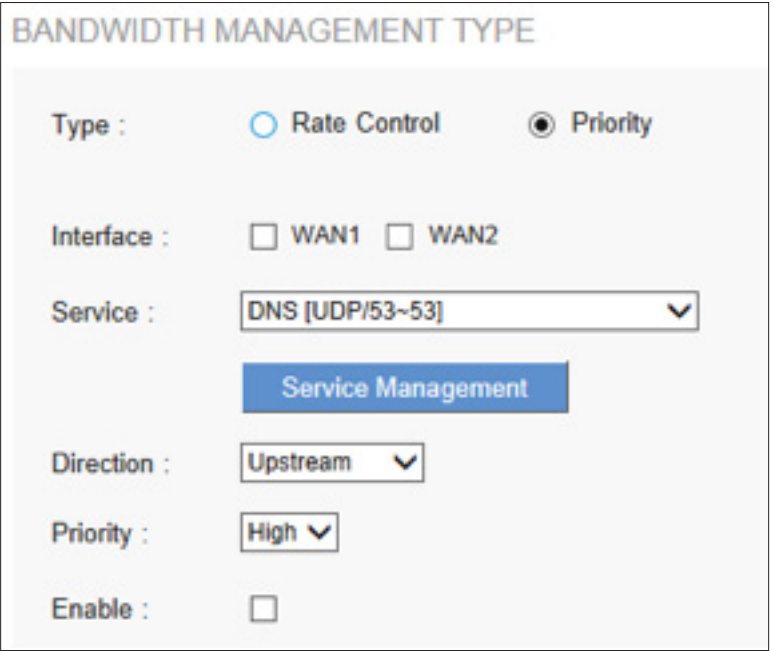

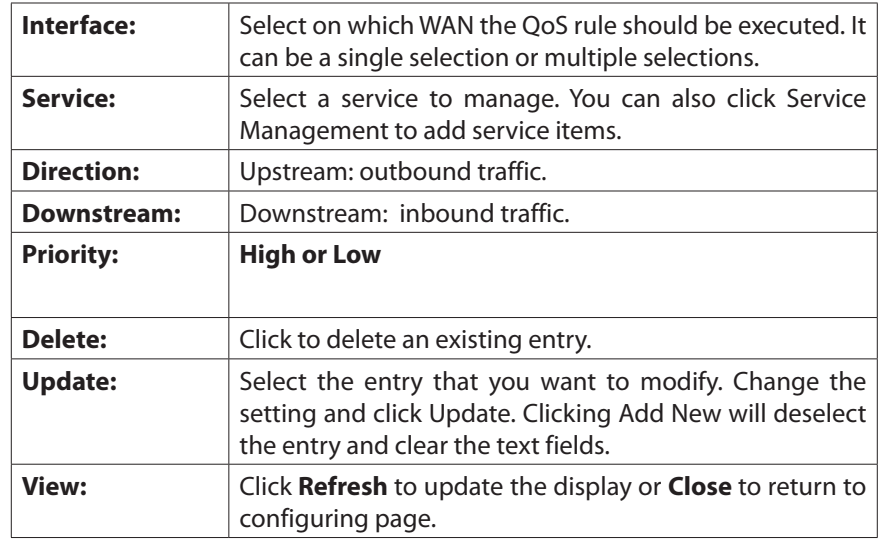

### **Adding a service**

To add a new service item or to edit an existing service, click Service Management. If the web browser displays a warning about the pop-up window, click to allow the blocked content.

In the Service Management window, add or edit entries as needed. After setting a rule, be sure to click OK to save your settings or click Cancel to undo them. To add a service to the list, enter the following information, and click Add to list. You can have up to 30 services in the list.

- o Service Name: Name the service.
- o Protocol: TCP, UDP or Ipv6.
- o Port Range: Enter a range.
- To add another new service, enter the information, and click Add to list.
- To edit a service you created, select the service in the list and click Update. If you do not need to make changes, click Add New to deselect the service and clear the text fields.
- To delete a service from the list, click Delete.

## **SNMP**

Go to Configuration > System Management > SNMP page to set up SNMP (Simple Network Management Protocol). SNMP refers to network management communications protocol, and it is also an important network management item. Through SNMP communications protocol, programs with network management, such as SNMP browser, can help communications of real-time management. The device supports standard SNMP v1/v2c and is consistent with SNMP network management software

**NOTE** Remember to click **Save** before leaving the page. You can also click **Cancel** to undo the changes.

### **SNMP**

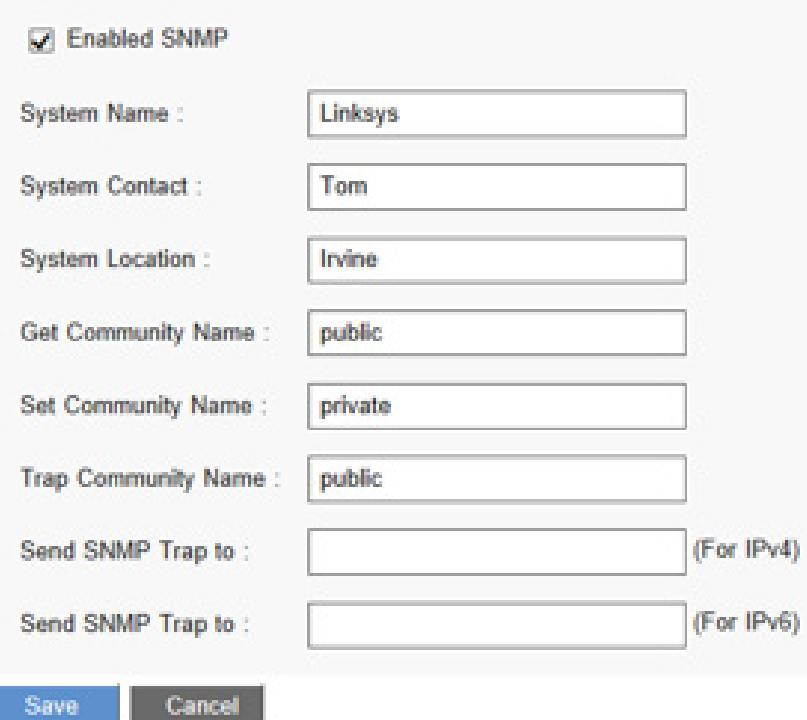

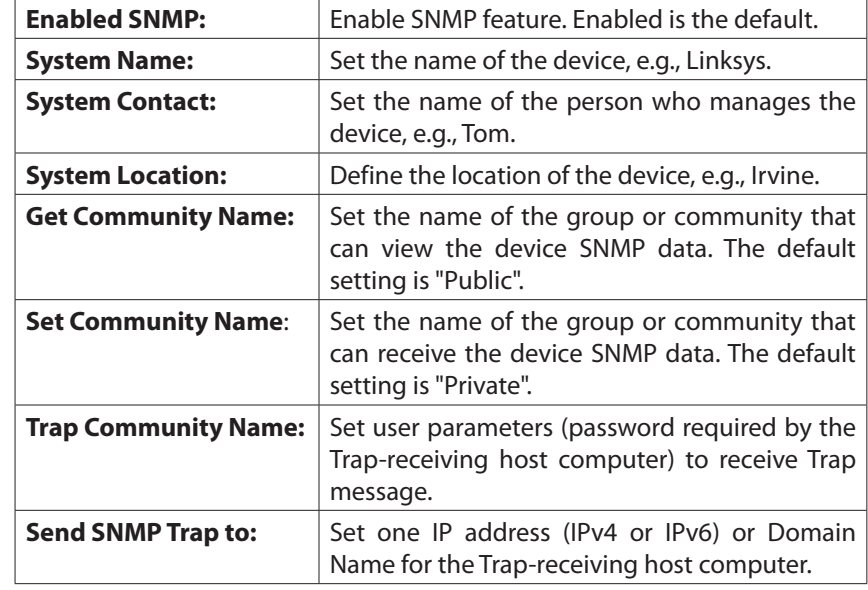

## **SSL Certificate**

You can configure SSL certificates here.

**NOTE** Remember to click **Save** to save your settings before leaving the page. You can also click **Cancel** to leave without any change.

## **Certificate Management**

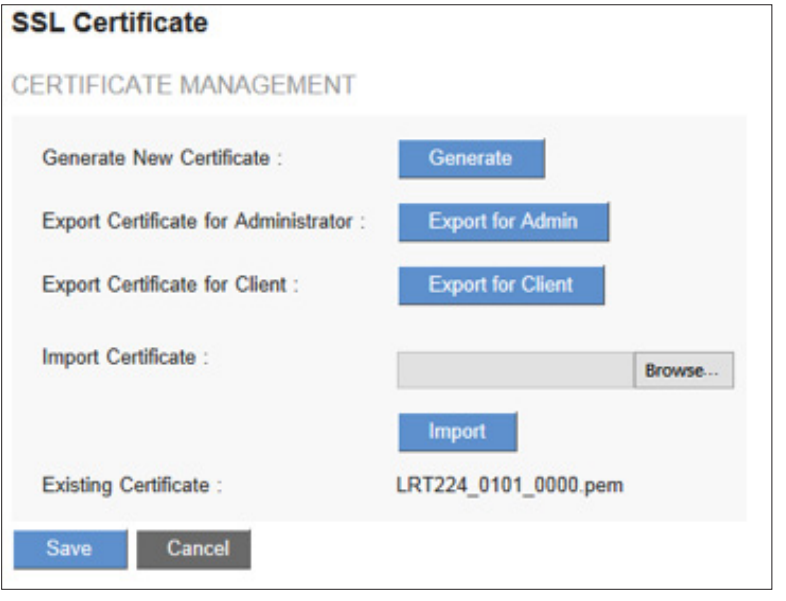

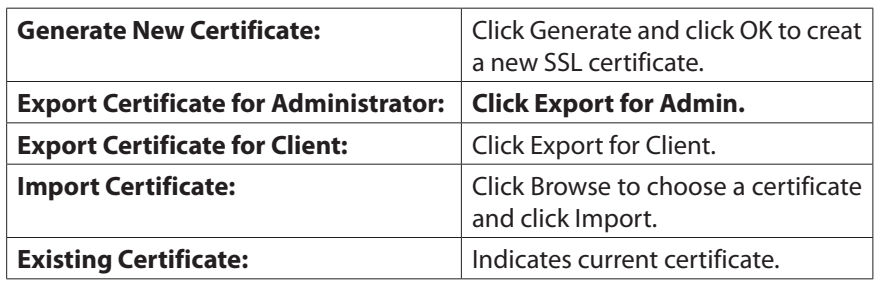

# Port Management

## **Port Setup**

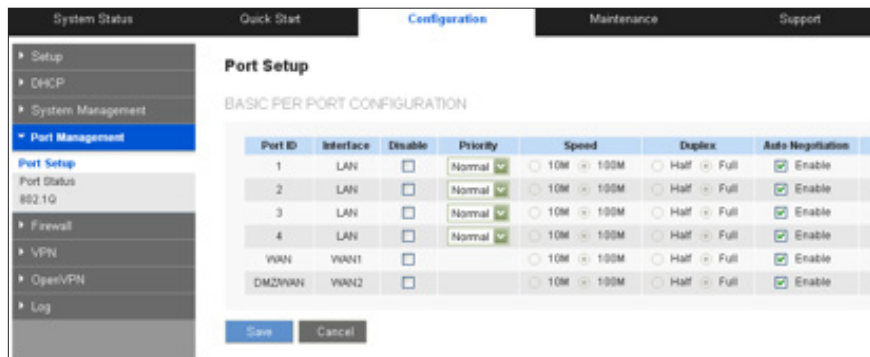

The default port settings will be sufficient for most small businesses, but you can still use the *Port Management > Port Setup* page to customize these settings. You can disable a port or customize its priority, speed, duplex mode, and autonegotiation settings. You can also enable port-based VLANs to control traffic between devices on your network.

**NOTE** Remember to click **Save** to save your settings before leaving the page. You can also click **Cancel** to undo the changes.

#### **Enter the following settings, as needed:**

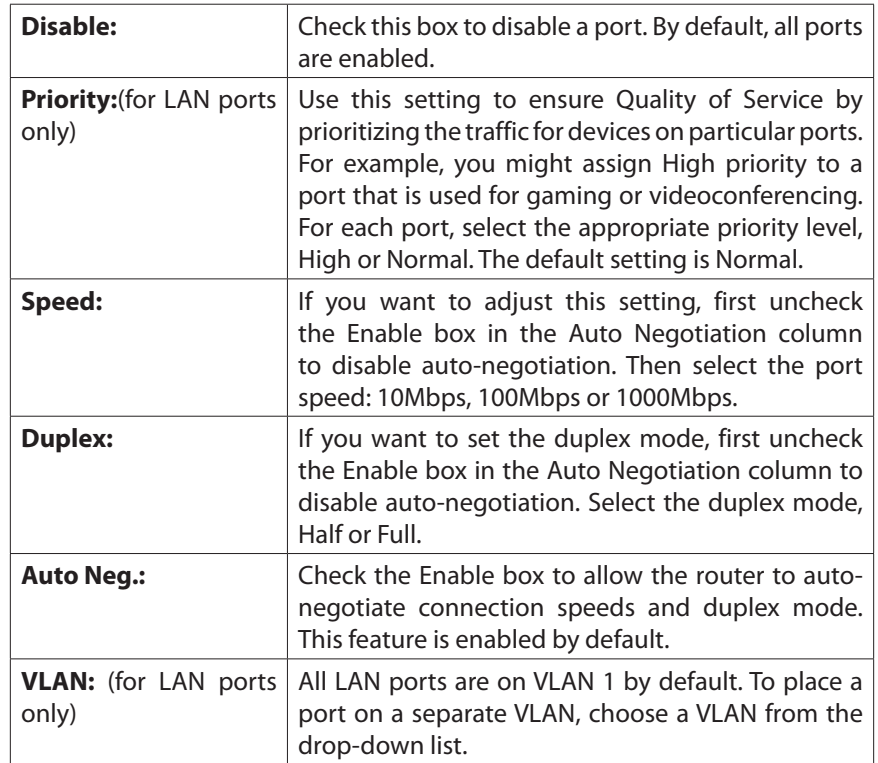

## **Port Status**

Use the *Configuration > Port Management > Port Status* page to view information and statistics for a selected port.

From the **Port ID** list, choose a port. Click **Refresh** to update the data.

### **Summary**

For the selected port, the Summary table displays the following:

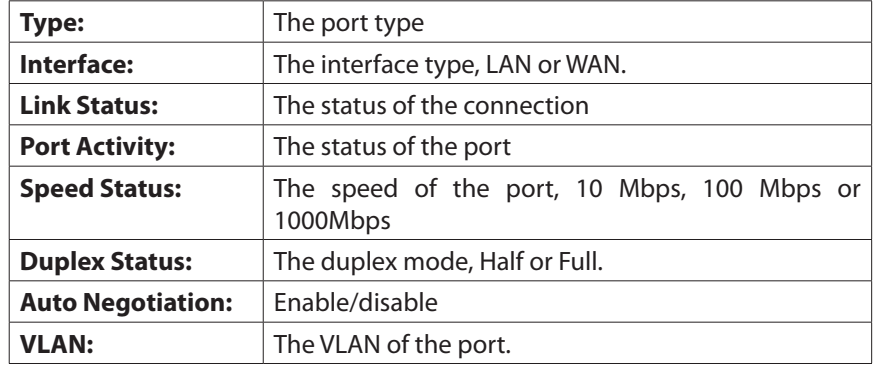

## **Statistics**

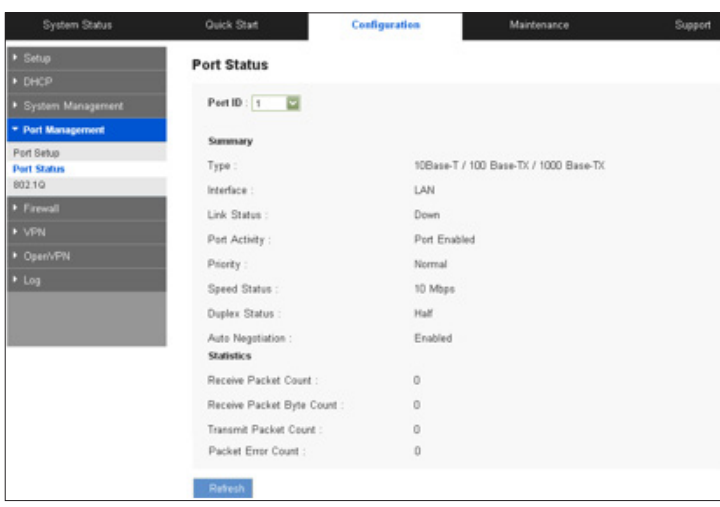

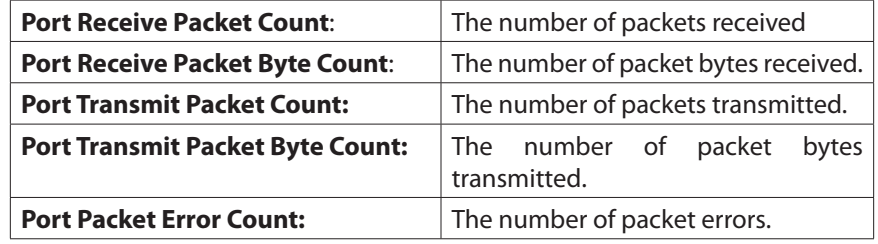

## **802.1Q**

The router supports up to five sets of VLANs, which are used to divide networks into several segments. Dividing networks makes them easier to manage and enhances performance and security through isolation.

802.1Q is a protocol for carrying VLAN traffic on an Ethernet. 802.1Q will append a tag which includes VLAN membership information within the original packet. The devices can communicate with others with the same VLAN ID. In this way, it will make the network manageable and secure.

Go to Configuration > Port Management > 802.1Q.

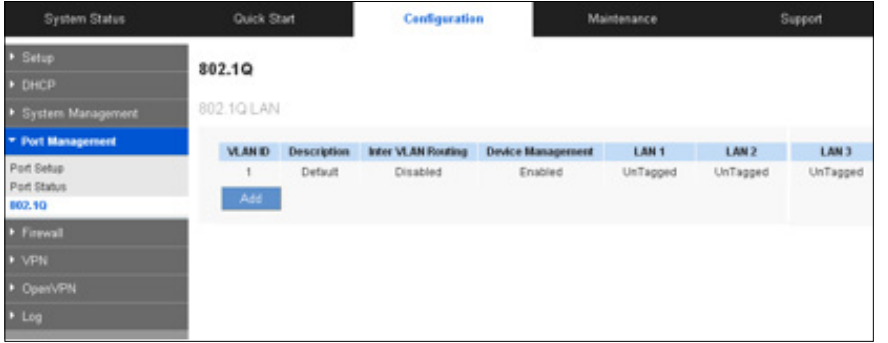

### **802.1Q LAN Status**

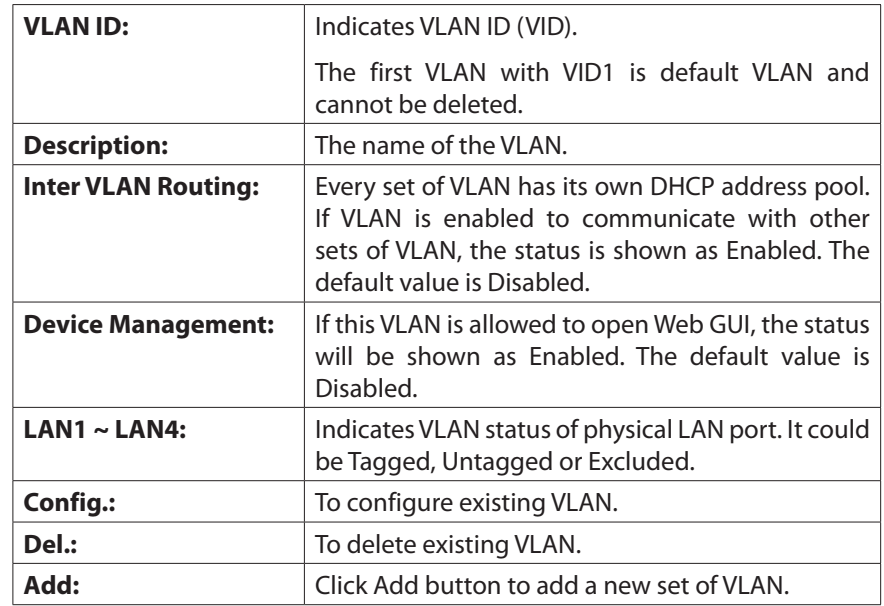

## **802.1Q LAN Configuration**

You can click **Edit** to change an existing VLAN configuration or click **Add** to set up a new set of VLAN.

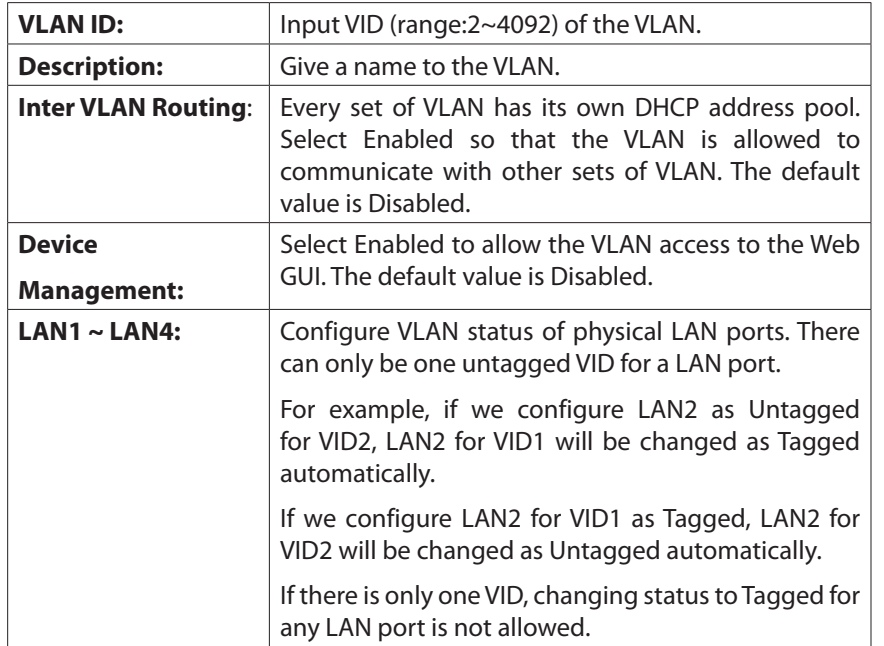

# Firewall

## **Firewall General Settings**

### **General**

The firewall is enabled by default. If the firewall is set as disabled, features such as SPI, DoS, and outbound packet responses will be turned off automatically. Meanwhile, the remote management feature will be activated. The network access rules and content filter will be turned off.

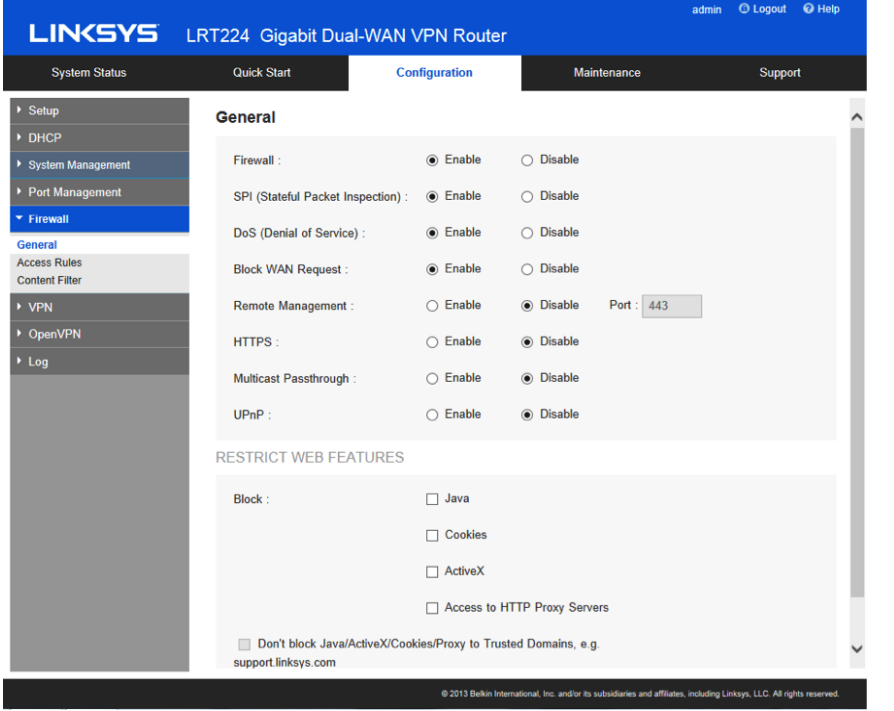

**NOTE** Remember to click Save to save your settings before leaving the page. You can also click **Cancel** to undo the changes.

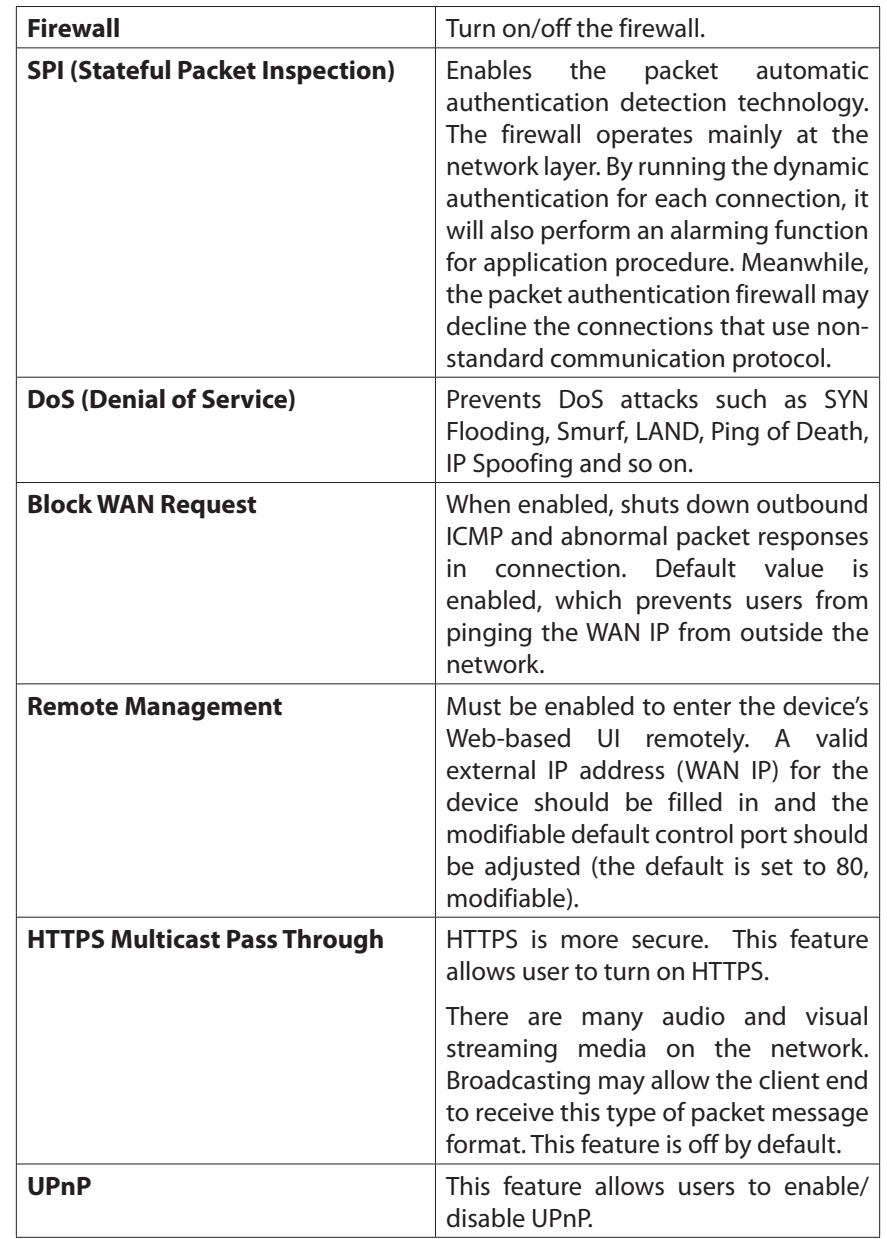

### **Restrict Web Features**

It supports the block that is connected through: Java, Cookies, Active X, and HTTP Proxy access.

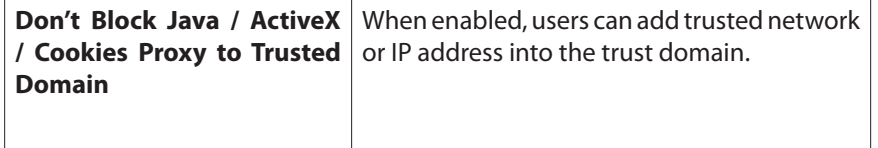

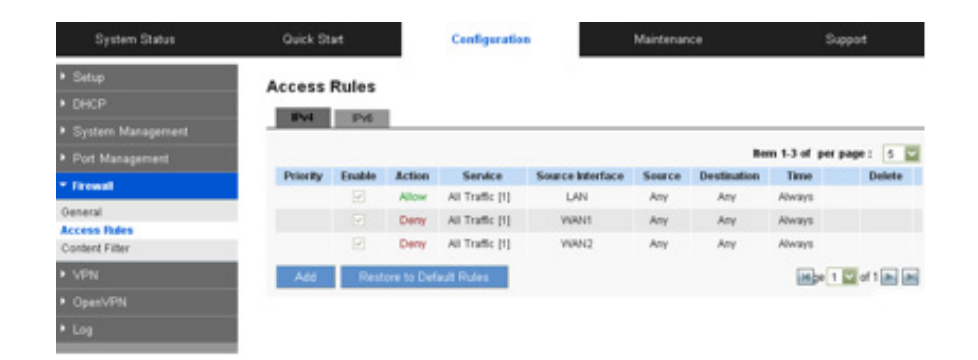

## **Access Rules**

You can use access rules to manage network packet traffic and determine whether the access is allowed by the firewall. Please use Configuration > Firewall > Access Rules to edit or add new rules.

**NOTE** Remember to click **Save** to save your settings before leaving the page. You can also click **Cancel** to undo the changes.

Default access rules are as below:

- All traffic from the LAN to the WAN is allowed.
- All traffic from the WAN to the LAN is denied.
- All traffic from the DMZ to the LAN is denied.

**NOTE** Be sure not to disable all firewall protection or block all traffic to the Internet.

The following four extra rules are always on and are not affected by other userdefined settings.

- HTTP service from LAN to device is allowed.
- DHCP service from the LAN is allowed.
- DNS service from the LAN is allowed.
- Ping service from the LAN to the device is allowed.

#### **Managing the access rules**

Except for the default rules, you can set the priority for each rule.

Click the **IPv4** tab to set rules for traffic with IPv4 addressing.

#### Or click the **IPv6** tab to set rules for traffic with IPv6 addressing.

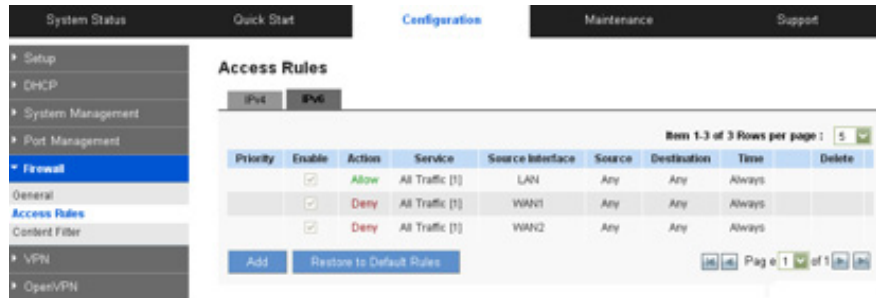

You can use the Rows per page list at the top right corner of the table to decide the number of rules to display on each page, and use the Page list to choose a particular page.

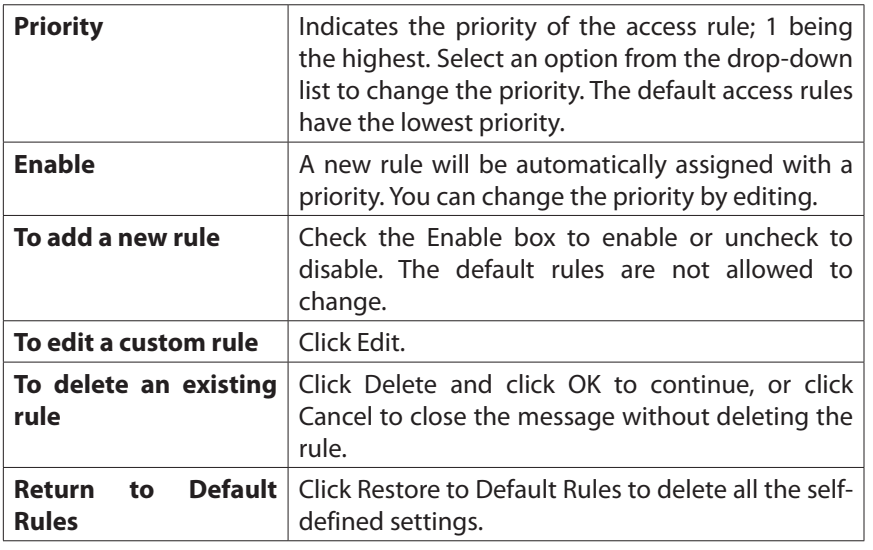

## **Adding or Editing access rules**

Click **Add** or Edit to enter Access Rules configuring page.

**NOTE** Remember to click **Save** to save your settings before leaving the page. You can also click **Cancel** to leave without any change.

**Services (Both IPv4 and IPv6)**

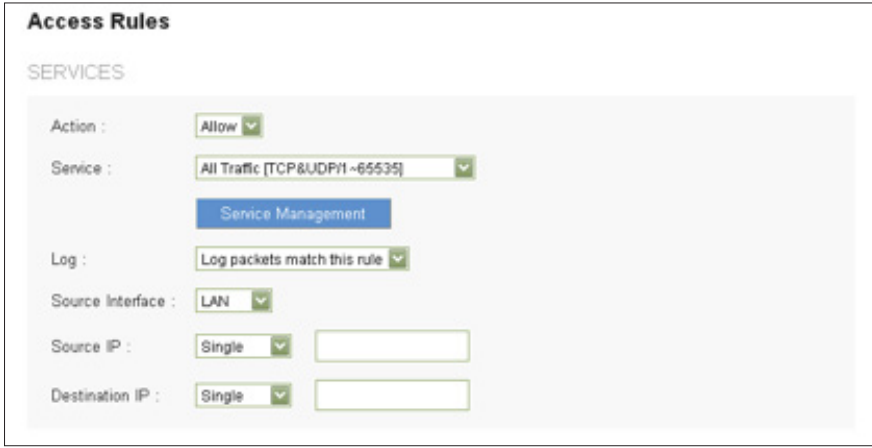

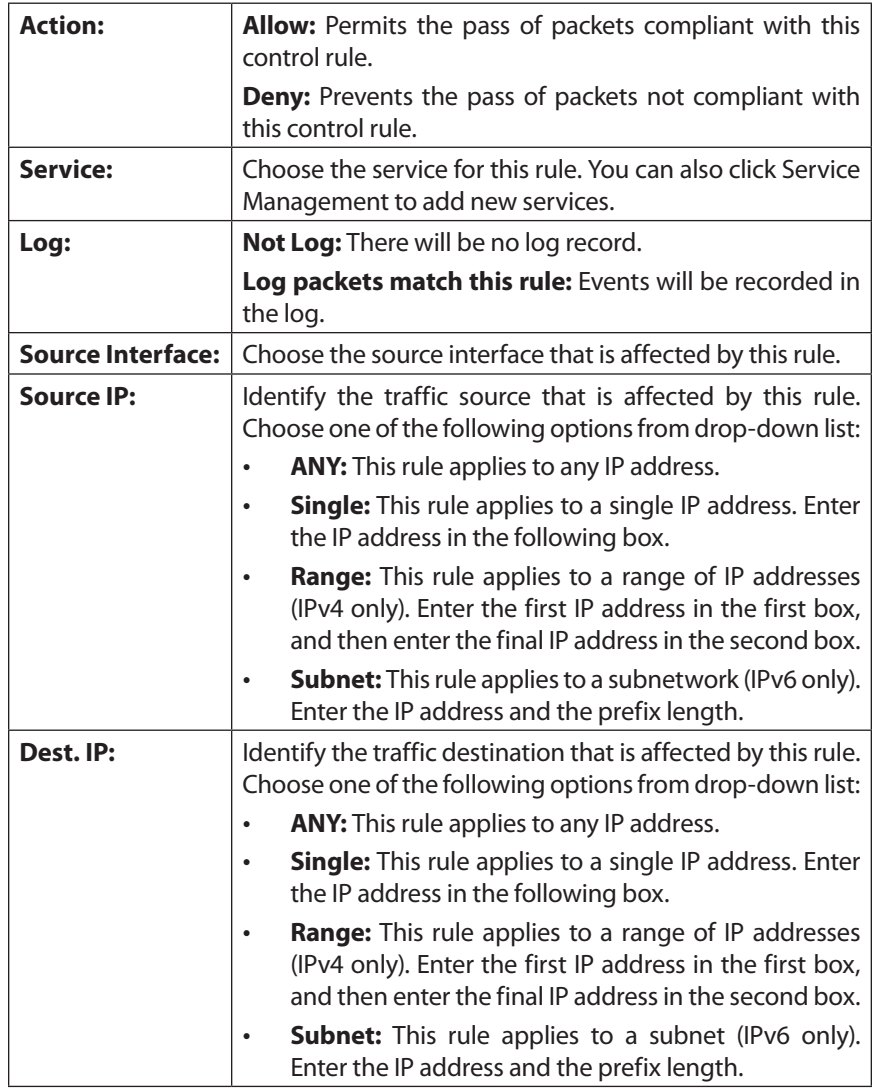

#### **Scheduling (IPv4 Only)**

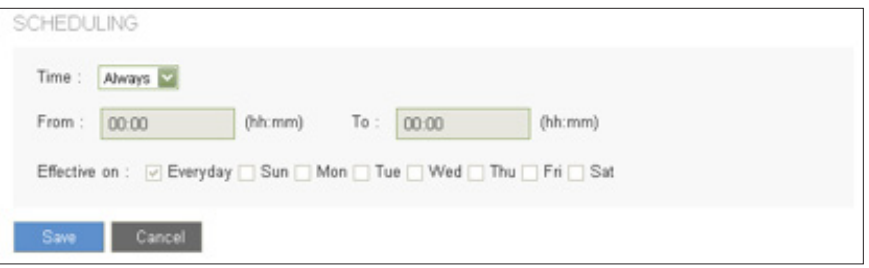

### **Define a schedule when this rule is active:**

- • **Time:**
- o **Always:** Choose this option if the rule applies at all times.
- o **Interval:** Choose this option to specify the time period when the rule is active. If you choose this option, you must enter a time period in the From and To fields. Optionally, you can specify the days of the week.
- • **From and To:** To specify active times and days. Enter the start time in the **From** field and enter end time in the **To** field. Use hh:mm format, such as 15:30 for 3:30 pm. Enter 00:00 to 00:00 if the rule applies during all times of day.
- • **Effective on:** If you chose Interval, you can use check boxes to specify the active days of the rule. Check the Everyday box if the rule is active on all days. To choose specific days, uncheck the **Everyday** box and then check the box for each day when the rule is active.

### **Adding a service**

To add a new service item or to edit an existing service, click Service Management. In the Service Management window, add or edit entries as needed. After setting a rule, be sure to click OK to save your settings or click Cancel to undo them.

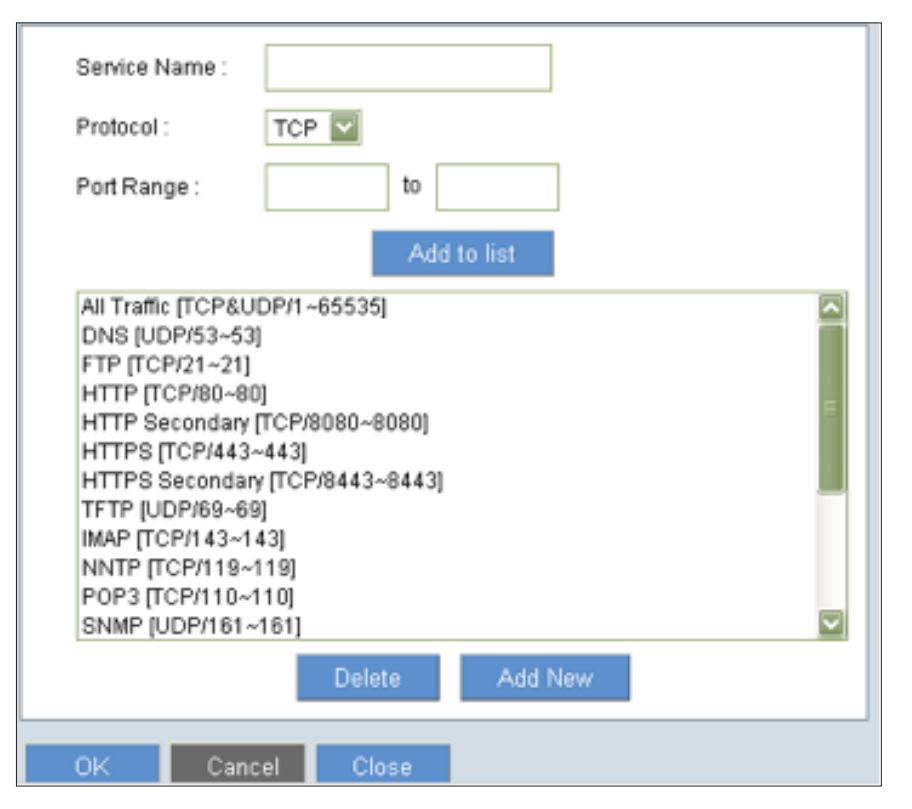

**Add a service to the list:** enter the following information, and then click **Add to List**. You can have up to 30 services on the list.

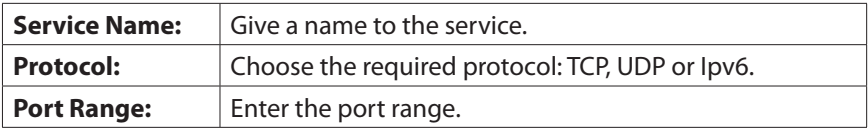

**Add another new service:** Enter the information, and then click **Add to list**.

**Edit a service you created:** Select the service on the list and click **Update** to make the changes. If you do not need to make changes, clicking **Add New** deselects the service and clears the text fields.

**Delete a service from the list:** Click **Delete.**

## **Content Filter**

The device supports two Web page restriction modes: one blocks certain forbidden domains; the other gives access to certain Web pages. Only one of these two modes can be selected.

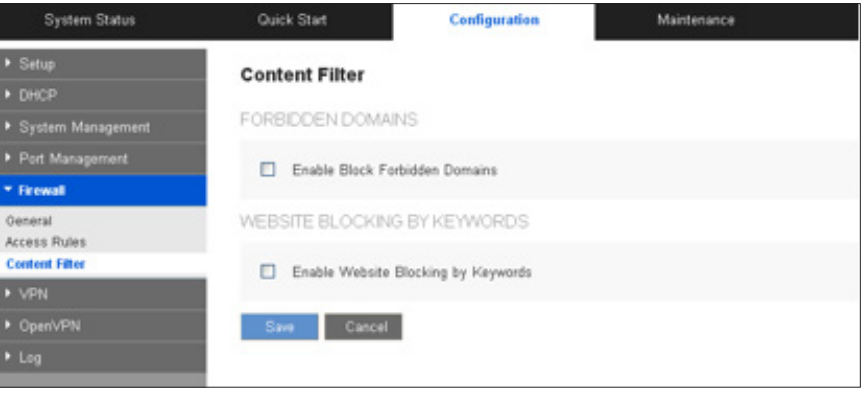

**NOTE** Remember to click Save before leaving the page. You can also click Cancel to undo the changes.

## **Forbidden Domains**

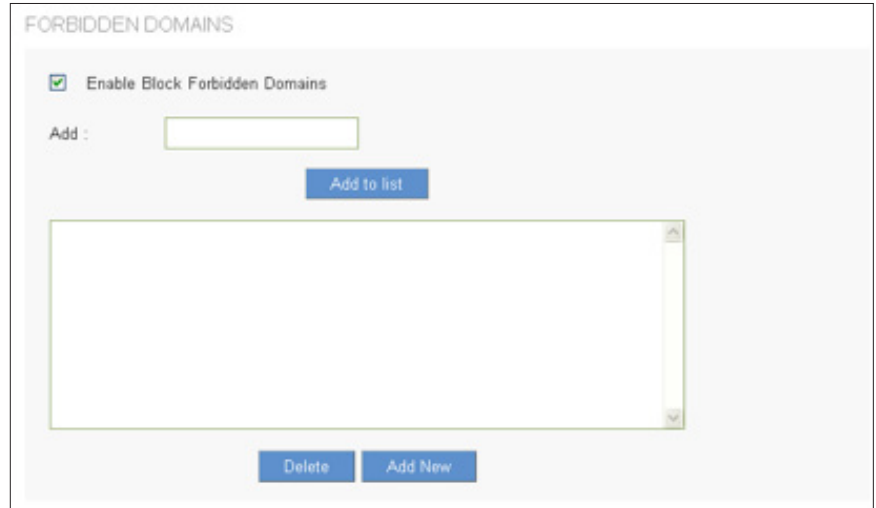

Fill in the complete website such as to have it blocked.

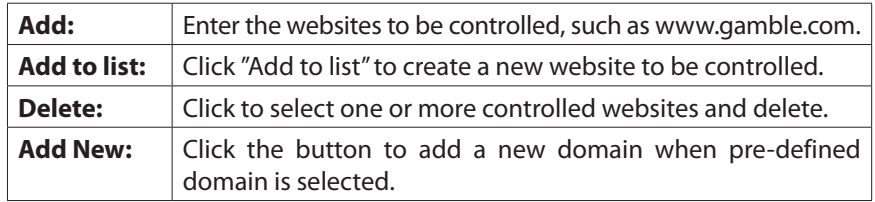

## **Website Blocking by Keywords**

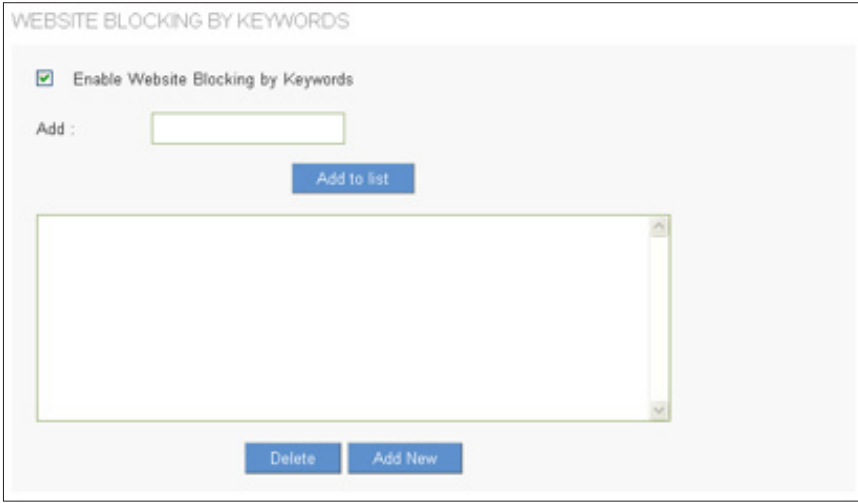

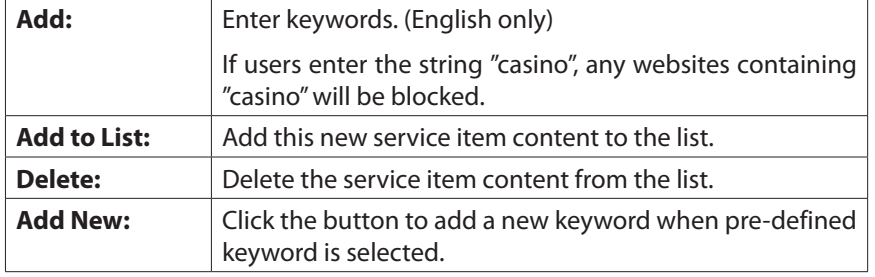

## **Scheduling**

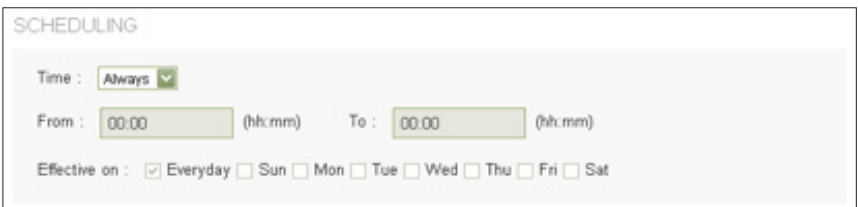

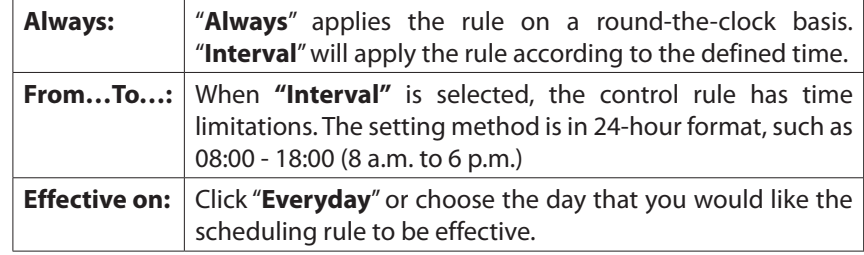

# VPN

VPN (Virtual Private Network) is a technology that enables two private networks to establish a secure and encrypted connection across public network, such as the Internet. VPN allows remote user, say a branch office or employee at home, to access the company intranet and share files, video conference or access servers, i.e., ERP or mail server.

The router provides several VPN protocols. You can choose which kinds of VPN technology are most suitable for your network structure and using scenarios.

## **Summary**

The Summary page features details on the current status of VPN tunnel. The router supports up to 50 tunnels.

**NOTE** Summary information about PPTP only appears when you enable the PPTP server.

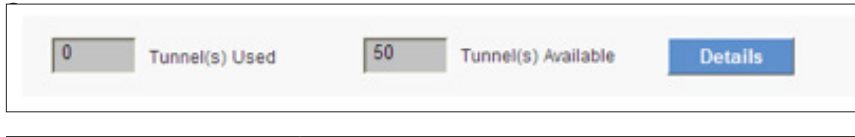

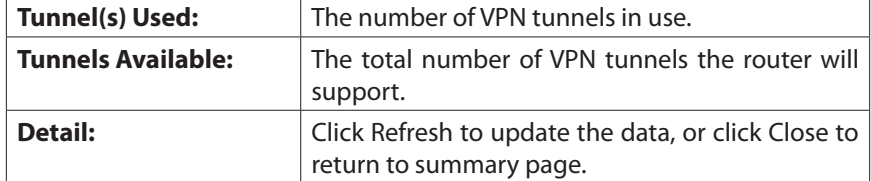

## **Tunnel Status**

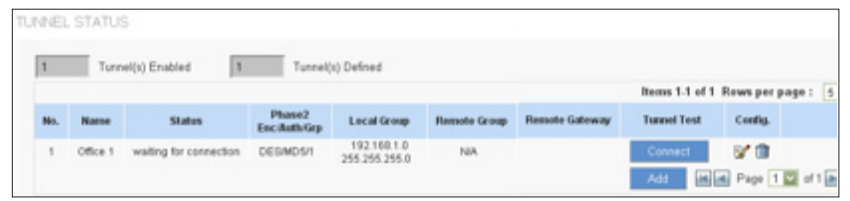

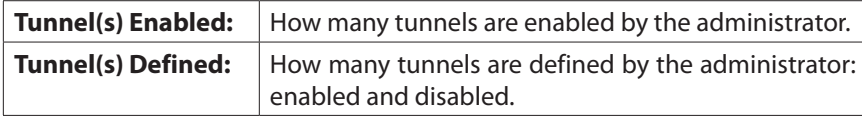

The table displays the following information about each tunnel:

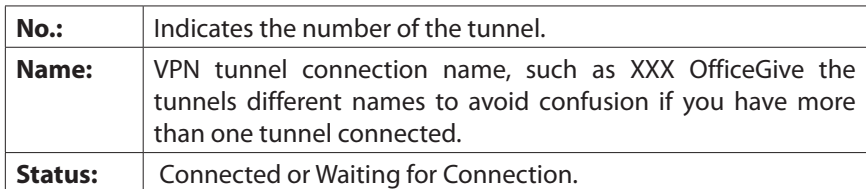

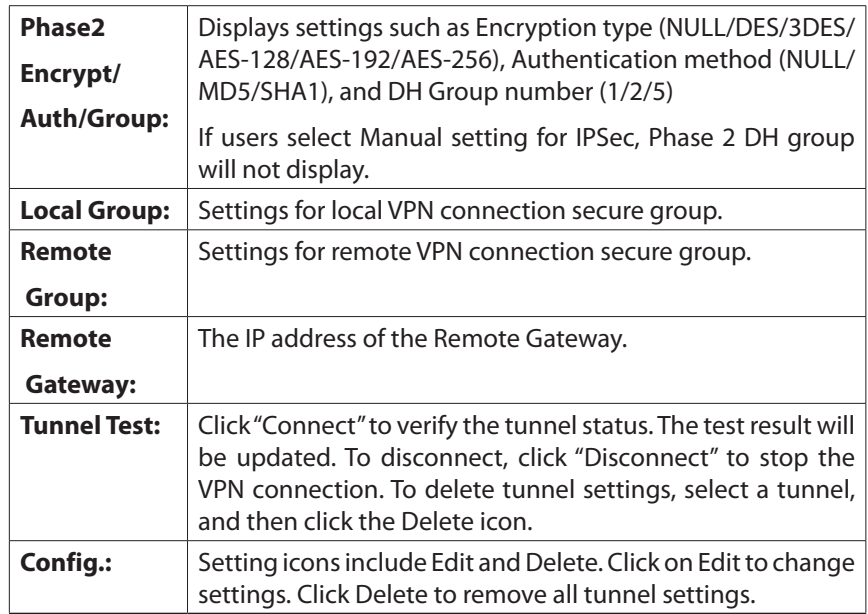

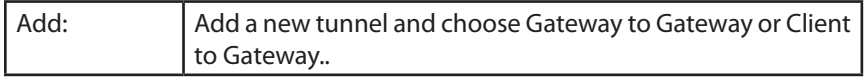

## **Group VPN Status**

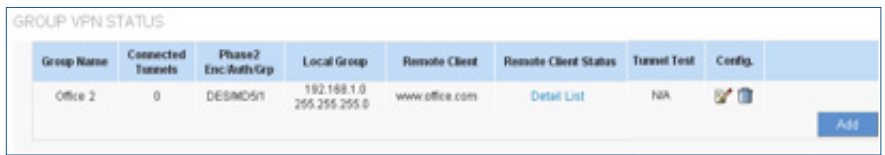

If you enable the Group VPN setting for any of your Client to Gateway tunnels, the status information appears in this table.

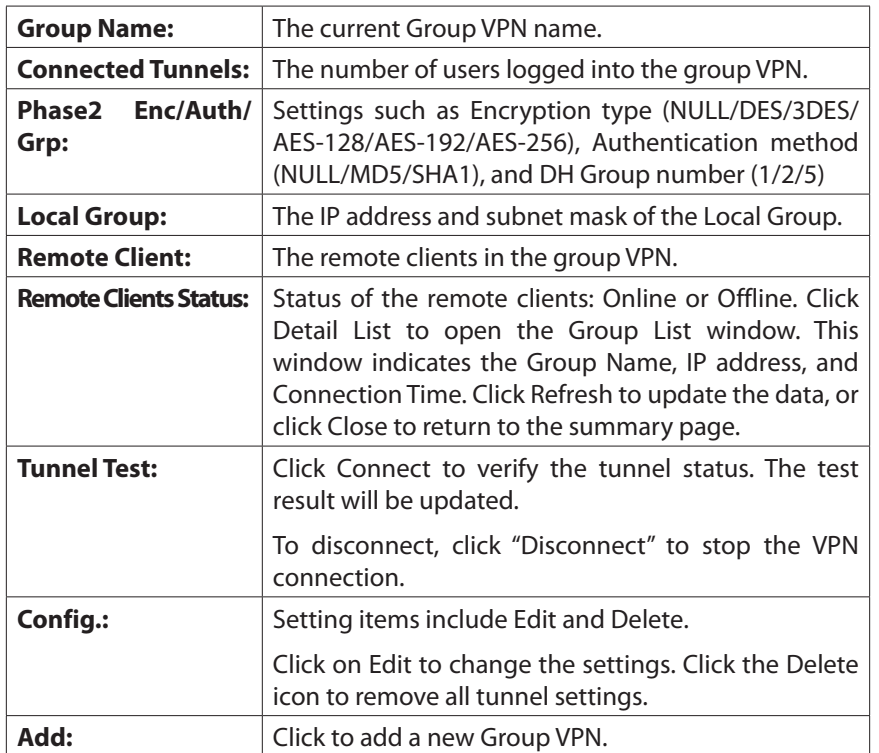

## **VPN Client Status**

This section identifies the VPN clients currently connected to the router.

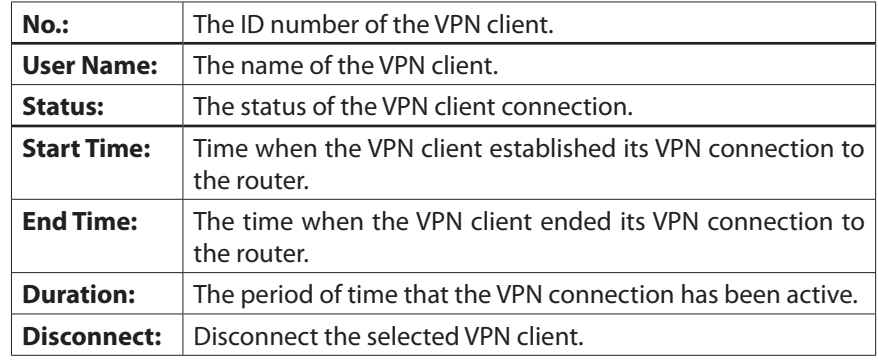

## **Gateway to Gateway**

Go to Configuration >VPN > Gateway to Gateway to add a new IPSec tunnel.

The following instructions will guide users to set a VPN tunnel between remote client and the router.

**NOTE** Remember to click **Save** to save your settings before leaving the page. You can also click **Cancel** to undo the changes.

#### **Add a New Tunnel**

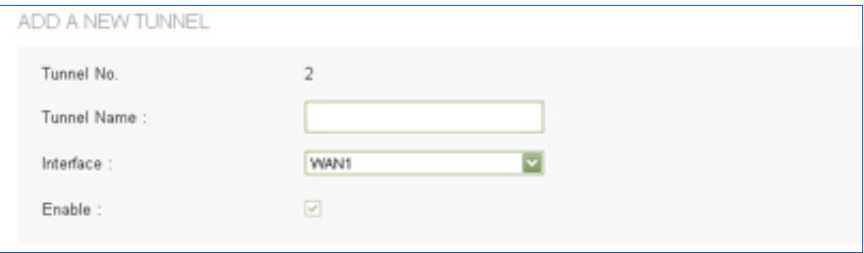

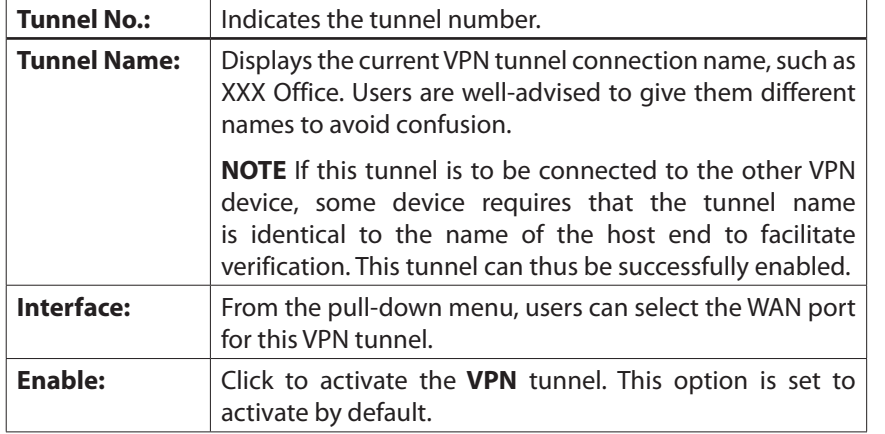

## **Local Group Setup and Remote Group Setup**

The Local settings are for this router, and the Remote settings are for the router on the other site of the tunnel. Mirror these settings when configuring the VPN tunnel on the other router.

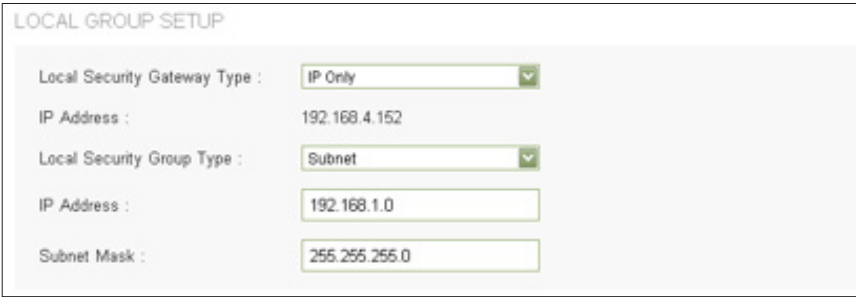

• Local/Remote Security Gateway Type: This Local Security Gateway Type must be identical to the Remote Security Gateway Type of the remote peer.

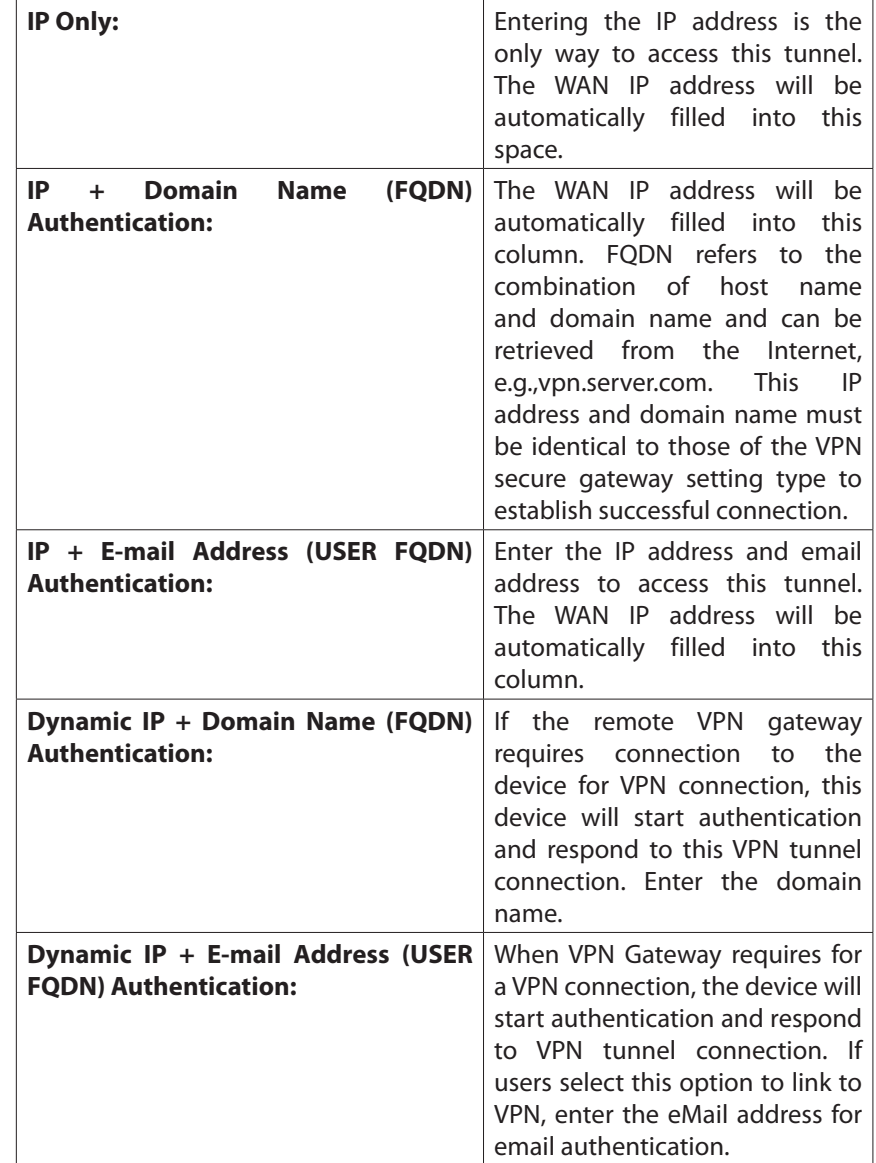

Local/Remote Security Group Type:

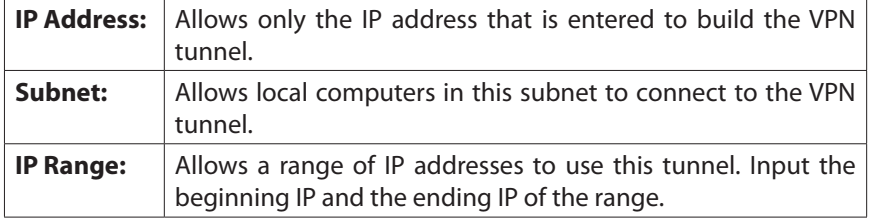

## **IPSec Setup**

**NOTE** The configuration on the remote router should be the same as the local router.

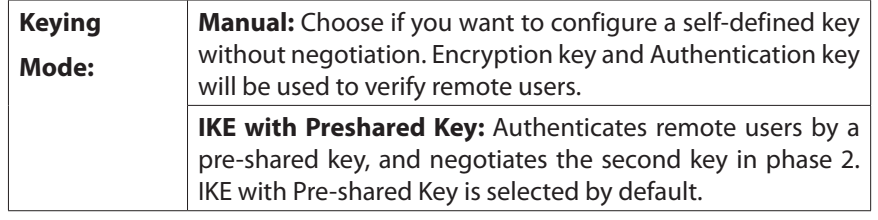

• Manual mode

Be sure to enter the same settings when configuring the other end router for this tunnel.

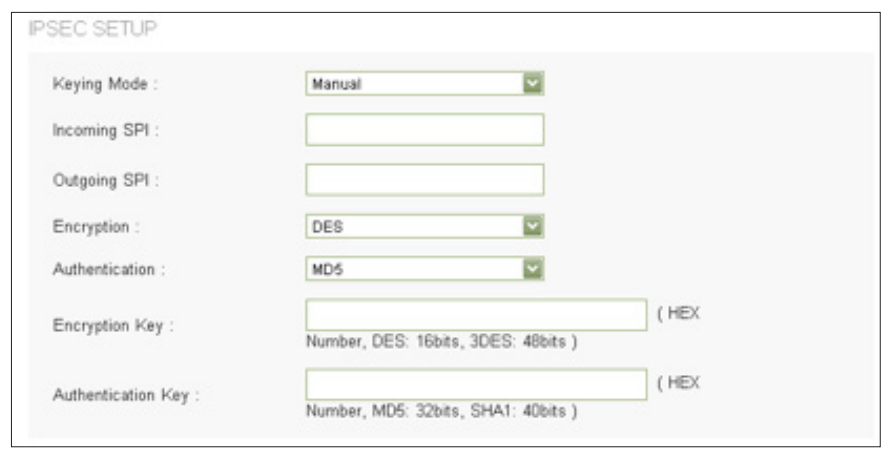

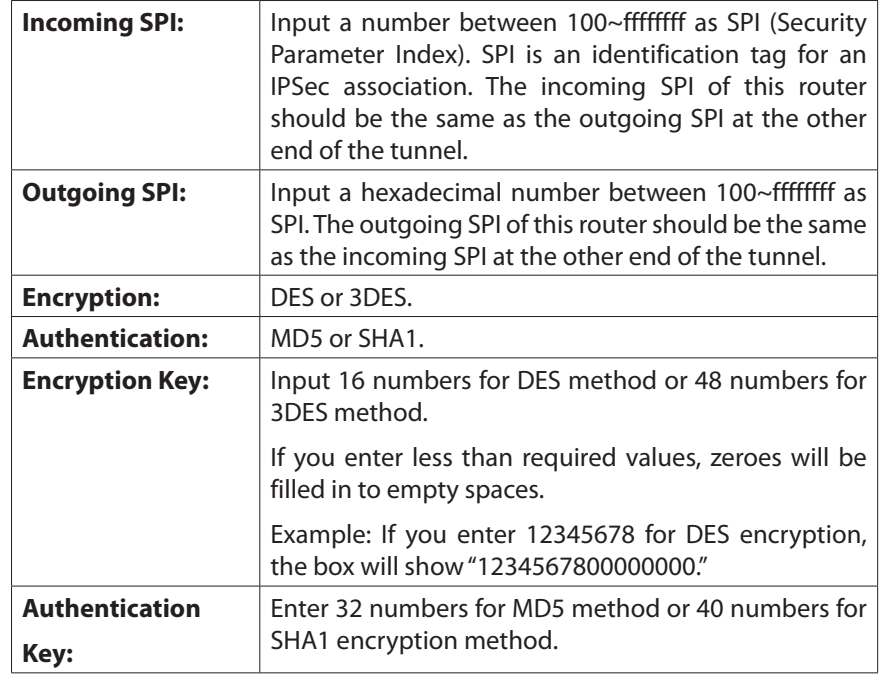

#### • IKE with Preshared Key

Be sure to enter the same settings when configuring the other end router for this tunnel.

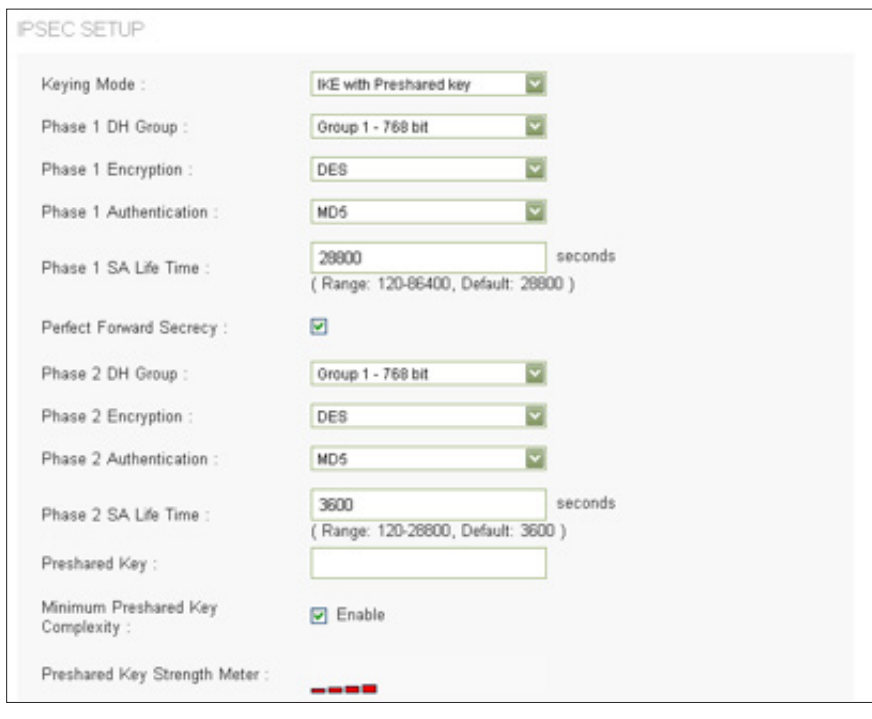

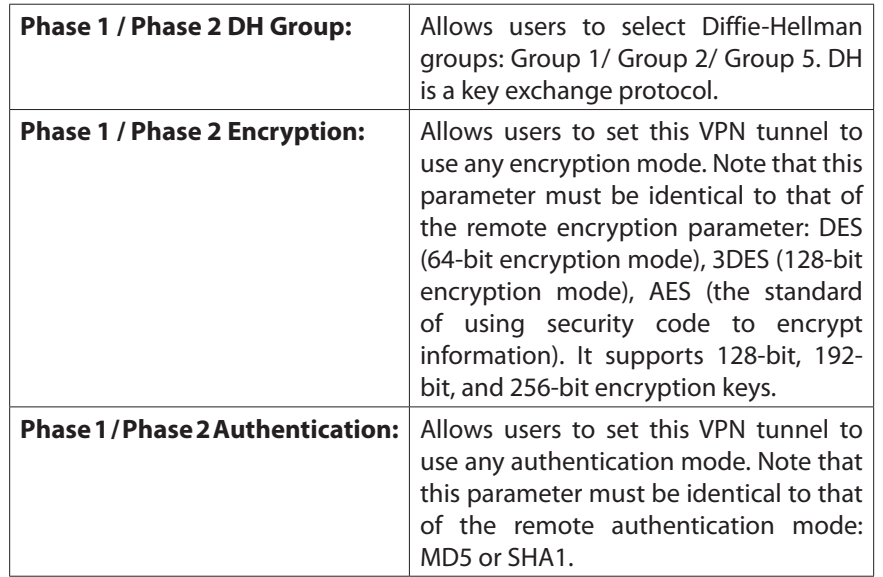

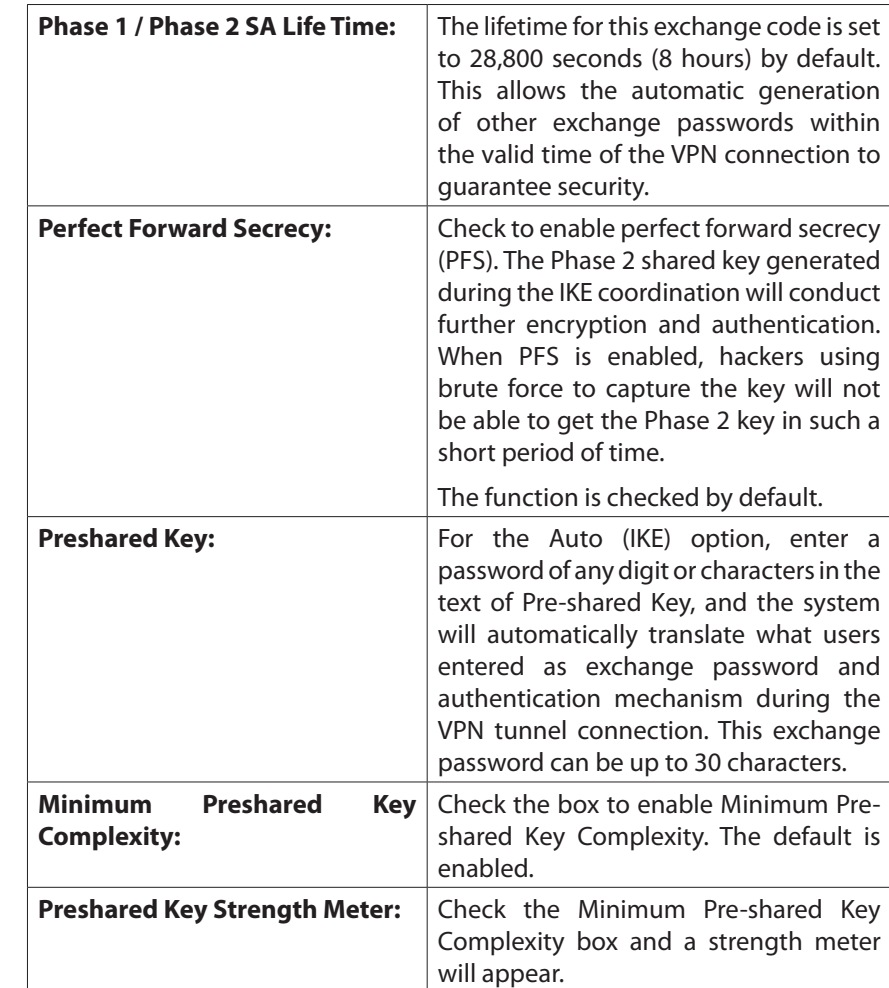

• Advanced (Only for IKE with Pre-shared Key mode)

You can click **Advanced+** to configure advanced settings for IKE with Preshared key mode. To hide the settings, click **Advanced-.**

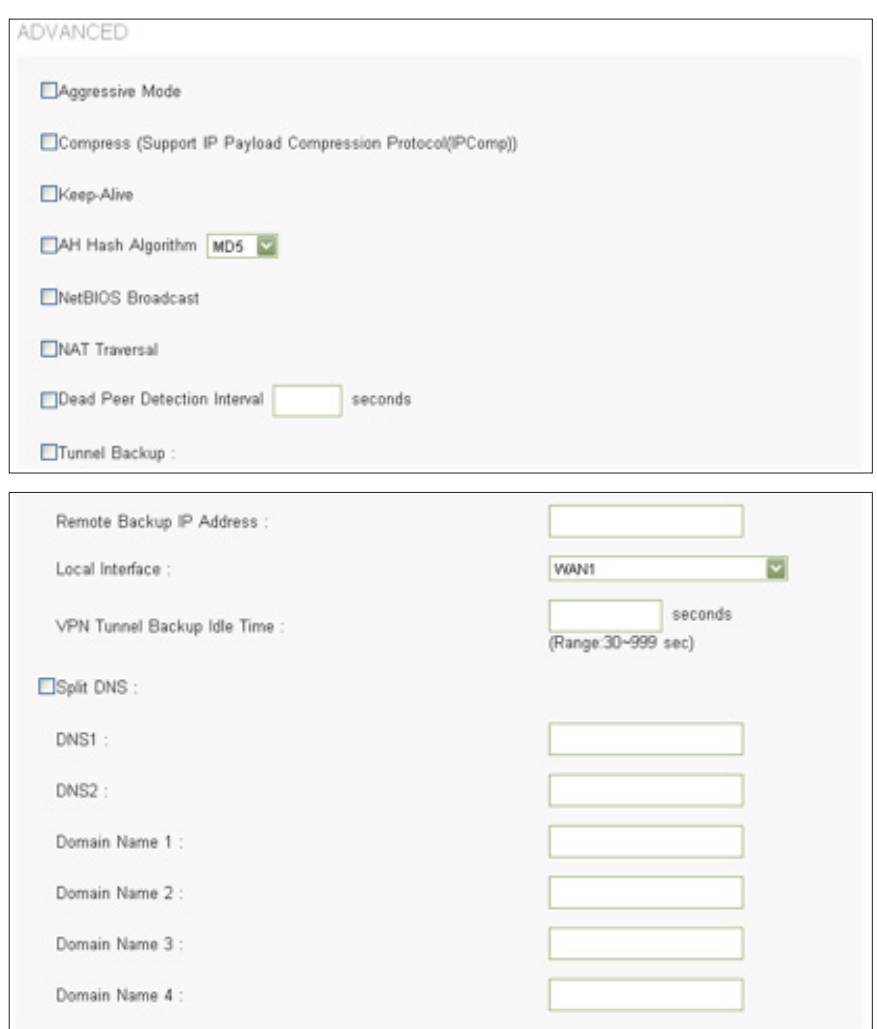

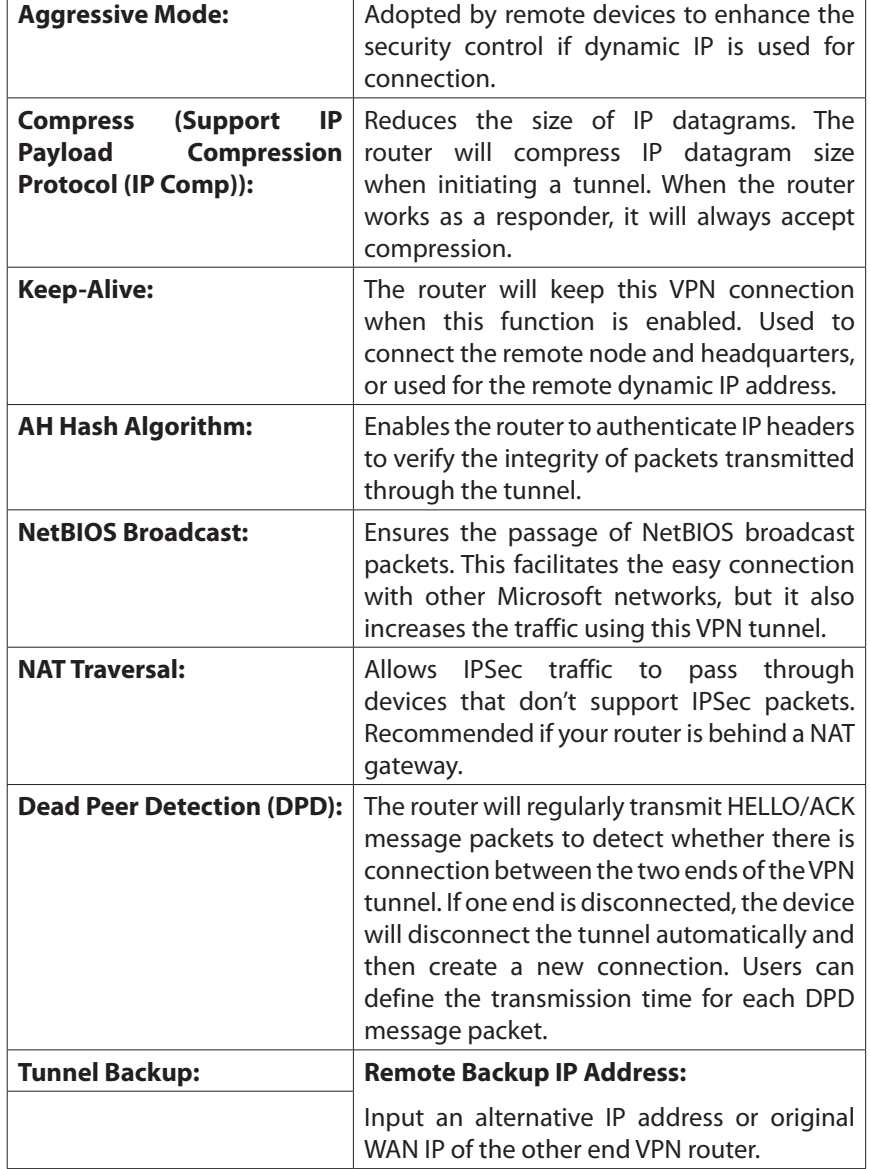

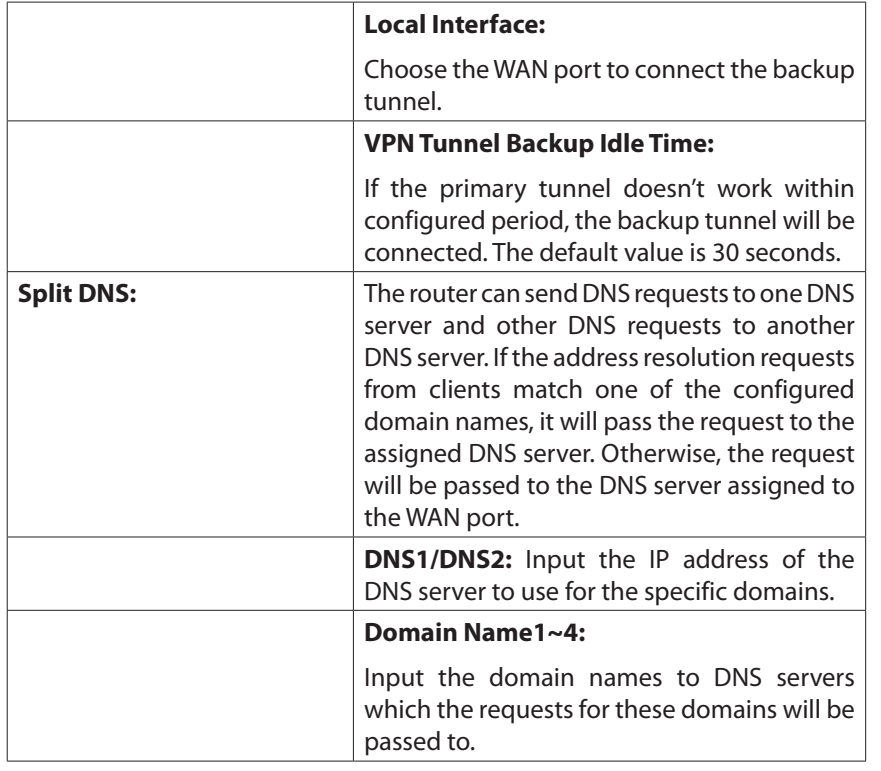

**NOTE** Remember to click **Save** before leaving the page. You can also click **Cancel** to undo the changes.

### **Add a New Tunnel**

You can choose Tunnel to create a tunnel between single remote user and the router, or choose Group VPN for a group of users.

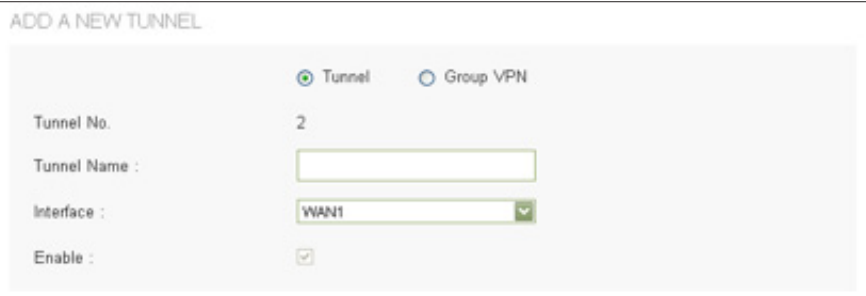

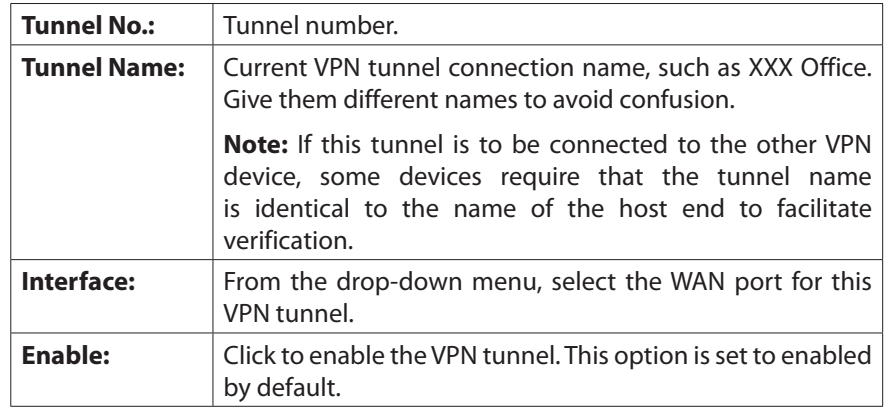

## **Client to Gateway**

Go to Configuration > VPN > Client to Gateway to add a new IPSec tunnel.

**NOTE** Remember to click Save to save your settings before leaving the page. You can also click Cancel to undo the changes.

#### **Local Group Setup**

LOCAL GROUP SETUP Local Security Gateway Type :  $\overline{\mathbf{v}}$ IP Only IP Address : 192.168.4.152 Local Security Group Type : Subnet  $\overline{\mathbf{v}}$ IP Address : 192.168.1.0 Subnet Mask 255.255.255.0

#### • Local Security Gateway Type:

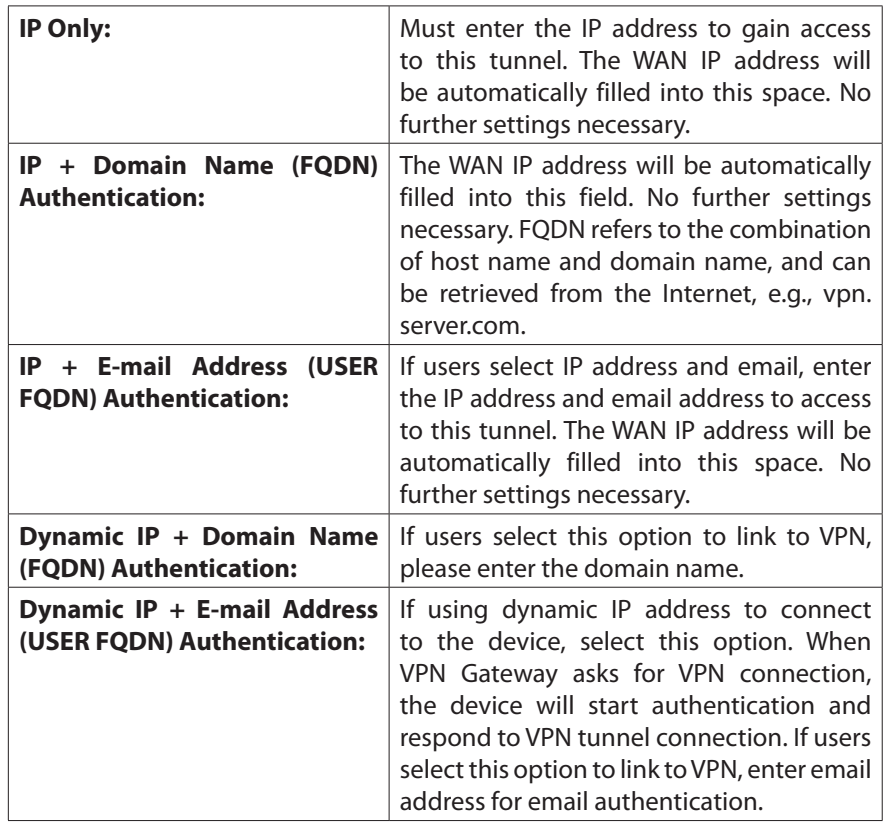

• Local Security Group Type allows users to set the local VPN connection access type.

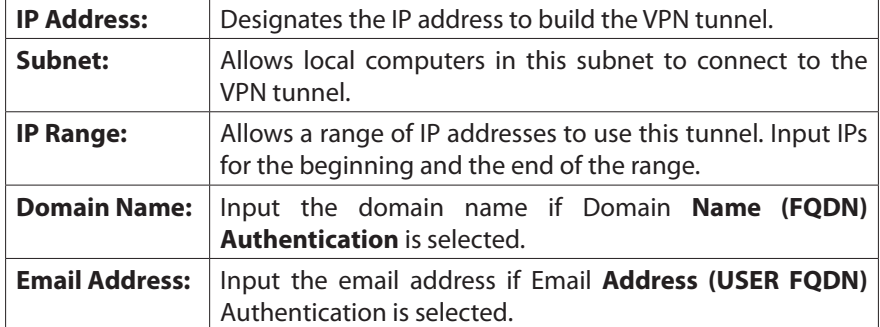

**Remote Client Setup for Single Remote User (Tunnel is Chosen.)**

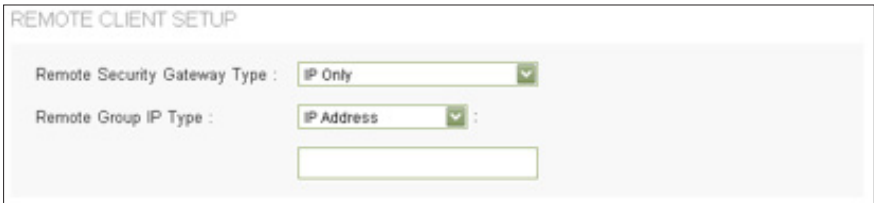

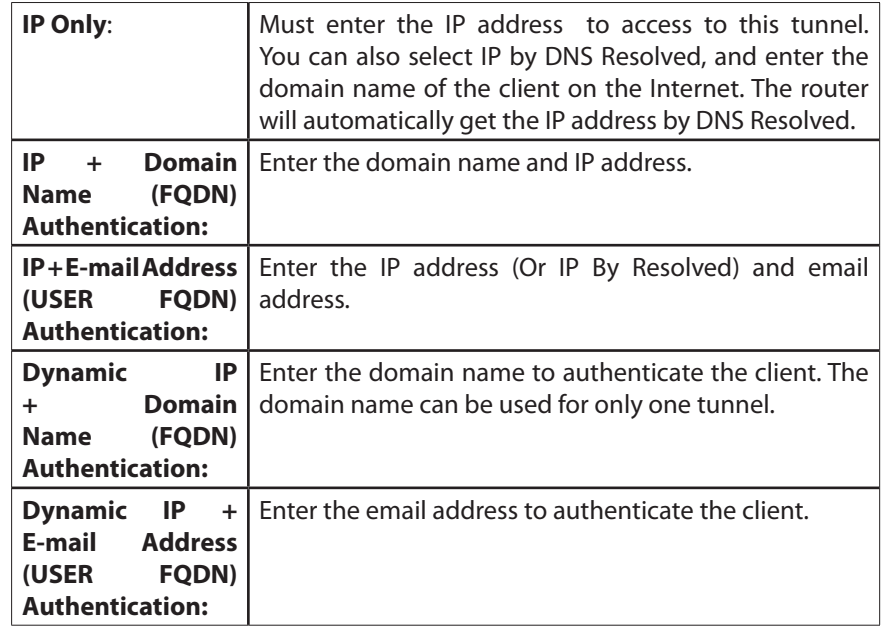

#### **Remote Client Setup for Group VPN**

Specify the method for identifying the clients to establish the VPN tunnel. The following options are available for a Group VPN.

REMOTE CLIENT SETUP

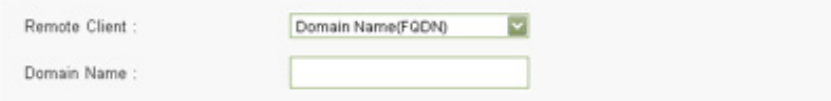

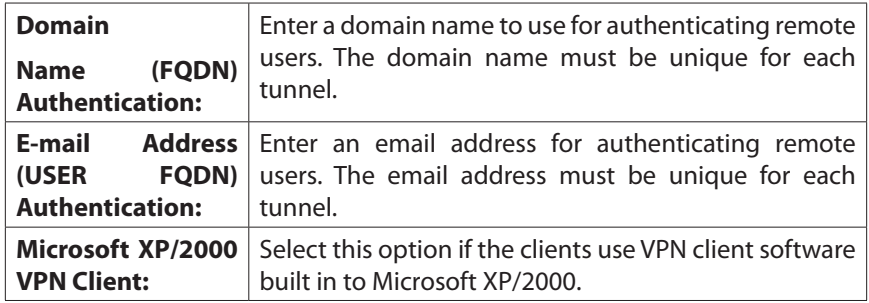

## **IPSec Setup**

Enter the Internet Protocol Security settings for this tunnel.

**NOTE** The configuration on remote client software should be the same as the local router.

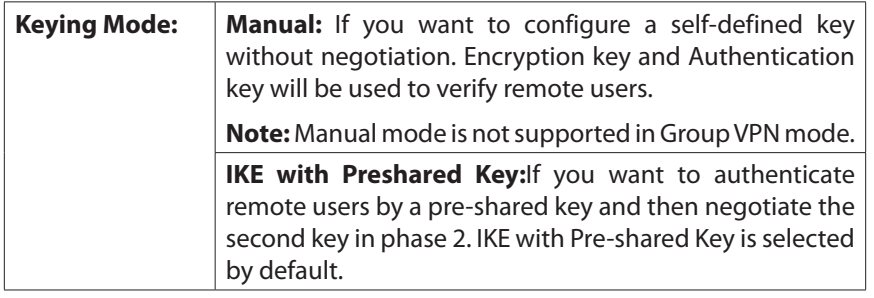

• Manual mode

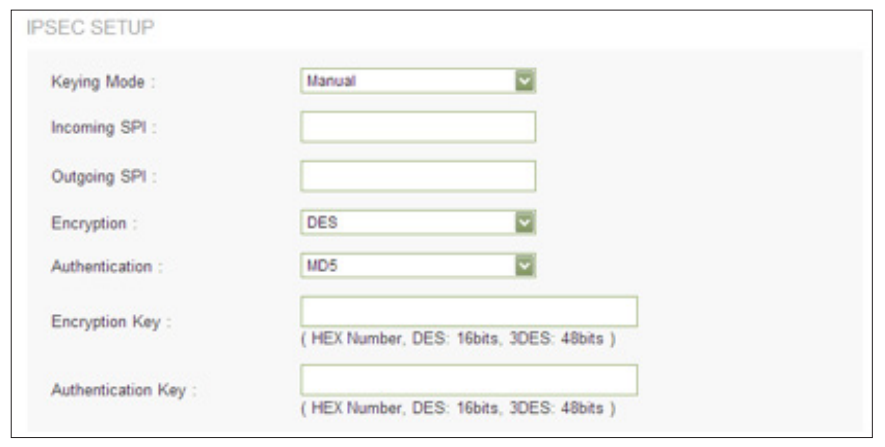

Enter the settings for manual mode. Be sure to enter the same settings when configuring the other end router for this tunnel.

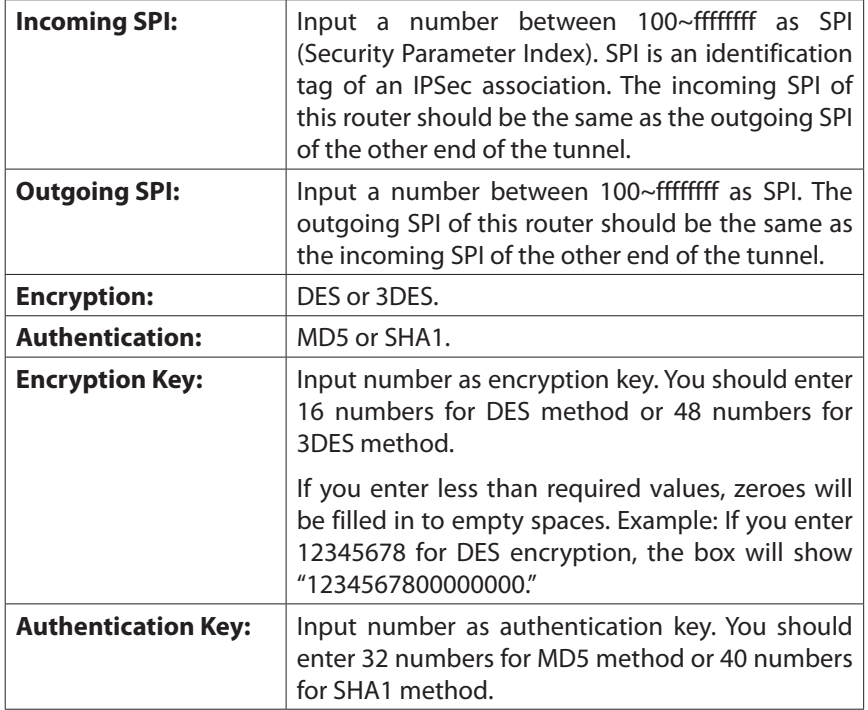

• **IKE with Preshared Key**

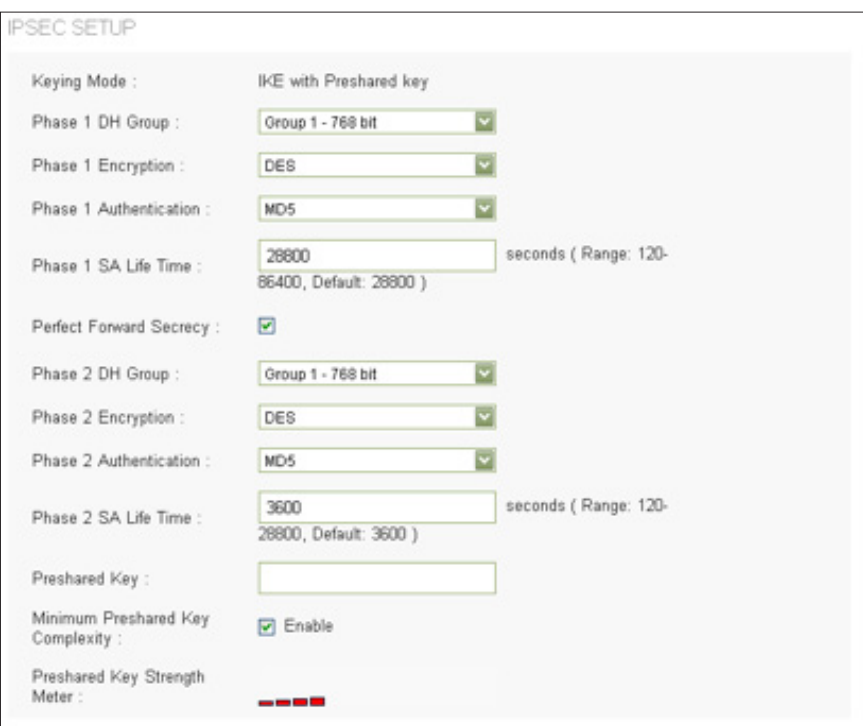

Enter the settings for IKE with preshared key mode. Be sure to enter the same settings when configuring the other end router for this tunnel.

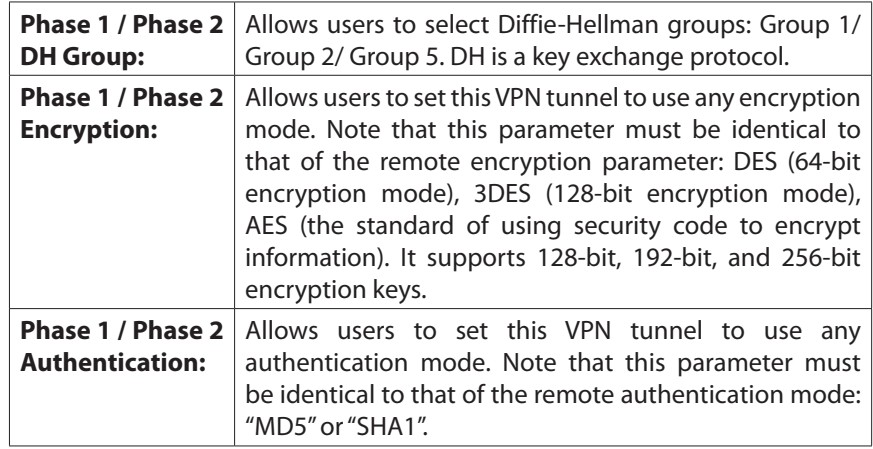

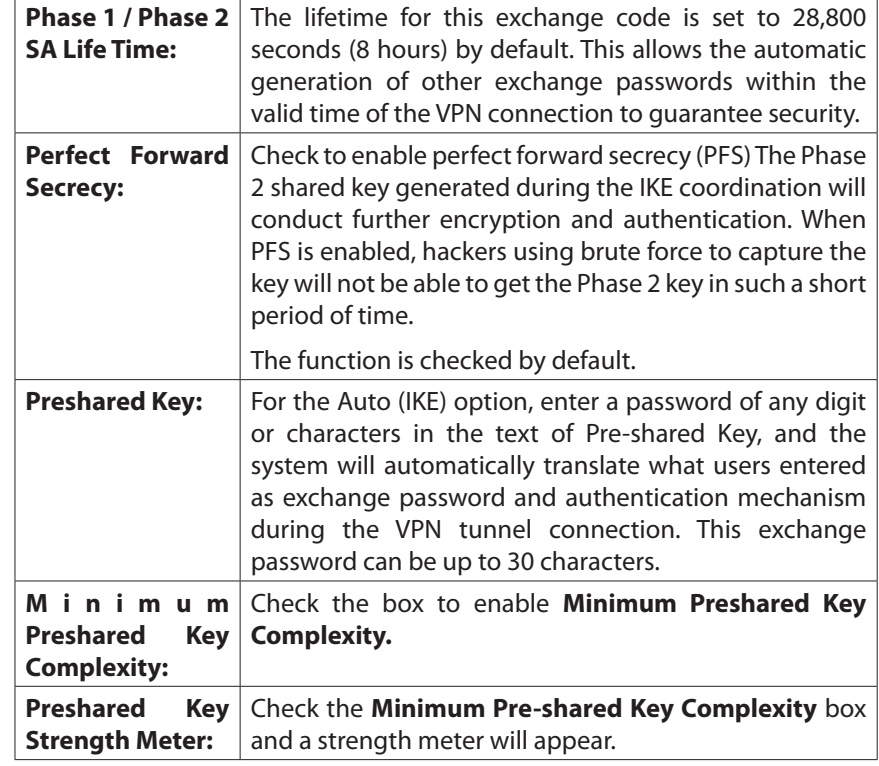

• **Advanced (Only for IKE with Preshared Key mode)**

You can click **Advanaced**+ to configure advanced settings for IKE with Preshared key mode. To hide the settings, please click **Advanced-**.

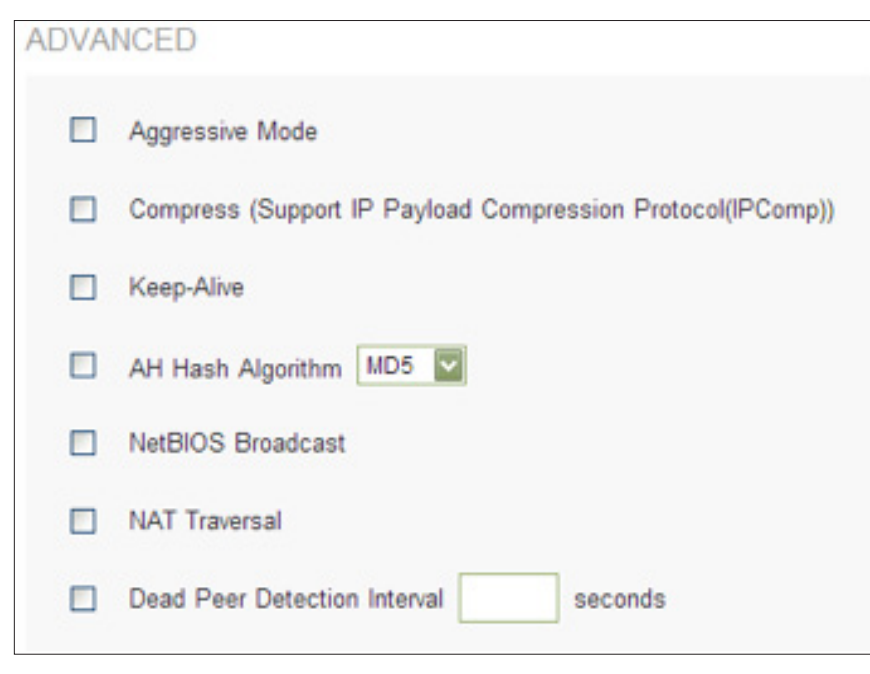

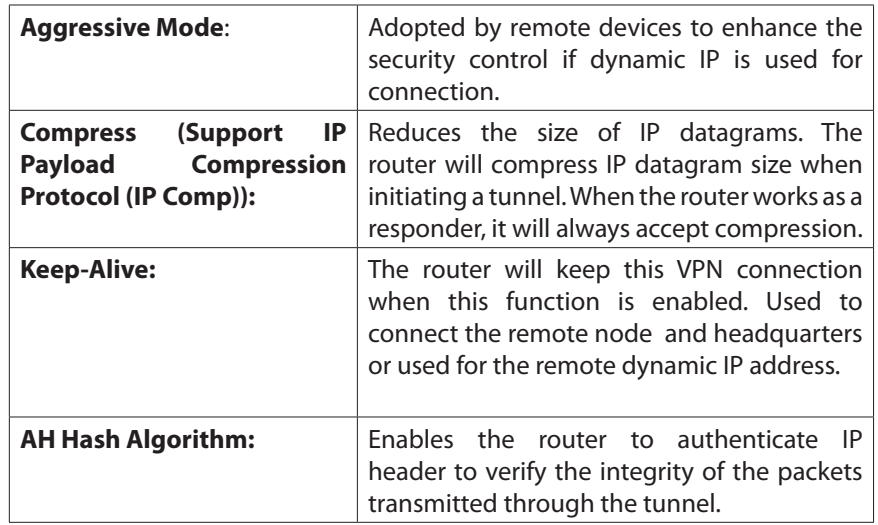

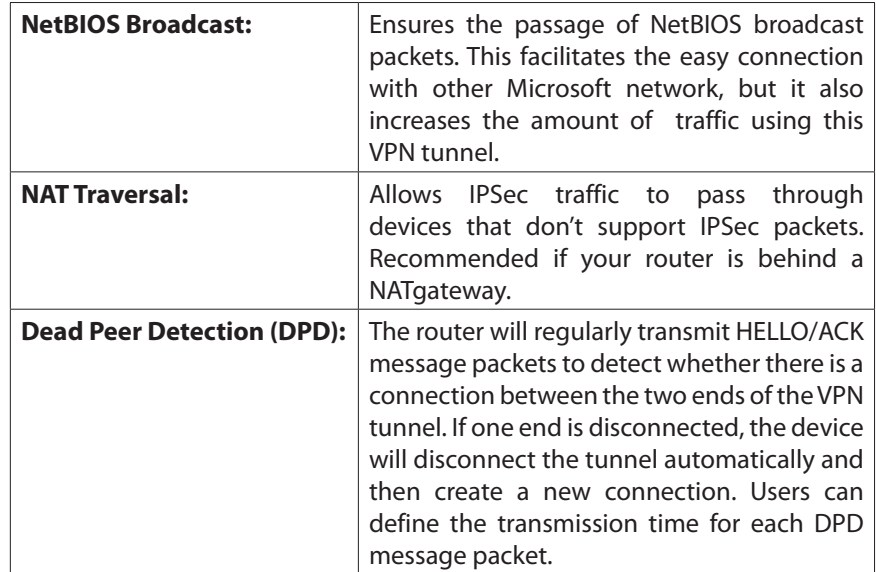

## **VPN Passthrough**

Enable VPN passthrough to allow VPN clients to pass through the router. You can also disable the VPN passthrough to block VPN connection. Use the Device Configuration > VPN > VPN Passthrough page to enable or disable VPN passthrough.

**NOTE** Remember to click Save before leaving the page. You can also click Cancel to undo the changes.

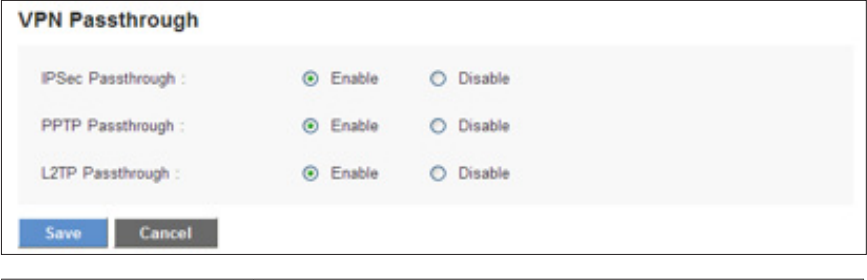

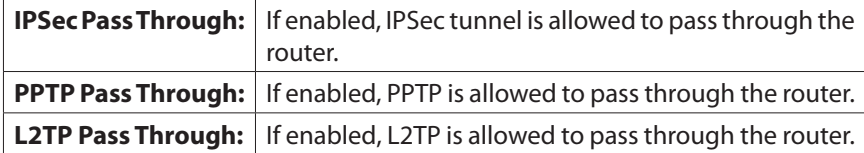

## **PPTP Server**

Use the Configuration > VPN > PPTP Server page to enable PPTP (Point-to-Point Tunneling Protocol) VPN tunnels for users who are running PPTP client software on Microsoft Windows.

**NOTE** Remember to click Save before leaving the page. You can also click Cancel to leave without any change.

**PPTP Server** 

**D** Enable PPTP Server

Check the **Enable PPTP Server** box to allow PPTP VPN tunnels. Uncheck the box to disable this feature. It is disabled by default.

## **IP Address Range**

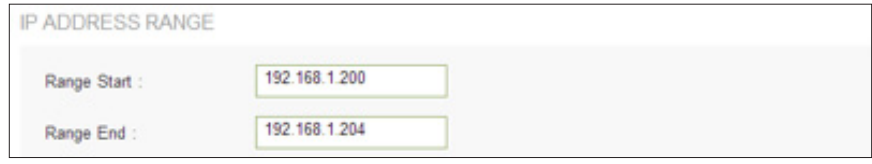

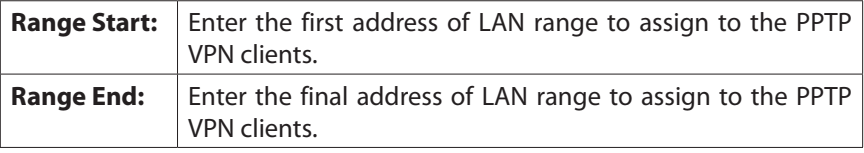

The default range is 192.168.1.200 to 92.168.1.204. The LAN IP address range for PPTP VPN clients should be outside of the normal DHCP range of the router.

## **PPTP Server**

#### Add or edit the list of PPTP VPN users.

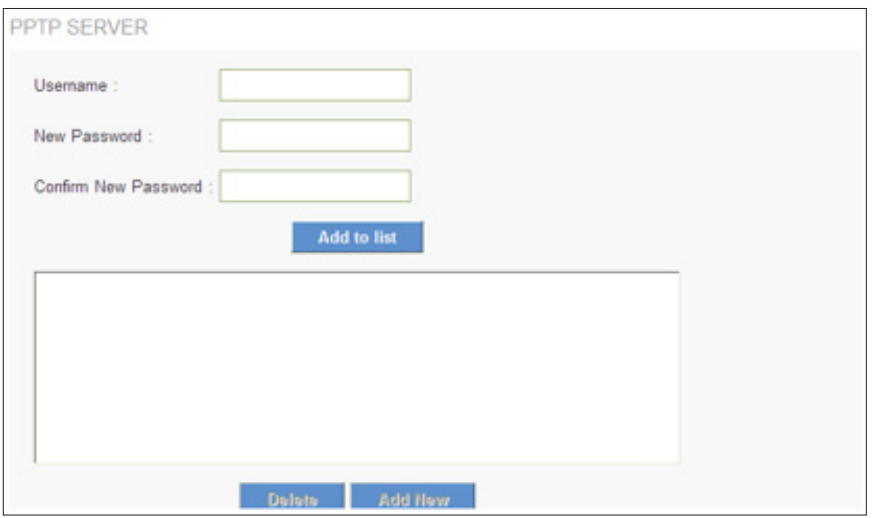

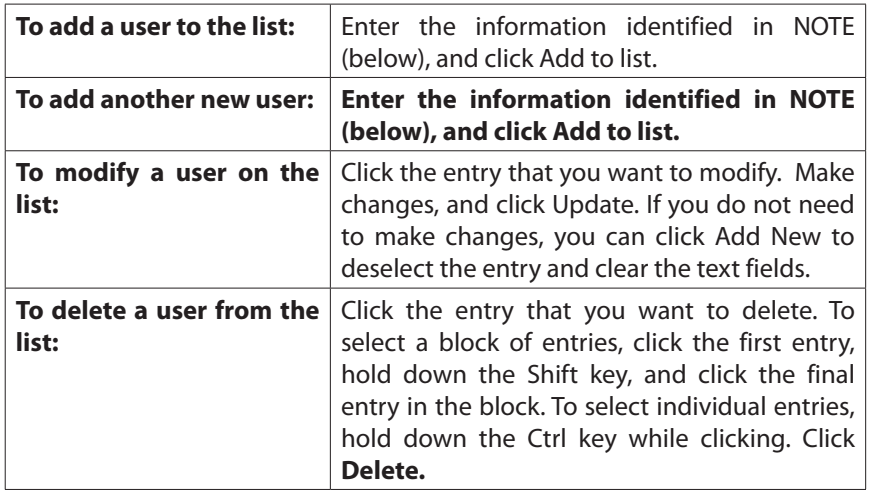

#### **NOTE**

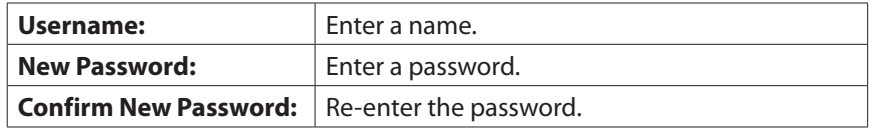

### **Connection List**

The following read-only information appears. You can click Refresh to update the data.

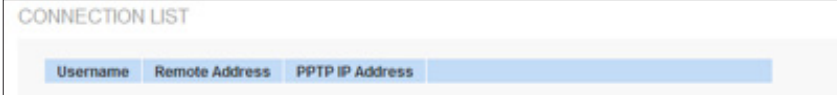

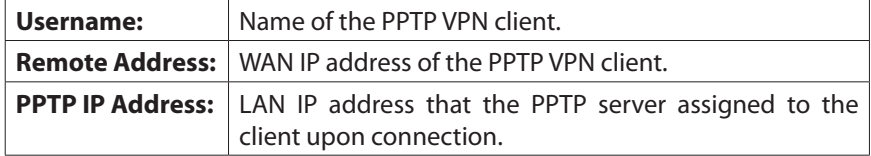

## **EasyLink VPN**

### **Summary**

EasyLink VPN replaces the conventional complicated VPN setup process by entering Server IP, User Name, and Password.

Go to Configuration > EasyLink VPN > Summary to see the summary page.

#### **EasyLink VPN Server Status**

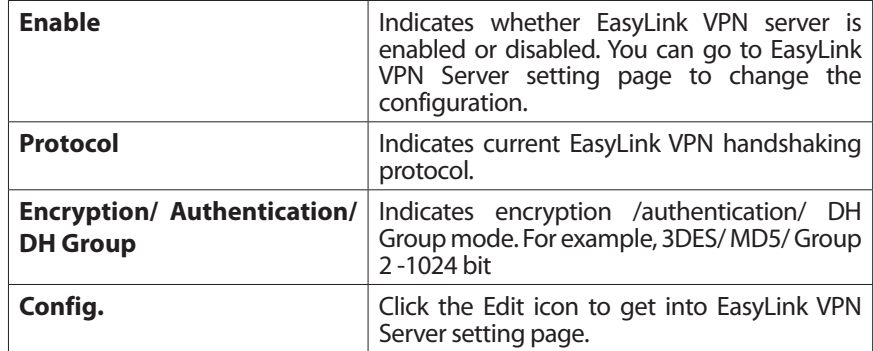

#### **Inbound EasyLink VPN Status**

Use the Rows per page list at the top right corner of the table to decide the number of rules to display on each page and use the Page list to choose a particular page.

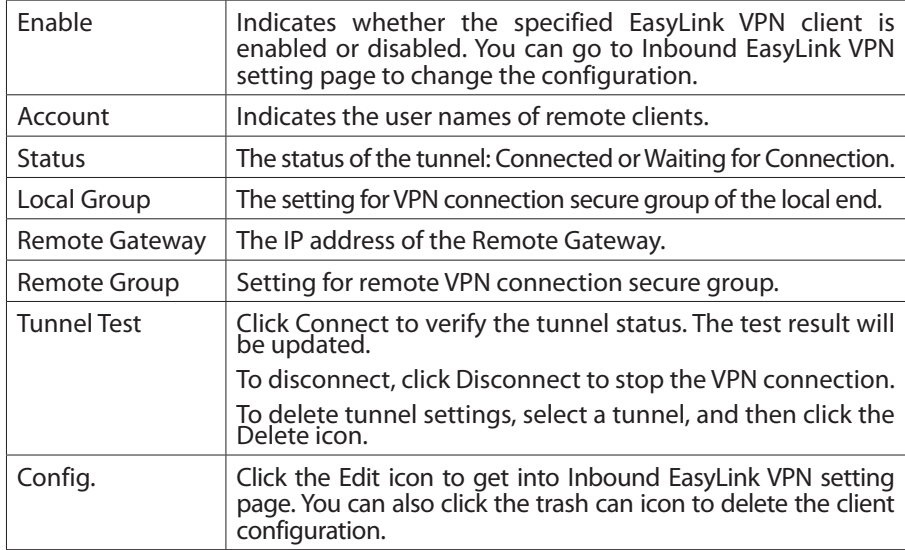

### **Inbound EasyLink VPN**

This page allows the administrator to add a new inbound EasyLink VPN user (intiator). The role of the router is responder.

Go to EasyLink VPN > Inbound EasyLink VPN to add a new remote user configuration.

**NOTE** Click Save before leaving the page or the configuration will be abandoned. Click Cancel to undo the changes.

**NOTE** To edit an existing inbound Easylink VPN user, go to Easylink VPN summary page and click the Edit icon of the corresponding VPN user.

### **Add a New Account**

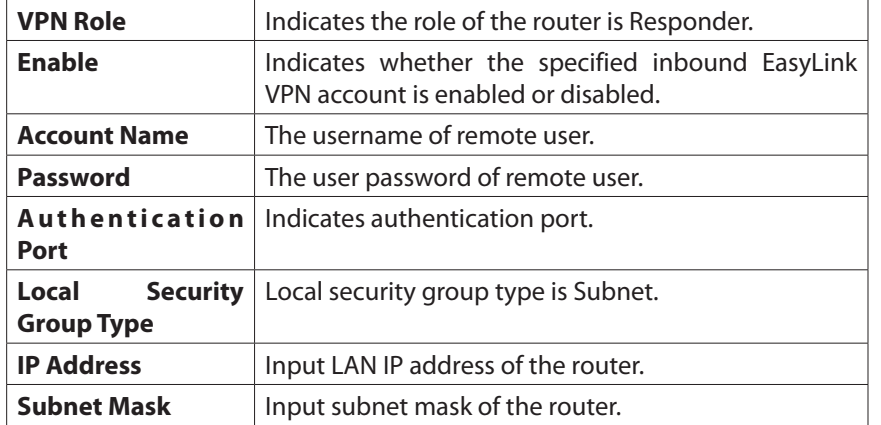

### **Outbound EasyLink VPN**

This page will introduce how to configure outbound EasyLink VPN. The role of the router is a tunnel initiator.

The router only supports one outbound Easylink VPN connection.

Go to EasyLink VPN > Outbound EasyLink VPN to configure.

**NOTE** Click Save before leaving the page or the configuration will be abandoned. Click Cancel to undo the changes.

### **Edit Account**

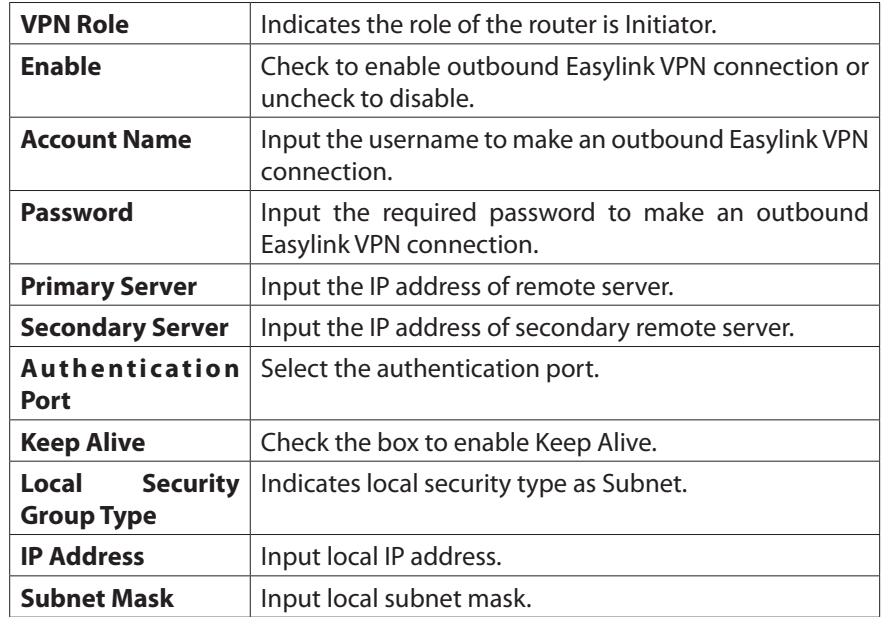

# OpenVPN

## **Summary**

The router supports up to five OpenVPN tunnels. OpenVPN is a SSL/TLS-based technique to create secure point-to-point tunnel connection.

Go to Configuration > OpenVPN > Summary to check summary page.

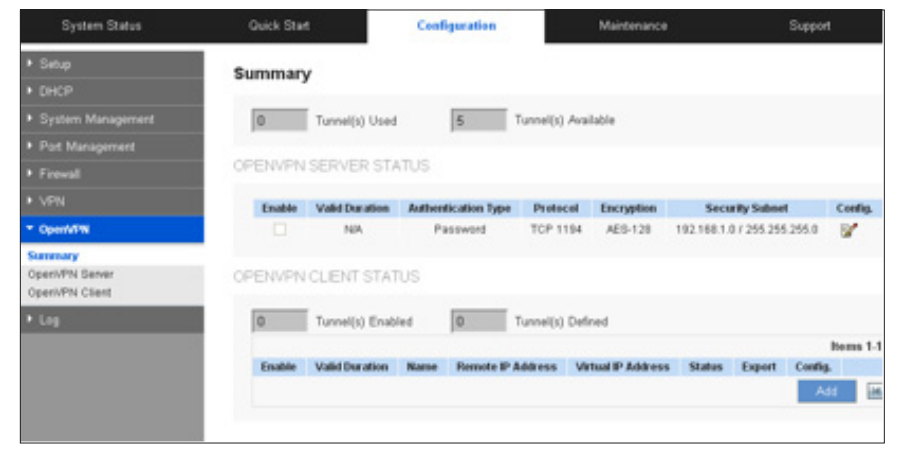

### **OpenVPN Server Status**

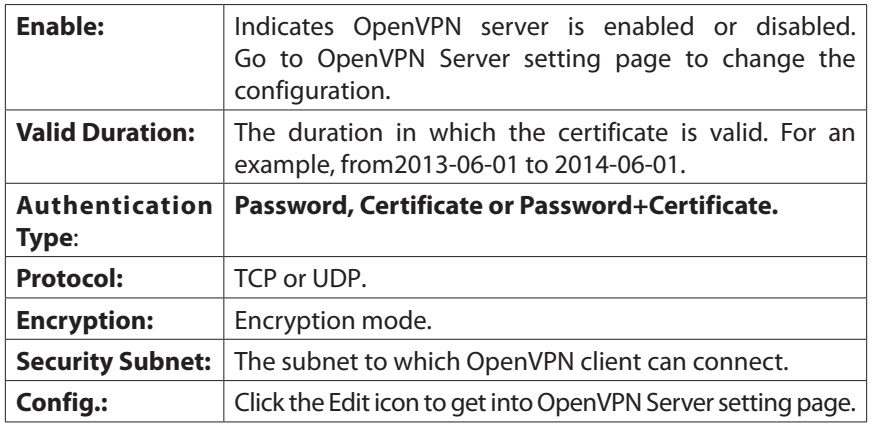

## **OpenVPN Client Status**

You can use the Rows per page list at the top right corner of the table to decide the number of rules to display on each page and use the Page list to choose a particular page.

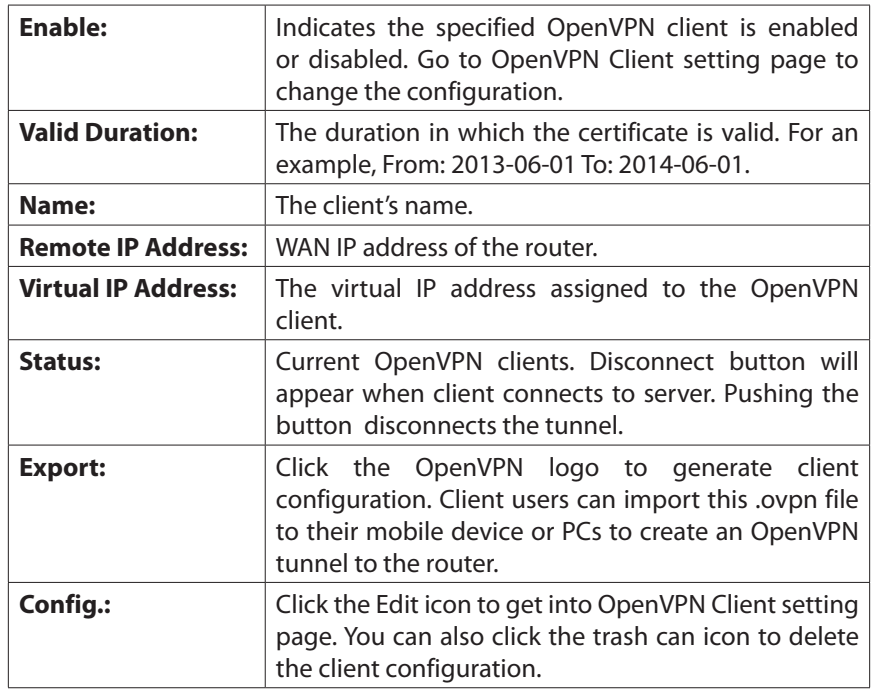

You can also click Add button under the OpenVPN client table to configure a new OpenVPN client.

## **OpenVPN Server**

This page will introduce how to configure OpenVPN server. Check the box to enable OpenVPN server or uncheck to disable.

**D** Enable OpenVPN Server

**NOTE** Remember to click Save before leaving the page. You can also click Cancel to undo the changes.

## **Global Configuration Setting**

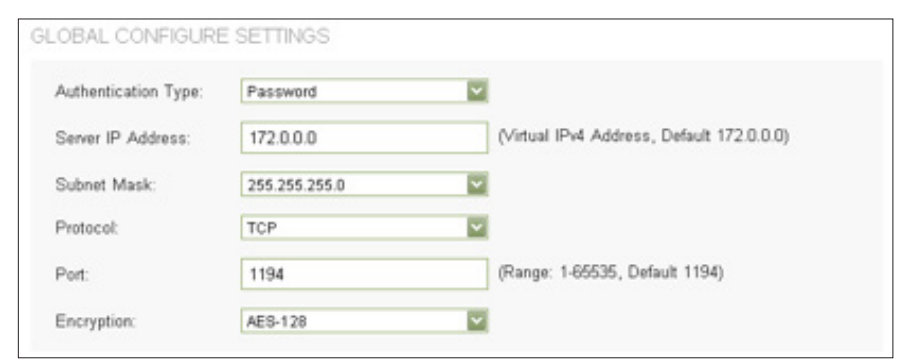

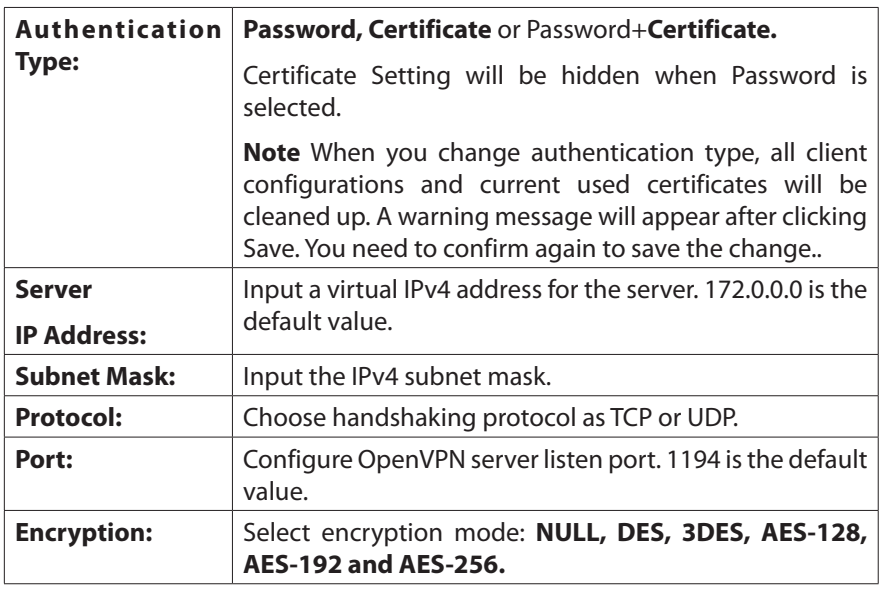

#### **Advanced Configure Setting**

ADVANCED CONFIGURE SETTINGS

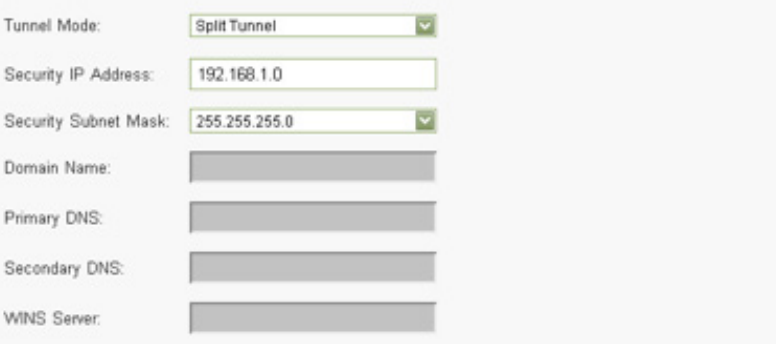

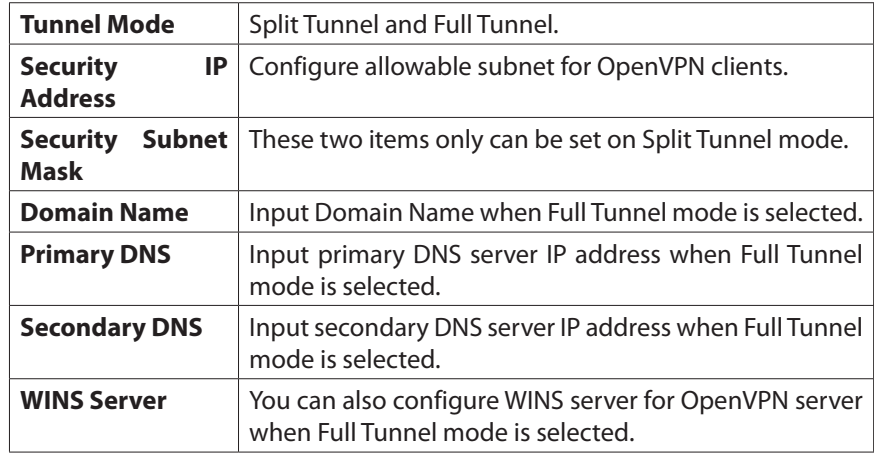

#### **Certificate Setting**

If you select Certificate or Password+Certificate as authentication type, you have to configure the certificate here. (\* indicates required field)

### CERTIFICATE SETTINGS

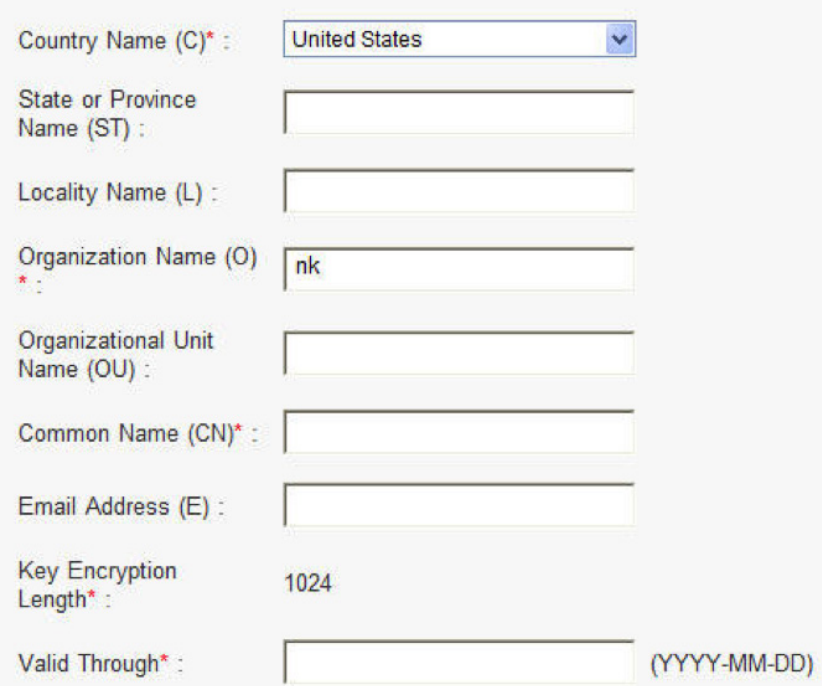

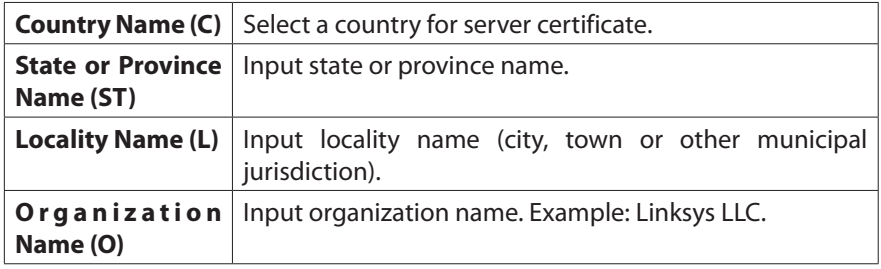

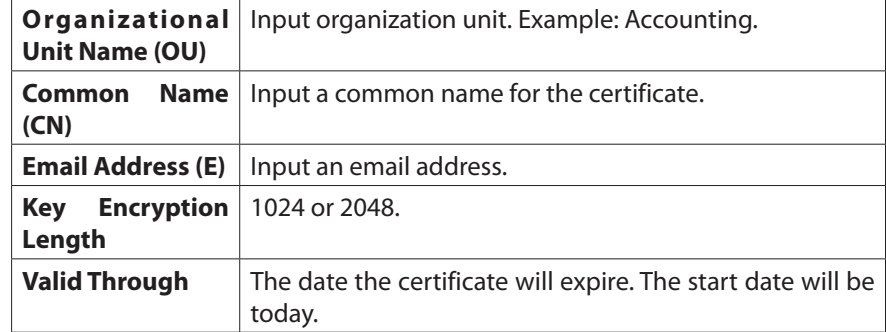

## **OpenVPN Client**

Go to OpenVPN > OpenVPN Client to add a new client configuration.

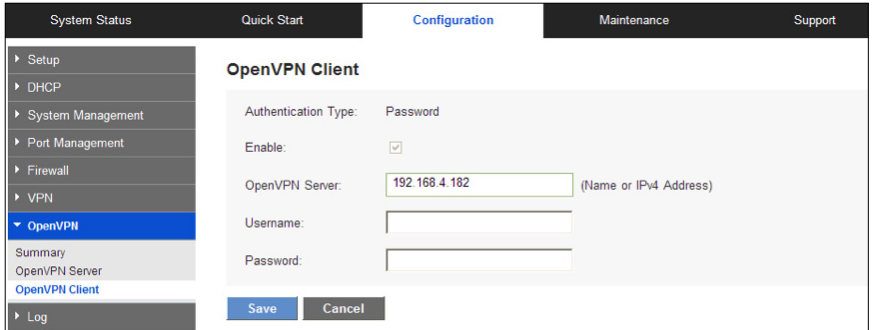

You can also click the edit icon or Add button in summary page to get into setting page.

**NOTE** Remember to click Save before leaving the page. You can also click Cancel to undo the changes.

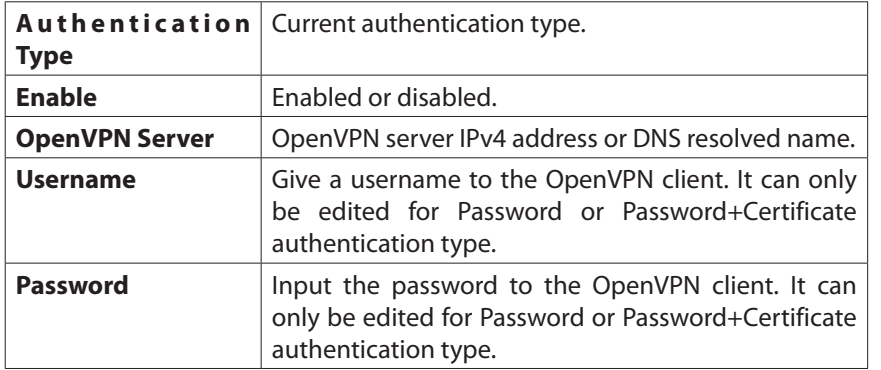

## **Certificate Setting**

If you select Certificate or Password+Certificate as authentication type, you have to configure the certificate here. (\* indicates required field)

### **CERTIFICATE SETTINGS**

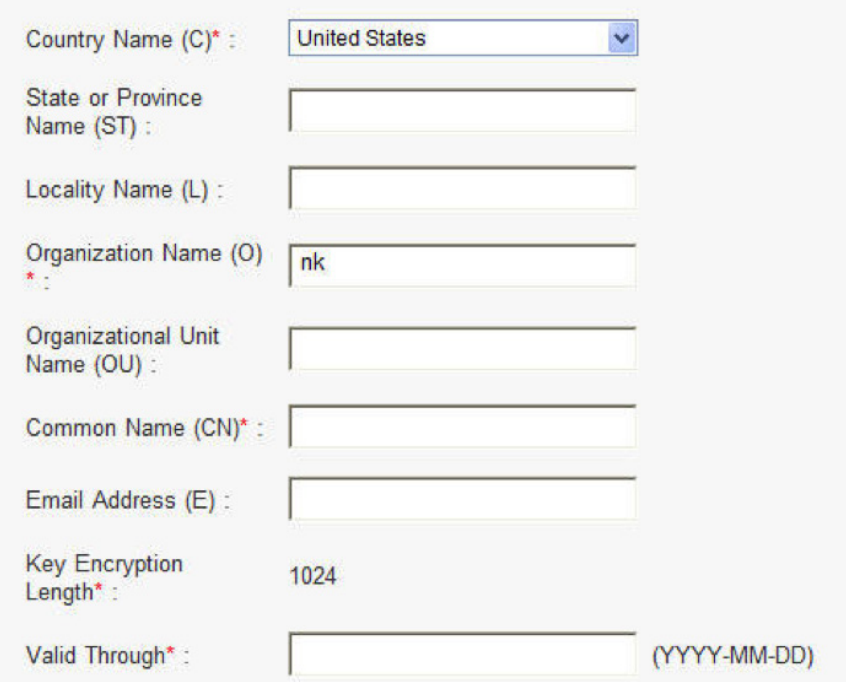

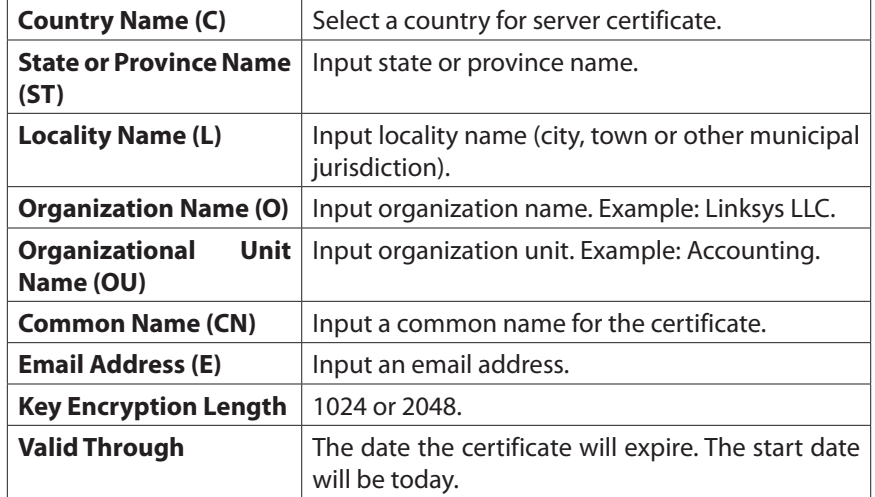

# Log

The router has the real-time surveillance management feature that provides information about current system operation. From the log management and look up, we can see the relevant operation status and traffic statistics. Setup error and attack alerts here.

## **System Log**

Go to Device Configuration > Log > System Log page to configure syslog and alerts. You can also view the log tables here.

**NOTE** Remember to click Save before leaving the page. You can also click Cancel to leave without any change.

## **Syslog**

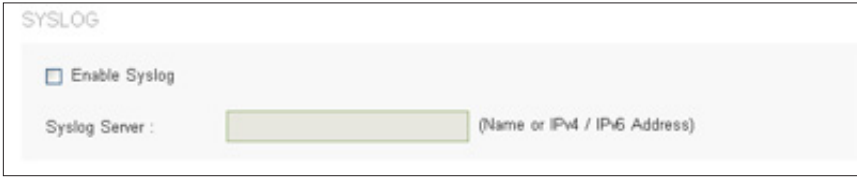

The device provides external system log servers with a log collection feature. System log is an industrial standard communications protocol, which is designed to dynamically capture related system messages from the network. The system log provides the source and the destination IP addresses during the connection, service number, and type.

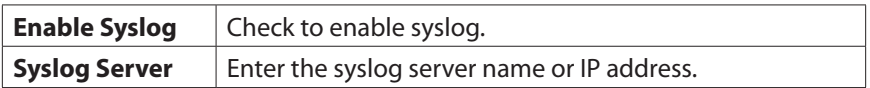

### **Email Alert**

Enable email alerts to send logs to a specified email address.

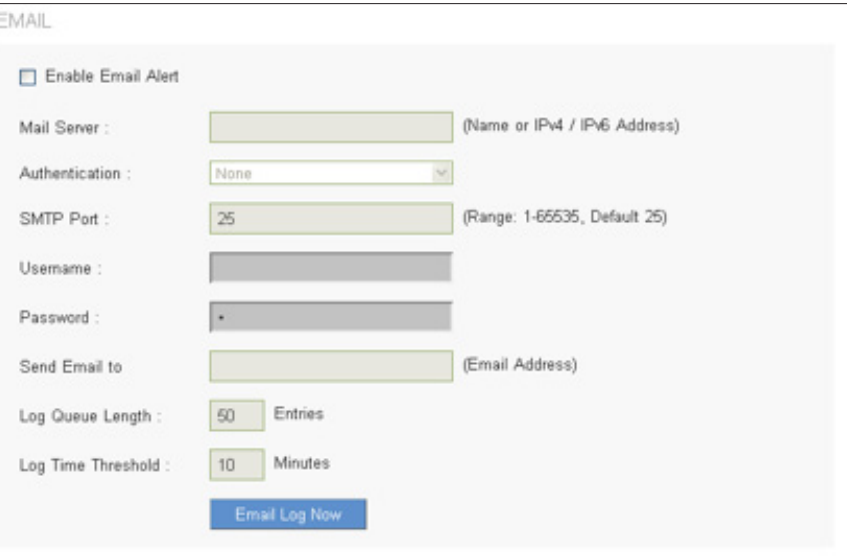

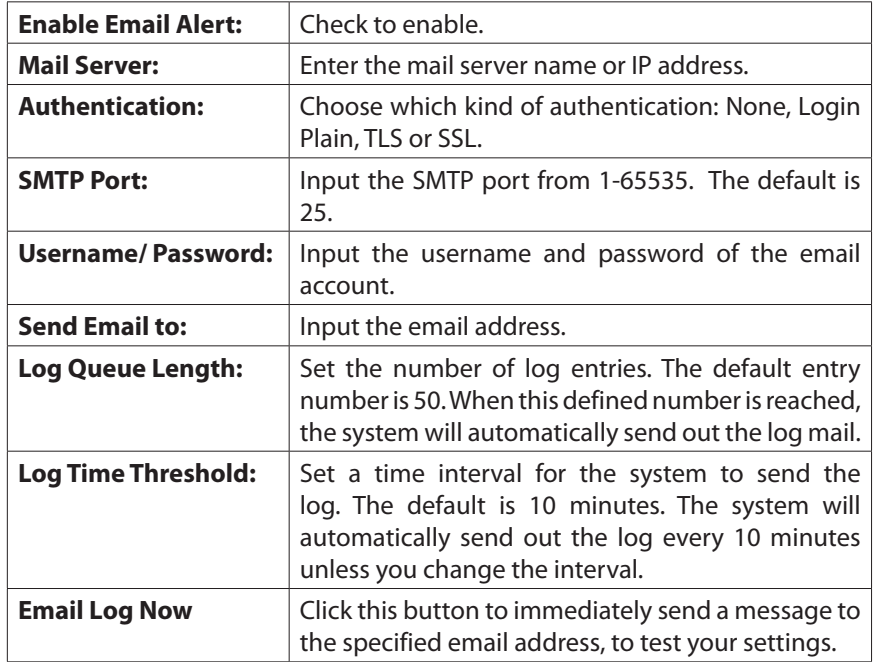

## **Log Setting**

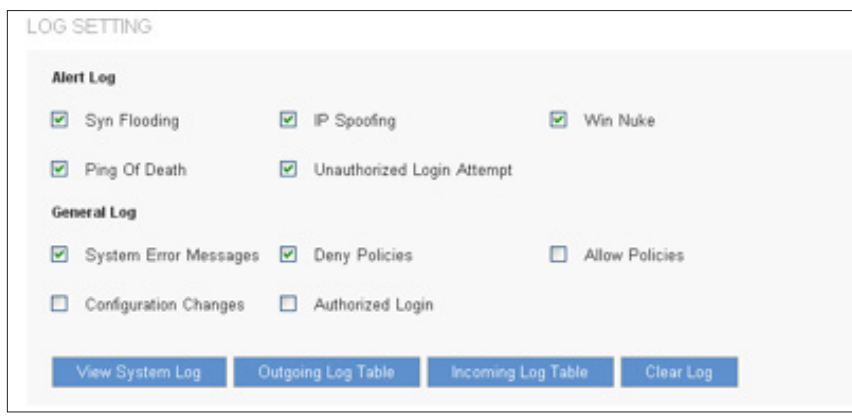

Choose which events will be reported in the logs:

**Alert Log:** Click to activate these alerts: Syn Flooding, IP Spoofing, WinNuke, Ping of Death / Unauthorized Login Attempt.

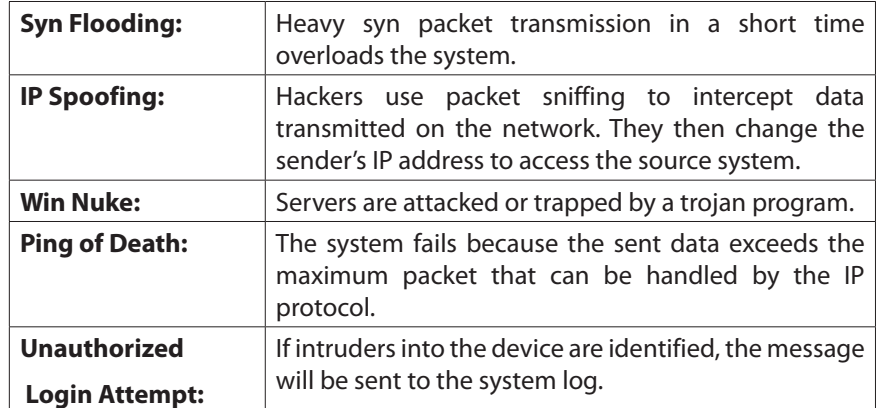

**General LogClick** to activate the features, including System error message, blocked regulations, regulation of passage permission, system configuration change and registration verification.

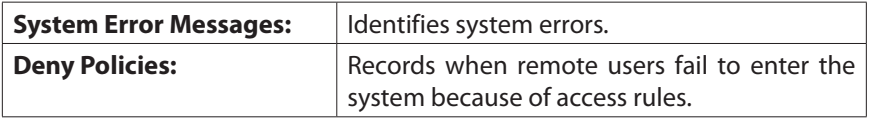

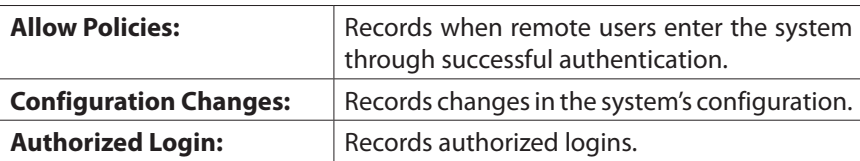

Four buttons for interaction with the system log online.

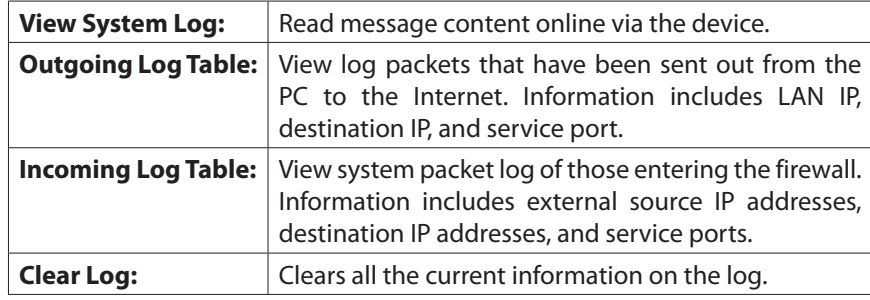

## **System Statistics**

Go to Configuration > Log > System Statistics page to view statistics of all router interfaces

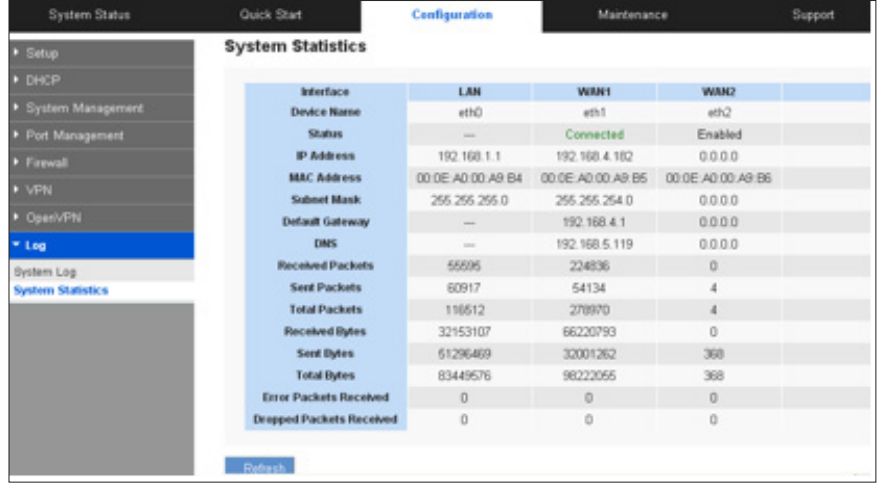

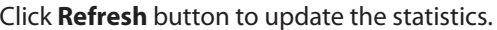

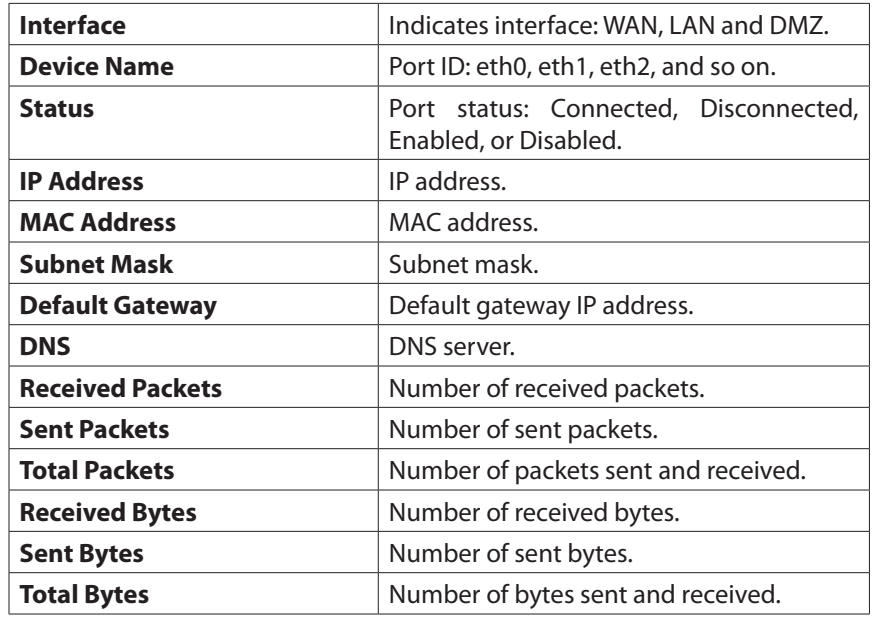

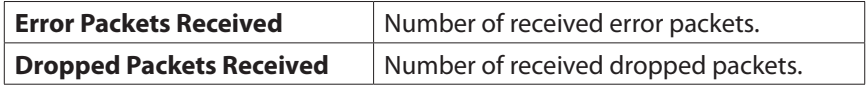
# Maintenance

## **Diagnostic**

The device provides a simple online network diagnostic tool to help users troubleshoot network-related problems. Go to Maintenance > Diagnostic.

The features include DNS Lookup (Domain Name Inquiry Test) and Ping (Packet Delivery/Reception Test).

### **DNS Name Lookup**

Choose this option to test connectivity to the DNS server that you specified on the Configuration > Setup > Network page, or to look up an IP address that you want to use in the ping test.

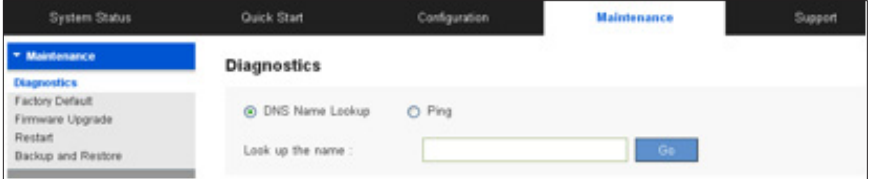

Enter a host name – example: www.linksys.com (Do not include a prefix such as http://) - and click Go. You will see the IP address of the host.

**NOTE** This feature requires that the router can connect to a valid DNS server. Please check if your WAN interface can be linked to the Internet.

#### **Ping**

This feature informs users of the status quo of the outbound session and allows users to know if computers are online or not.

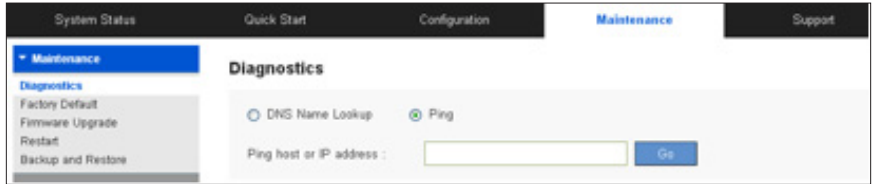

On this screen, please enter the host IP that users want to test such as 192.168.5.20. Press Go to start the test. The result will be displayed on this screen.

## **Factory Default**

Use the Maintenance > Factory Default page to restore the router to its factory default settings.

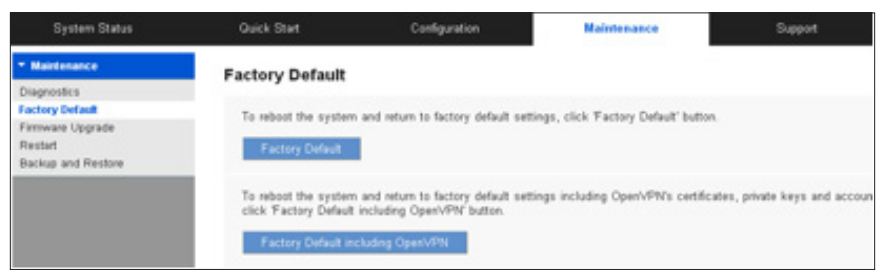

- 1. Click Factory Default if you want to restore the router to its factory default settings except **OpenVPN** configuration. When the confirmation message appears, click **OK** to continue or click **Cancel** to abandon.
- 2. Click **Factory Default including OpenVPN** if you also want to restore OpenVPN configuration. When the confirmation message appears, click **OK** to continue or click Cancel to abandon.

## **Firmware Upgrade**

Users may directly upgrade the device firmware on the Firmware Upgrade page. First download the firmware file from Linksys.com. Go to Maintenance > Firmware Upgrade. Please confirm all information about the software version in advance. Select and browse the software file, click Firmware Upgrade button to complete the upgrade of the designated file.

#### **NOTE**

- 1. When choosing previous firmware versions, all settings will be restored back to default.
- 2. Upgrading firmware may take a few minutes, so please don't turn off the power or press the reset button.
- 3. Please don't close the window or disconnect the link during the upgrade process.

## **Restart**

Go to Maintenance > Restart.

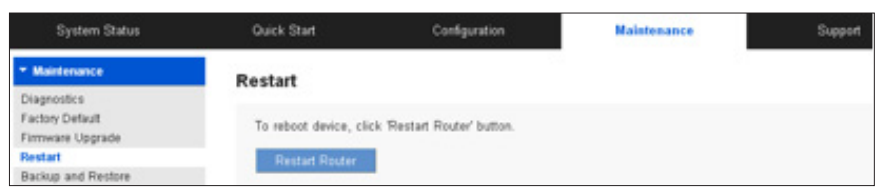

Click **Restart Router** to reboot the router, and then click **OK** to continue or click **Cancel** to abandon.

## **Backup and Restore**

Go to Maintenance > Backup and Restore page. You can export the current configuration or restore existing backup settings here. You can back up two kinds of configuration files: the startup and the mirror configuration. The router will load the startup configuration file when it boots up, and copy the startup file to the mirror configuration. If the startup configuration file fails, the mirror configuration file will be adopted.

**NOTE** If the router operates for 24 hours without reboot or configuration changed, the startup configuration will be copied to mirror configuration automatically.

#### **Restore Startup Configuration**

You can import an existing configuration file (.config) to the router. Click Browse in the Restore Startup Configuration section and find the file, and then click Restore to import the configuration.

### **Backup Configuration File**

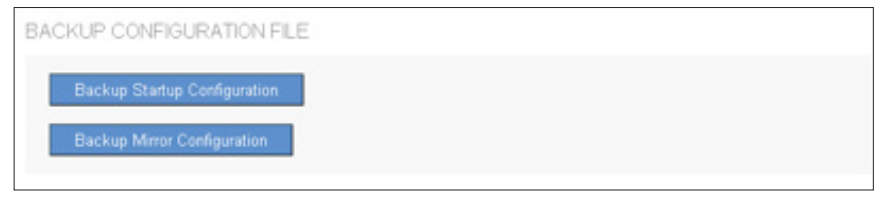

You can export your startup and mirror configuration files to your computer. If needed, you can use these files to restore the settings. Click Backup Startup Configuration or Backup Mirror Configuration. The default filenames will be Startup.config or Mirror.config. You can change the filenames if you wish.

### **Copy Configuration File**

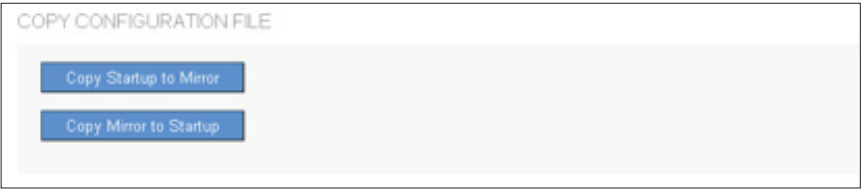

You can copy your startup configuration file to your mirror configuration file or copy mirror to your startup configuration manually.

**NOTE** Make a current configuration file before doing this action so that you can return to the current configuration if not satisfied with the startup or mirror configuration file.

# Technical Support

Click Support tab to search for more information about the router or technical support from Linksys support team.

#### **Product Website**

Click **Launch Now** to visit product website to get more information about the router.

#### **Linksys Support Website**

Click **Launch Now** to visit Linksys support website to get more support for the router.

# FAQ and Supplemental Information

Click on the following links for more information about operation of your router.

## **LRT214/LRT224**

- [Product comparison between LRT214 and LRT224](http://kb.linksys.com/Linksys/ukp.aspx?vw=1&docid=5045476405b24432ac4826b33f8faa0b_Product_comparison_between_LRT214_and_LRT224.xml&pid=80&respid=0&snid=1&dispid=0&cpage=search)
- [LRT214 and LRT224 Frequently Asked Questions](http://kb.linksys.com/Linksys/ukp.aspx?vw=1&docid=400ec2cb69b144898a241b905a389c8f_LRT214_and_LRT224_Frequently_Asked_Questions.xml&pid=80&respid=0&snid=1&dispid=0&cpage=search)
- [Recovering the LRT214 and LRT224 from a failed firmware upgrade using](http://kb.linksys.com/Linksys/ukp.aspx?vw=1&docid=5244094c69694251a7ea8f0fa12eea54_Recovering_the_router_from_a_failed_firmware_upgrade_using_T.xml&pid=80&respid=0&snid=5&dispid=0&cpage=search)  TFTP
- [How to create a VLAN on the Linksys Gigabit VPN Routers, LRT214 and](http://kb.linksys.com/Linksys/ukp.aspx?vw=1&docid=08955a24fdd64d2aa869421001aa5b72_How_to_create_a_VLAN_on_the_Gigabit_VPN_Router__LRT214_LRT22.xml&pid=80&respid=0&snid=2&dispid=0&cpage=search)  LRT224
- [Setting up PPTP on LRT214/LRT224 and Windows computer](http://kb.linksys.com/Linksys/ukp.aspx?vw=1&docid=49c4df91b24144459beb50ed51f4ce7d_Setting_up_PPTP_on_LRT214_LRT224_and_Windows_computer.xml&pid=80&respid=0&snid=2&dispid=0&cpage=search)
- [EasyLink VPN Frequently Asked Questions](http://kb.linksys.com/Linksys/ukp.aspx?vw=1&docid=6a4c82fe1d9a43a6bfe92c08a27024b7_EasyLink_VPN_Frequently_Asked_Questions.xml&pid=80&respid=0&snid=2&dispid=0&cpage=search)
- [Locating the IP address of your Smart Switch using a Linksys Small Business](http://kb.linksys.com/Linksys/ukp.aspx?vw=1&docid=e84fb0deea724f3ebb6897c2711f9576_Locating_the_IP_address_of_your_Smart_Switch_using_a_Linksys.xml&pid=80&respid=0&snid=2&dispid=0&cpage=search)  router
- [Configuring the Linksys Gigabit VPN Router with OpenVPN](http://kb.linksys.com/Linksys/ukp.aspx?vw=1&docid=301367b1a0ba4c3194a5910d0396db73_Configuring_the_Linksys_Gigabit_VPN_Router_and_Android_Phone.xml&pid=80&respid=0&snid=2&dispid=0&cpage=search)
- [Establishing Client to Gateway IPsec Tunnel with Shrewsoft VPN Client](http://kb.linksys.com/Linksys/ukp.aspx?vw=1&docid=3ef3dce49bf349fa86b548b7db78b673_Establishing_Client_to_Gateway_IPsec_Tunnel_with_Shrewsoft_V.xml&pid=80&respid=0&snid=2&dispid=0&cpage=search)
- [Configuring OpenVPN on your Android™ device](http://kb.linksys.com/Linksys/ukp.aspx?vw=1&docid=83d0fbbf1f4b4295b1faece4ada82690_Configuring_OpenVPN_for_Android__device.xml&pid=80&respid=0&snid=2&dispid=0&cpage=search)
- [How to create an Access Rule on the Linksys Gigabit VPN Router](http://kb.linksys.com/Linksys/ukp.aspx?vw=1&docid=3eb9e00714dc4fc0999736766dde639b_How_to_create_Access_Rule_on_the_Linksys_Gigabit_VPN_Router.xml&pid=80&respid=0&snid=2&dispid=0&cpage=search)
- [How to configure One-to-One NAT on the Linksys Gigabit VPN Router](http://kb.linksys.com/Linksys/ukp.aspx?vw=1&docid=2ee11093db874c598f798393e85ad1f8_How_to_configure_One_to_One_NAT_on_the_Linksys_Gigabit_VPN_R.xml&pid=80&respid=0&snid=2&dispid=0&cpage=search)
- [Establishing Client to Gateway IPsec Tunnel with IPSecuritas VPN Client](http://kb.linksys.com/Linksys/ukp.aspx?vw=1&docid=74c87398aae44faa8b64d9665b722819_Establishing_Client_to_Gateway_IPsec_Tunnel_with_IPSecuritas.xml&pid=80&respid=0&snid=2&dispid=0&cpage=search)
- [Accessing the web-based setup page of the Linksys Gigabit VPN router](http://kb.linksys.com/Linksys/ukp.aspx?vw=1&docid=fdfba7cd891f44f7bf7262476d67a88a_Accessing_the_web_based_setup_page_of_the_Linksys_VPN_router.xml&pid=80&respid=0&snid=2&dispid=0&cpage=search)
- [Configuring OpenVPN for iOS device](http://kb.linksys.com/Linksys/ukp.aspx?vw=1&docid=5e95990e050e4c08bccb607be26ee0a4_Configuring_OpenVPN_for_iOS_device.xml&pid=80&respid=0&snid=2&dispid=0&cpage=search)
- Setting up web, email, DNS or FTP servers on the Linksys Gigabit VPN Router
- [Blocking a Domain or website by using keywords on the Linksys Gigabit](http://kb.linksys.com/Linksys/ukp.aspx?vw=1&docid=0bd49e29b4b44da0b357d4b7b0f0a7c2_Blocking_a_Domain_or_website_by_using_keywords_on_the_Linksy.xml&pid=80&respid=0&snid=2&dispid=0&cpage=search)  VPN Router
- [Creating an IPSec tunnel Client to Gateway on a Linksys Gigabit VPN router](http://kb.linksys.com/Linksys/ukp.aspx?vw=1&docid=24461c2b51bb4690a083a2977fe655b9_Creating_an_IPSec_tunnel_Client_to_Gateway_on_a_Linksys_VPN_.xml&pid=80&respid=0&snid=2&dispid=0&cpage=search)
- [Creating an IPSec tunnel Gateway to Gateway on a Linksys VPN router](http://kb.linksys.com/Linksys/ukp.aspx?vw=1&docid=240cfc1d772642dfad1deb7500a2fa6c_Creating_an_IPSec_tunnel_Gateway_to_Gateway_on_a_Linksys_VPN.xml&pid=80&respid=0&snid=2&dispid=0&cpage=search)
- [Setting up the Linksys Gigabit VPN Router using the Basic Setup Wizard](http://kb.linksys.com/Linksys/ukp.aspx?vw=1&docid=08d44b52dab140dcaeeb893a60fd1023_Setting_up_the_Linksys_Gigabit_VPN_router_using_the_Basic_Se.xml&pid=80&respid=0&snid=2&dispid=0&cpage=search)
- [Configuring a VPN connection on your iPad®](http://kb.linksys.com/Linksys/ukp.aspx?vw=1&docid=9ecc3100049f4c5695ea2764b22f3eb0_KB_EN_v1.xml&pid=80&respid=0&snid=2&dispid=0&cpage=search)
- [Disabling VPN in your iPad®](http://kb.linksys.com/Linksys/ukp.aspx?vw=1&docid=8d3fb534e3e94f9d9b62c39b29103598_Disabling_VPN_in_your_iPad_.xml&pid=80&respid=0&snid=2&dispid=0&cpage=search)
- [Connecting to a VPN Tunnel Using a Router](http://kb.linksys.com/Linksys/ukp.aspx?vw=1&docid=774866822ca44b438cbe56c29c43e1c1_4216.xml&pid=80&respid=0&snid=2&dispid=0&cpage=search)
- [Creating VLAN Trunking Using the Linksys Manageable Switches](http://kb.linksys.com/Linksys/ukp.aspx?vw=1&docid=591fab9848414ea482e63bbec1ed1e12_15702.xml&pid=80&respid=0&snid=2&dispid=0&cpage=search)
- [Checking the VPN Settings on a Linksys Router](http://kb.linksys.com/Linksys/ukp.aspx?vw=1&docid=07184c595f7e40f3aaf91ec2da581fd1_5400.xml&pid=80&respid=0&snid=2&dispid=0&cpage=search)
- [Setting-Up a VPN Tunnel on Two Linksys Routers](http://kb.linksys.com/Linksys/ukp.aspx?vw=1&docid=886d863e7f5449da93f7fcf7fedcf230_5030.xml&pid=80&respid=0&snid=2&dispid=0&cpage=search)
- Setting up and connecting to a VPN on your iPhone<sup>®</sup>
- [How to Setup Multi-Site VPN](http://kb.linksys.com/Linksys/ukp.aspx?vw=1&docid=40cb73d6ab5a4e2eb32438c23f6dabc4_16485.xml&pid=80&respid=0&snid=2&dispid=0&cpage=search)
- [Encountering difficulties when connecting to the VPN Tunnel using a](http://kb.linksys.com/Linksys/ukp.aspx?vw=1&docid=c8e2488eb05e42e481697b4b39a43def_4594.xml&pid=80&respid=0&snid=2&dispid=0&cpage=search)  Linksys router

#### **LRT214**

• [Getting to know the Linksys LRT214](http://kb.linksys.com/Linksys/ukp.aspx?vw=1&docid=c13d3ad4575548889a9442b61bb569c1_Getting_to_know_the_Linksys_LRT214.xml&pid=80&respid=0&snid=1&dispid=0&cpage=search)

#### **LRT224**

• [Getting to know the Linksys LRT224](http://kb.linksys.com/Linksys/ukp.aspx?vw=1&docid=5e5aaa72eaf1424d922a01a13434bd9c_Getting_to_know_the_Linksys_LRT224.xml&pid=80&respid=0&snid=2&dispid=0&cpage=search)

Visit **[linksys.com/support](http://www.linksys.com/support)** for award-winning technical support

© 2015 Belkin International, Inc. and/or its affiliates. All rights reserved. BELKIN, LINKSYS and many product names and logos are<br>trademarks of the Belkin group of companies. Third-party trademarks<br>mentioned are/the property of their respective owners.